**Samsung SF-560 Series** Imprimante laser multifonction monochrome

30

# Mode d'emploi

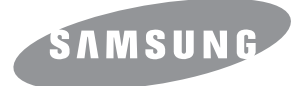

Ce manuel n'est fourni qu'à titre informatif. Toutes les informations communiquées ci-après sont susceptibles d'être modifiées sans préavis. Samsung Electronics ne peut être tenue pour responsable des dommages, directs ou indirects, provenant de ou relatifs à l'utilisation de ce manuel.

© 2007 Samsung Electronics Co., Ltd. Tous droits réservés.

- SF-560R et le logo Samsung sont des marques commerciales de Samsung Electronics Co., Ltd.
- Les autres noms de produit et de marque sont des marques commerciales de leurs propriétaires respectifs.

# **Contact SAMSUNG WORLD WIDE**

If you have any comments or questions regarding Samsung products, contact the Samsung customer care center.

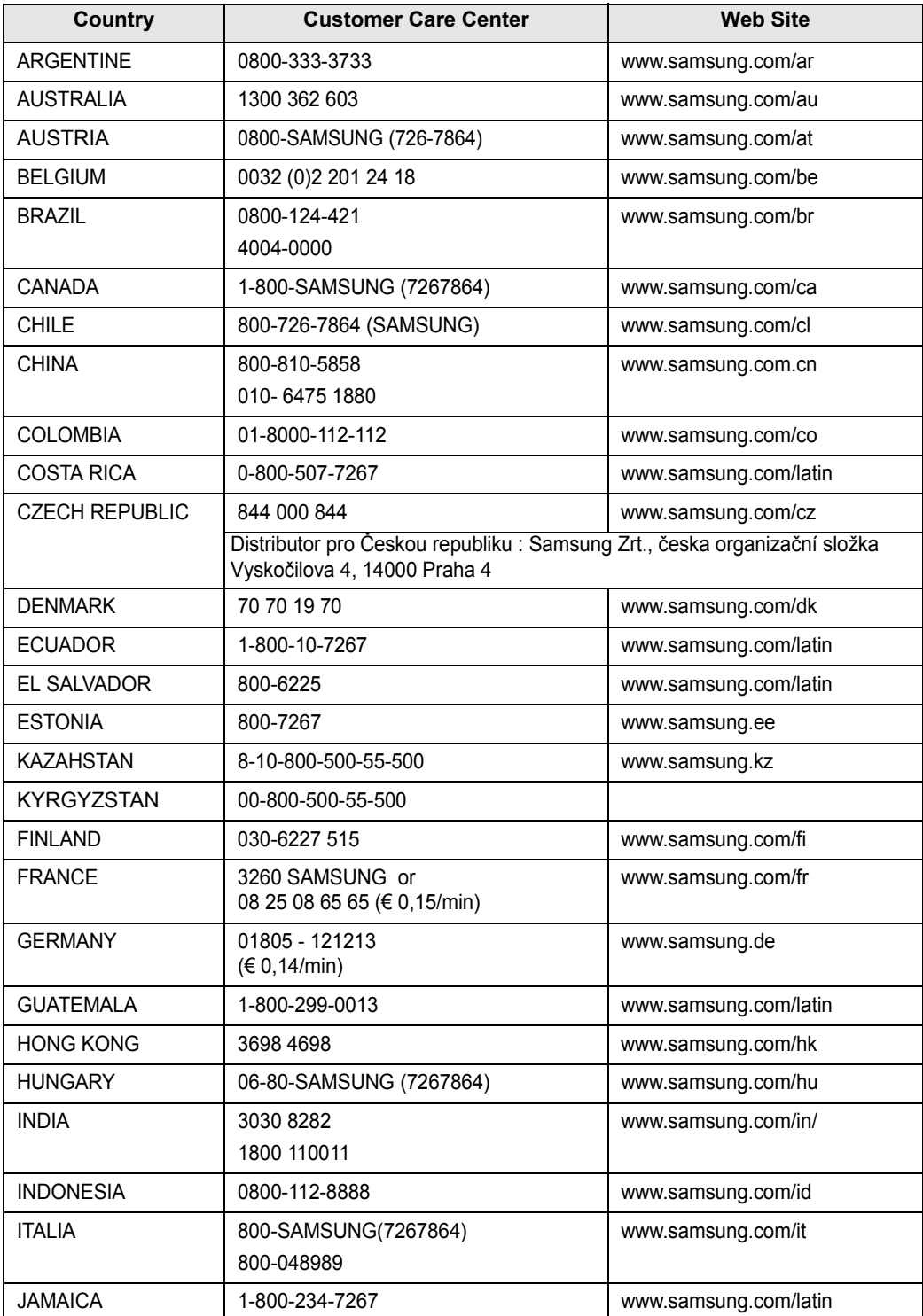

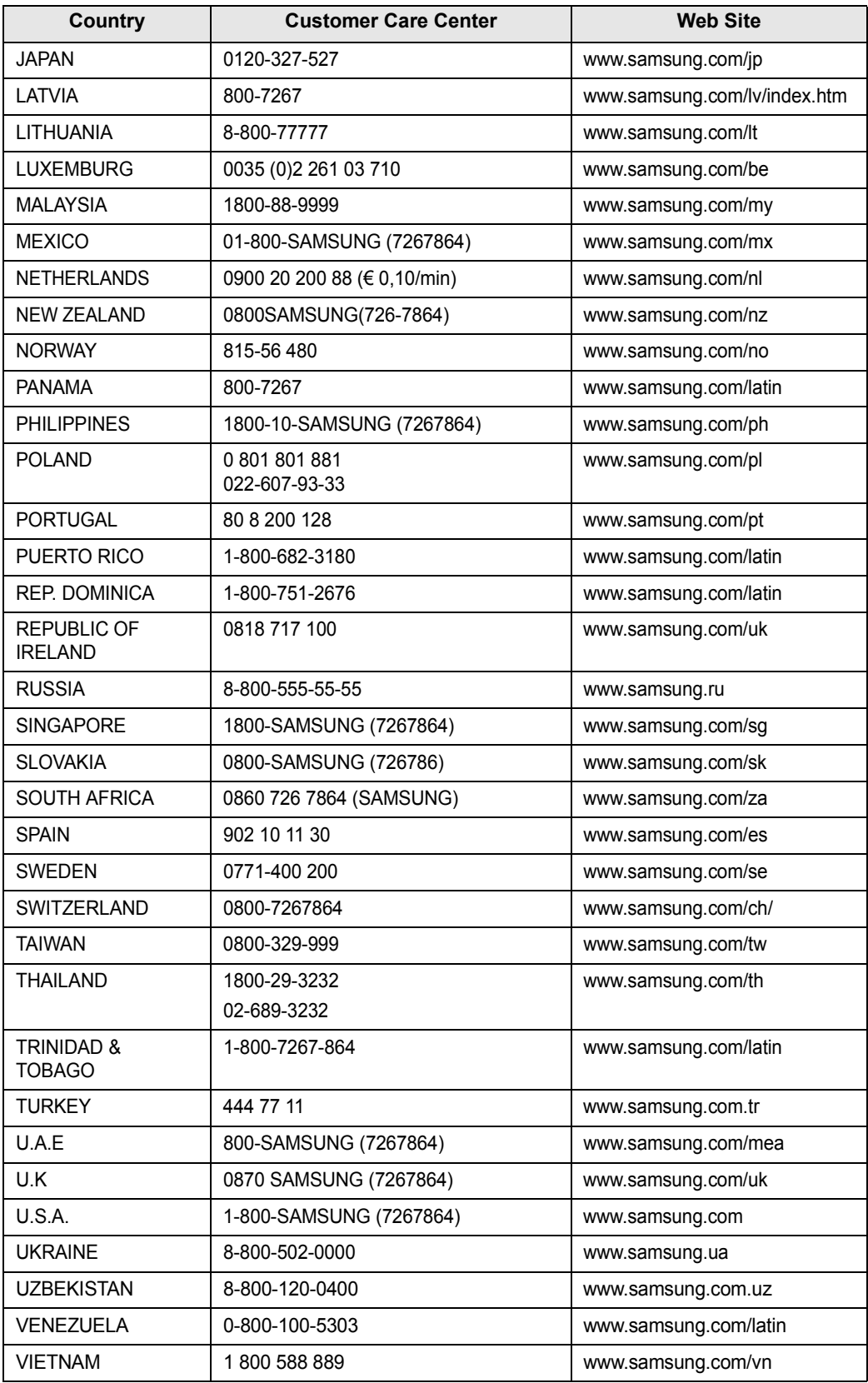

# **CONTENU**

## *[Chapitre 1 :](#page-15-0)* **INSTRUCTIONS DE DÉMARRAGE**

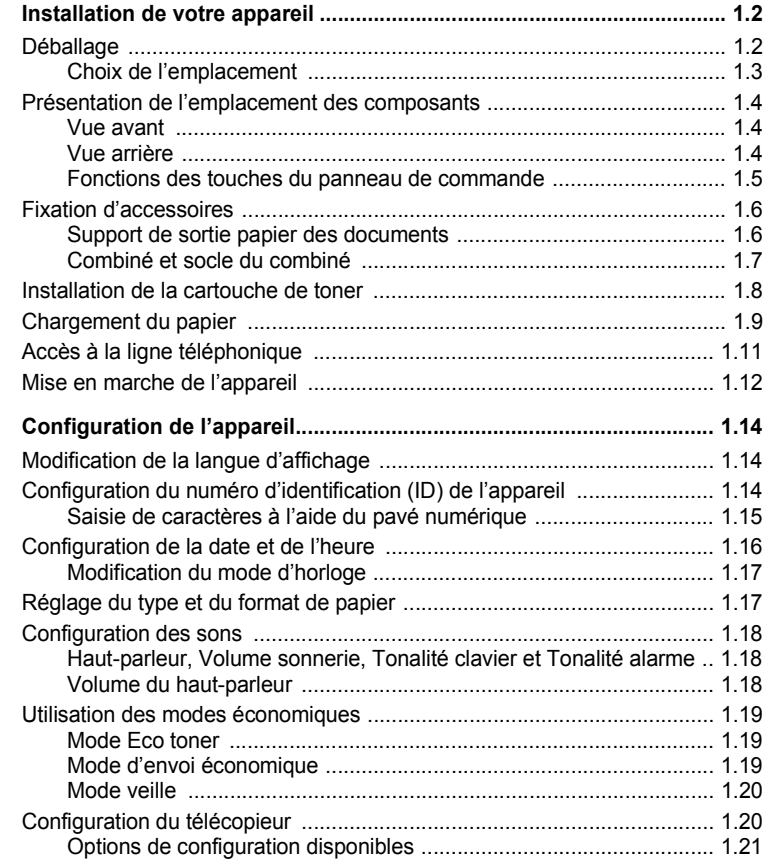

## *[Chapitre 2 :](#page-37-0)* **FONCTIONS DE BASE**

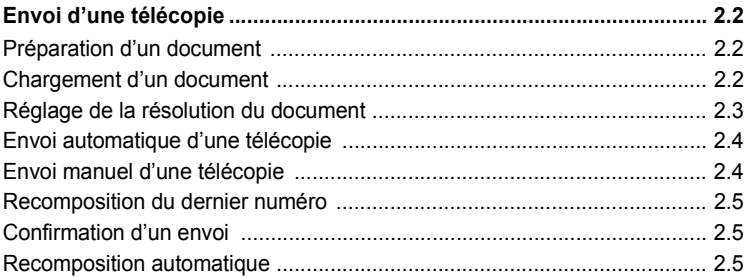

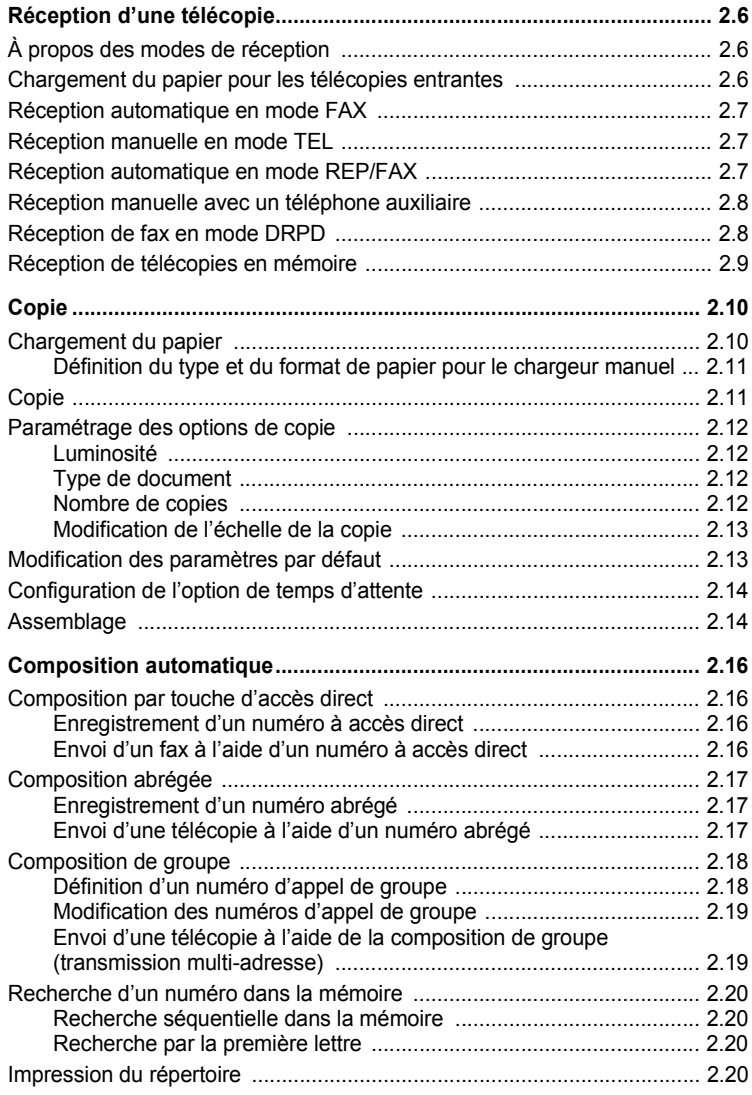

## *[Chapitre 3 :](#page-57-0)* **FONCTIONS DE TÉLÉCOPIE AVANCÉES**

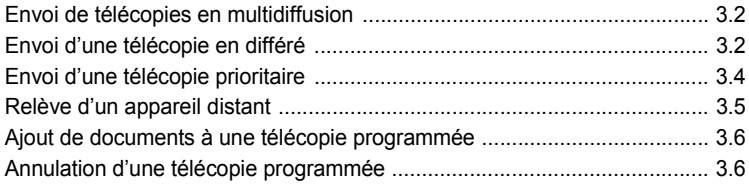

## *[Chapitre 4 :](#page-63-0)* **FONCTIONS SUPPLÉMENTAIRES**

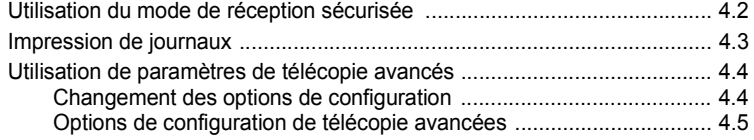

## *[Chapitre 5 :](#page-69-0)* **MAINTENANCE**

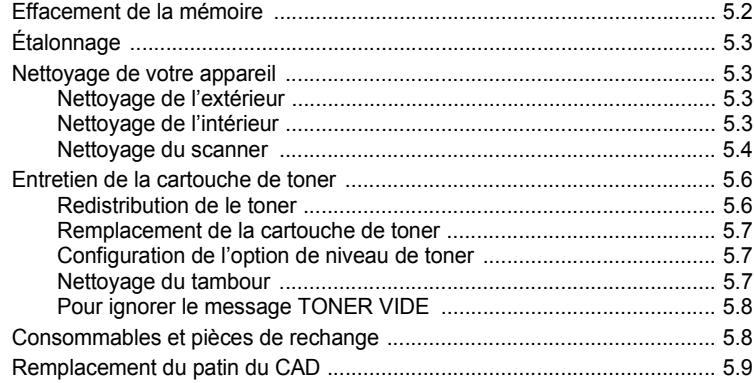

## *[Chapitre 6 :](#page-79-0)* **DÉPANNAGE**

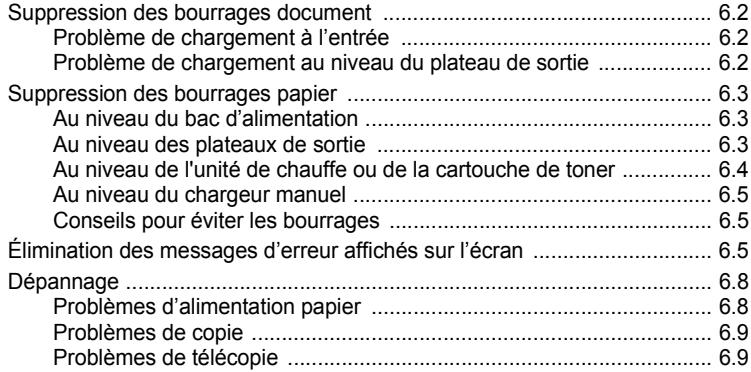

## *[Annexe A :](#page-89-0)* **CARACTÉRISTIQUES**

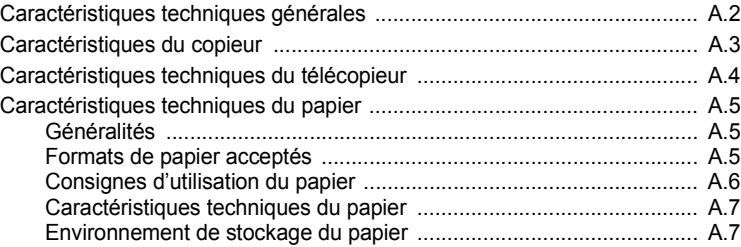

## **Informations relatives à la sécurité et à la réglementation**

## **Informations importantes relatives à la sécurité**

Lors de l'utilisation de cet appareil, ayez toujours à l'esprit les recommandations de sécurité suivantes, afin de réduire les risques d'incendie, de décharge électrique et d'autres accidents corporels :

- 1 Lisez attentivement toutes les instructions.
- 2 Prenez des précautions identiques à celles recommandées pour l'utilisation d'un appareil électrique.
- 3 Observez toutes les mises en garde et instructions mentionnées sur le produit et dans la documentation qui l'accompagne.
- 4 Si une instruction de fonctionnement semble être en contradiction avec une information relative à la sécurité, tenez compte de cette dernière. Il se peut que vous ayez mal compris l'instruction de fonctionnement. Si vous êtes dans l'impossibilité de résoudre cette contradiction, contactez votre distributeur ou votre technicien de maintenance.
- 5 Avant de nettoyer votre appareil, débranchez-le de la prise murale et de la prise téléphonique. N'utilisez aucun détergent liquide ni nettoyant en aérosol. Utilisez uniquement un chiffon humide.
- 6 Ne placez pas l'appareil sur une surface instable. Il pourrait provoquer de sérieux dégâts s'il venait à tomber.
- 7 Votre appareil ne doit en aucun cas être placé à proximité d'un radiateur, d'un appareil de chauffage, ni d'une conduite d'air conditionné ou de ventilation.
- 8 Veillez à ce que rien ne soit posé sur les cordons d'alimentation et de téléphone. Ne placez pas votre appareil là où les cordons pourraient être piétinés.
- 9 Ne branchez pas un trop grand nombre d'appareils électriques sur une même prise murale ou sur une même rallonge. Une prise surchargée réduit les performances, et constitue une source potentielle d'incendie et de décharges électriques.
- 10 Veillez à ce qu'aucun animal domestique ne ronge les cordons d'alimentation, de téléphone et d'interface PC.
- 11 N'introduisez jamais d'objet dans les ouvertures du boîtier ou de l'habillage du télécopieur. Il pourrait entrer en contact avec des points de tension électrique dangereux, créant ainsi un risque d'incendie ou de décharge électrique. Ne renversez jamais de liquide sur ou dans le télécopieur.
- 12 Afin de réduire le risque de décharge électrique, ne démontez en aucun cas votre appareil. Amenez-le chez un technicien de maintenance qualifié si une réparation s'avère nécessaire. L'ouverture ou le retrait des capots peut vous exposer à des tensions électriques dangereuses ou à d'autres risques. Un remontage incorrect peut provoquer des décharges électriques une fois l'appareil remis sous tension.
- 13 Débranchez l'appareil des prises téléphonique, PC et murale, puis adressez-vous à un technicien de maintenance qualifié si :
	- une partie du cordon d'alimentation ou de la prise est endommagée ou mise à nu,
	- du liquide a été renversé dans l'appareil,
	- l'appareil a été exposé à la pluie ou à l'eau,
	- l'appareil ne fonctionne pas correctement alors que toutes les instructions ont été suivies,
	- l'appareil est tombé ou le boîtier semble détérioré,
	- les performances de l'appareil se dégradent.
- 14 Réglez uniquement les commandes abordées dans le mode d'emploi. Un mauvais réglage des autres commandes pourrait endommager l'appareil et nécessiter l'intervention d'un technicien de maintenance qualifié pour remettre l'appareil en état de marche.
- 15 Évitez d'utiliser votre appareil pendant un orage. Quoique peu probable, il existe un risque de décharge électrique lié à la foudre. Si possible, débranchez les cordons d'alimentation et de téléphone pendant toute la durée de l'orage.
- 16 Utilisez le cordon d'alimentation fourni avec votre machine pour utiliser celle-ci en toute sécurité. Si vous branchez un cordon d'alimentation de 2 m à une machine fonctionnant sous 110 V, vous devez utiliser un cordon AWG\* 16 ou supérieur.
- 17 Utilisez uniquement un cordon téléphonique de type No.26 AWG<sup>\*</sup> ou supérieur.
- 18 CONSERVEZ PRÉCIEUSEMENT CES RECOMMANDATIONS.

## **Environnement et sécurité**

#### **Avertissement relatif à la sécurité laser**

Cette imprimante est certifiée conforme aux spécifications DHHS 21 CFR, chapitre 1, sous-chapitre J pour les produits laser de classe I(1) aux Etats-Unis, et certifiée dans les autres pays en tant que produit laser de classe I, conformément aux spécifications IEC 825.

Les produits laser de classe I ne sont pas considérés comme dangereux. Le système laser et l'imprimante sont conçus de manière à interdire toute exposition aux rayonnements laser au-dessus d'un niveau de classe I pendant l'utilisation normale, les opérations d'entretien utilisateur ou les interventions de maintenance dans des conditions conformes aux spécifications.

#### **Avertissement**

N'utilisez jamais l'imprimante après avoir retiré le capot protecteur du module laser/scanner. Le faisceau lumineux, bien qu'invisible, pourrait endommager vos yeux. Lorsque vous utilisez ce produit, veillez à respecter les mesures de sécurité de base afin de réduire le risque d'incendie, de décharge électrique et de blessures.

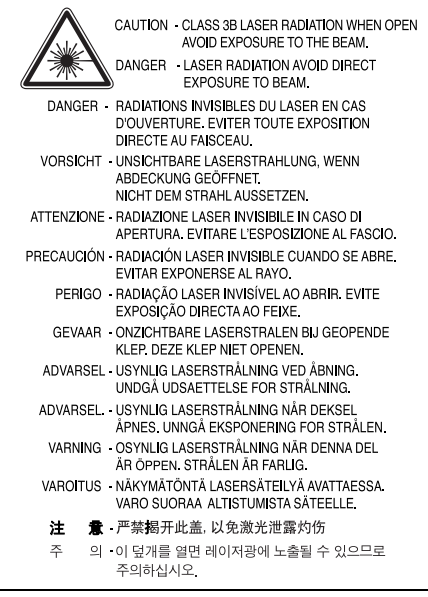

*\* AWG : American Wire Guage*

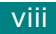

## **Consignes de sécurité relatives à l'ozone**

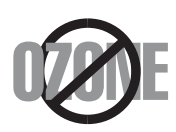

En fonctionnement normal, cet appareil produit de l'ozone. Cette production ne présente aucun risque pour l'utilisateur. Toutefois, il est préférable d'utiliser l'imprimante dans un local correctement aéré.

Pour obtenir plus d'informations sur l'ozone et l'environnement, contactez votre distributeur Samsung.

## **Économie d'énergie**

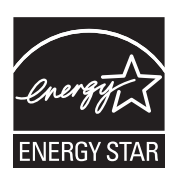

Cet appareil est doté d'un dispositif perfectionné d'économie d'énergie réduisant la consommation électrique pendant les périodes d'inactivité.

En effet, lorsque l'appareil ne reçoit pas de données pendant un certain temps, la consommation électrique est réduite automatiquement.

ENERGY STAR et la marque ENERGY STAR sont des marques déposées aux Etats-[Unis. Pour plus d'informations sur le programme ENERGY STAR, reportez-vous au site](http://www.energystar.gov)  http://www.energystar.gov.

## **Recyclage**

Veuillez recycler ou éliminer l'emballage de ce produit dans le respect de l'environnement.

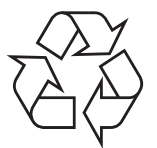

## **Comment éliminer ce produit (déchets d'équipements électriques et électroniques)**

#### **(Applicable dans les pays de l'Union Européen et aux autres pays européens disposant de systémes de collecte sélective)**

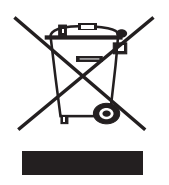

Ce symbole sur le produit ou sa documentation indique qu'il ne doit pas être éliminé en fin de vie avec les autres déchets ménagers. L'élimination incontrôlée des déchets pouvant porter préjudice à l'environnement ou à la santé humaine, veuillez le séparer des autres types de déchets et le recycler de façon responsable. Vous favoriserez ainsi la réutilisation durable des ressources matérielles.

Les particuliers sont invités à contacter le distributeur leur ayant vendu le produit ou à se renseigner auprès de leur mairie pour savoir où et comment ils peuvent se débarrasser de ce produit afin qu'il soit recyclé en respectant l'environnement.

Les entreprises sont invitées à contacter leurs fournisseurs et à consulter les conditions de leur contrat de vente. Ce produit ne doit pas être éliminé avec les autres déchets commerciaux.

## **Émission de fréquences radio**

### **Réglementation FCC**

Cet appareil a été testé et s'est avéré conforme aux limites imposées à un périphérique numérique de classe B, définies à l'alinéa 15 des réglementations FCC. Ces limites sont conçues pour assurer une protection raisonnable contre les interférences dans une installation domestique. Cet appareil génère, utilise et peut émettre de hautes fréquences radio et, s'il n'est pas installé et utilisé conformément aux instructions, peut provoquer des perturbations dans les communications radio. Cependant, nous ne pouvons garantir l'absence d'interférence dans une installation particulière. Si cet appareil provoque des interférences au niveau de la réception radio ou télévision lors de sa mise sous tension et hors tension, essayez de corriger le problème en utilisant une des mesures suivantes :

- Réorientez ou repositionnez l'antenne de réception.
- Éloignez l'imprimante et le récepteur.
- Branchez l'appareil sur une prise ou un circuit différent(e) de celui/celle du récepteur.
- Consultez votre distributeur ou un technicien radio/télévision qualifié pour obtenir de l'aide.

#### **Mise en garde :**

Tout changement ou modification effectué sans l'accord explicite du fabricant pourrait annuler la capacité de l'utilisateur à utiliser cet équipement.

#### **Réglementation canadienne relative aux interférences radio**

This digital apparatus does not exceed the Class B limits for radio noise emissions from digital apparatus as set out in the interference-causing equipment standard entitled "Digital Apparatus", ICES-003 of the Industry and Science Canada.

Cet appareil numérique respecte les limites de bruits radioélectriques applicables aux appareils numériques de Classe B prescrites dans la norme sur le matériel brouilleur : "Appareils Numériques", ICES-003 édictée par l'Industrie et Sciences Canada.

## **Marquage des télécopies**

Le Telephone Consumer Protection Act de 1991 rend illégal l'utilisation par quiconque d'un ordinateur ou de tout autre appareil électronique pour envoyer des messages via un télécopieur, sans qu'ils ne stipulent clairement dans la marge haute ou basse de chaque page, ou sur la première page transmise les informations suivantes :

- (1) la date et l'heure de transmission
- (2) le nom de l'entreprise, de l'entité commerciale ou du particulier qui envoie le message, et

(3) le numéro de téléphone de la machine émettrice, de l'entreprise, de l'entité commerciale ou du particulier.

Votre opérateur télécom peut modifier ses équipements de communication, leur fonctionnement ou certaines procédures lorsqu'il l'estime nécessaire dans la limite du raisonnable et tant que cela n'est pas en contradiction avec l'alinéa 68 de la réglementation FCC. Si, pour un client, il est logique de penser que de telles modifications risquent d'entraîner l'incompatibilité de certains de ses terminaux avec les équipements de communication de l'opérateur, de rendre nécessaire leur modification ou leur altération, ou d'avoir des conséquences matérielles quelconques sur leur utilisation ou leurs performances, ce client est en droit d'en être informé par écrit de façon adéquate, afin de lui permettre de prendre les mesures visant à une utilisation ininterrompue des terminaux en question.

## **RINGER EQUIVALENCE NUMBER**

Le Ringer Equivalence Number et le numéro d'enregistrement FCC de cet appareil se trouvent sur l'étiquette placée dessous ou derrière la machine. Dans certains cas, vous pouvez être amené à fournir ces numéros à l'opérateur télécom.

Le Ringer Equivalence Number (REN) indique la charge électrique placée sur la ligne téléphonique. Il permet de déterminer les éventuelles surcharges. L'installation de plusieurs types d'équipement sur la même ligne téléphonique peut causer des problèmes pour les appels téléphoniques entrants et sortants, en particulier la sonnerie en cas d'appel. Pour un service optimal de l'opérateur télécom, la somme des Ringer Equivalence Numbers de tous ces équipements doit être inférieure à cinq. Dans certains cas, la somme de cinq équipements peut ne pas permettre l'utilisation de la ligne. Si un élément de votre équipement téléphonique ne fonctionne pas correctement, débranchez-le immédiatement de la ligne téléphonique car il peut endommager le réseau téléphonique.

#### **ATTENTION :**

La réglementation FCC indique que les changements ou modifications de cet équipement qui n'auraient pas pu être expressément approuvés par le fabricant peuvent priver l'utilisateur du droit de l'utiliser. Si un terminal endommage le réseau téléphonique, l'opérateur télécom doit prévenir le client que le service risque d'être interrompu. Toutefois, lorsqu'il n'est pas possible de donner un préavis, l'opérateur peut interrompre temporairement le service s'il :

- a) prévient rapidement le client,
- b) donne au client la possibilité de remédier au problème d'équipement,

c) informe le client de son droit à porter plainte auprès de la commission fédérale de la communication conformément aux procédures définies dans la sous-partie E de l'alinéa 68 de la réglementation FCC.

#### **Vous devez aussi savoir que :**

- Votre télécopieur Samsung n'est pas conçu pour être connecté à un système PBX numérique.
- Si vous envisagez d'utiliser un modem d'ordinateur ou de télécopieur sur la même ligne téléphonique que votre télécopieur, tous les appareils peuvent présenter des problèmes de transmission et de réception. À part un téléphone, il est recommandé de ne pas installer d'autre appareil sur la même ligne que le télécopieur.
- Si la foudre affecte souvent une région ou que les surtensions y sont fréquentes, il est recommandé d'installer des parasurtenseurs pour les lignes électrique et téléphonique. Vous pouvez les acheter auprès de votre revendeur ou dans des magasins spécialisés dans la téléphonie ou l'électronique.
- Avant de programmer les numéros d'urgence et/ou de les tester, prévenez le régulateur de ces services en l'appelant sur un numéro autre que les numéros d'urgence. Il vous donnera des instructions sur la façon de tester le numéro d'urgence.
- Cet appareil ne peut pas être utilisé avec les services payants ou sur des lignes partagées.
- Ce téléphone dispose de couplage magnétique avec les appareils de correction auditive.
- Vous pouvez connecter cet appareil au réseau téléphonique en toute sécurité à l'aide d'une prise modulaire standard de type USOC RJ-11C.

## **Déclaration de conformité CE**

#### **Approbations et certifications**

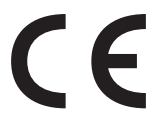

Le marquage CE apposé sur ce télécopieur signifie que Samsung Electronics Co., Ltd. a déclaré l'appareil conforme aux directives 93/68/EEC de l'Union Européenne respectives suivantes :

1er janvier 1995 : Directive 73/23/CEE du Conseil Européen Rapprochement des lois des états membres relatives aux équipements basse tension.

1er janvier 1996 : Directive 89/336/CEE (92/31/CEE) du Conseil Européen Rapprochement des lois des états membres relatives à la compatibilité électromagnétique.

9 mars 1999 : Directive 1999/5/CE relative à la conformité des équipements radios et des terminaux de télécommunications.

Vous pouvez vous procurer le texte complet de la déclaration, décrivant en détail ces différentes directives et les normes correspondantes, auprès de votre distributeur Samsung.

## **Certification CE**

#### **Certification de conformité à la Directive 1999/5/EC relative aux équipements radio et terminaux de télécommunications (FAX)**

L'équipement a été certifié pour la connexion en Europe d'un terminal simple au réseau téléphonique commuté (RTPC) en conformité avec la Directive 1999/5/EC. Appareil prévu pour fonctionner sur le réseau téléphonique public commuté français et sur les réseaux commutés privés compatibles des pays européens.

En cas de problème, il convient de contacter en premier lieu votre fournisseur d'équipement.

Le produit a été testé conforme aux normes TBR21 et/ou TBR 38. Pour faciliter l'utilisation et la mise en œuvre de tout équipement terminal compatible avec ces normes, l'Institut européen pour les normes de télécommunications (ETSI) a édité un document consultatif (EG 201 121) contenant des remarques et des obligations supplémentaires destinées à assurer la compatibilité totale des terminaux TBR21 avec les réseaux. Ce produit a été conçu en fonction et dans le respect total de toutes les informations applicables contenues dans ce document.

## **Remplacement de la prise (Royaume-Uni uniquement)**

#### **Important**

Les fils électriques de cet appareil sont équipés d'une fiche électrique standard de 13 A (BS 1363) et d'un fusible de 13 A. Lorsque vous changez ou examinez le fusible, vous devez replacer le fusible de 13 A approprié. Vous devez ensuite replacer le capot du fusible. Si vous avez perdu le capot du fusible, n'utilisez pas la prise avant d'avoir replacé un autre capot.

Veuillez prendre contact avec le détaillant qui vous a vendu l'appareil.

La fiche électrique la plus utilisée au Royaume-Uni est la prise de 13 A. Cependant, certains bâtiments (particulièrement les plus anciens) ne disposent pas de prises de courant de 13 A. Vous devez alors vous procurer un adaptateur approprié. Ne retirez pas la fiche moulée d'origine.

#### **Attention**

#### **Si vous retirez la fiche moulée, jetez-la immédiatement.**

**Vous ne pourrez pas la reconnecter et vous risquez de recevoir un choc électrique si vous la branchez sur la prise.**

#### **Important ! Cet appareil doit être mis à la terre.**

Le code de couleurs suivant est appliqué aux fils des branchements électriques :

- Vert et jaune : Terre
- Bleu : Neutre
- Marron : Courant électrique

Si les fils de votre système électrique ne correspondent pas aux couleurs indiquées sur la fiche, procédez comme suit :

Connectez le fil vert et jaune à la broche portant la lettre « E » (symbole de la terre), la couleur verte, ou la couleur jaune et verte.

Connectez le fil bleu à la broche signalée par la lettre « N » (neutre) ou par la couleur noire.

Connectez le fil marron à la broche signalée par la lettre « L » ou par la couleur rouge.

Vous devez disposer d'un fusible de 13 A dans la fiche ou l'adaptateur, ou au niveau du tableau électrique.

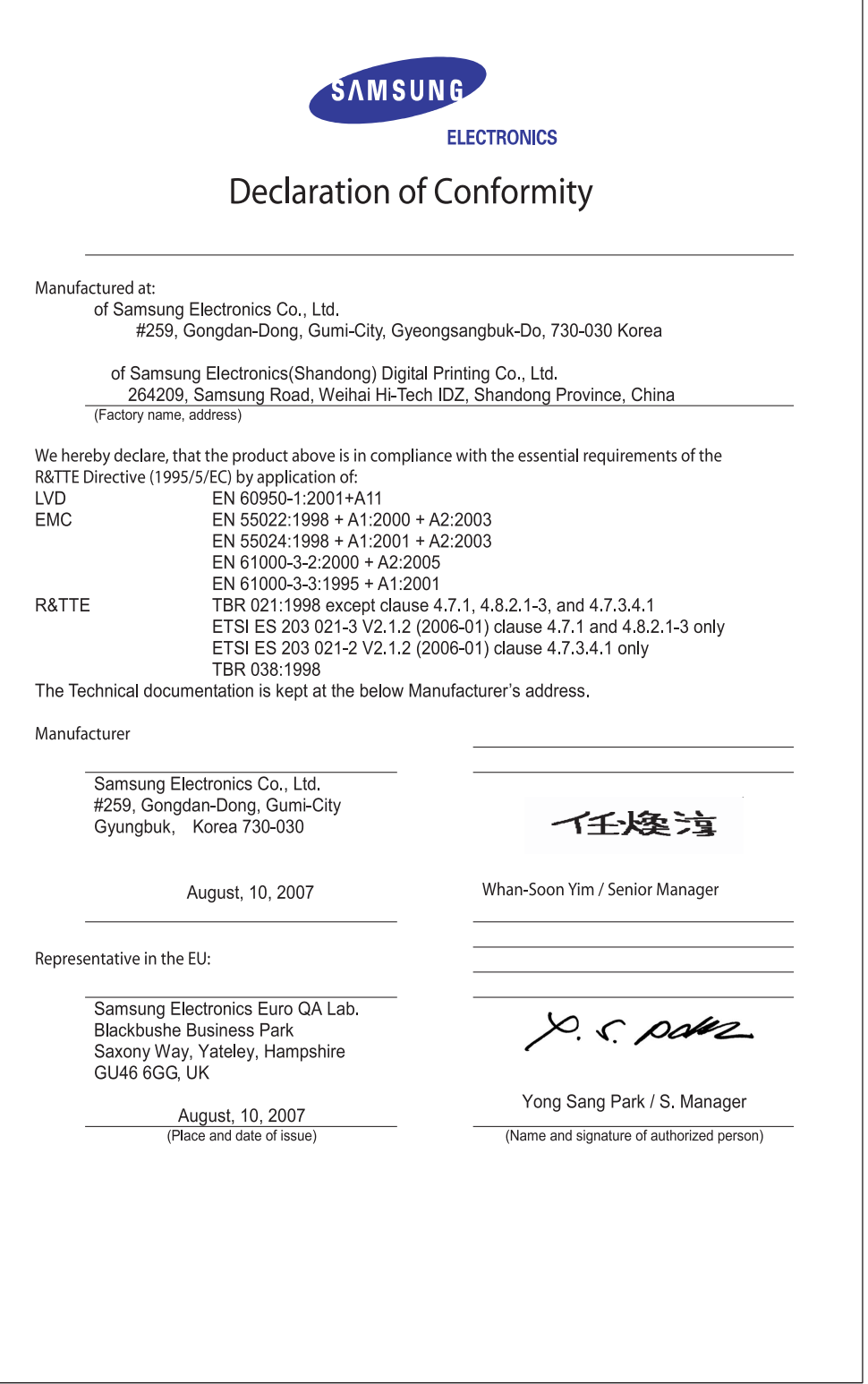

xiii

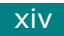

<span id="page-15-0"></span>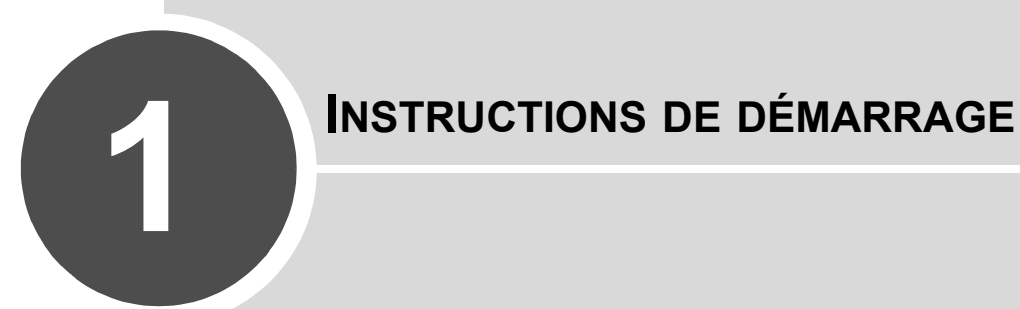

Merci d'avoir acheté ce télécopieur.

Ce chapitre vous guide pas à pas dans le processus de configuration de votre appareil.

Il comprend les sections suivantes :

- **• [Installation de votre appareil](#page-16-0)**
- **• [Configuration de l'appareil](#page-28-0)**

## <span id="page-16-1"></span><span id="page-16-0"></span>*Installation de votre appareil*

## **Déballage**

Sortez l'appareil et tous ses accessoires du carton d'emballage. Vérifiez qu'il ne manque aucun des éléments suivants. Dans le cas contraire, contactez le revendeur qui vous a fourni l'appareil :

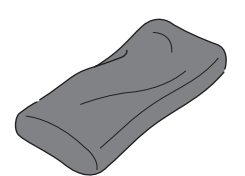

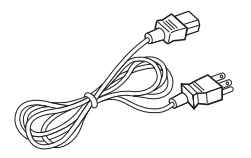

**Cartouche de toner fournie Cordon d'alimentation électrique\***

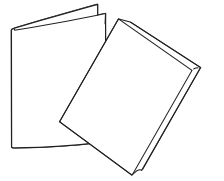

**Guide d'installation rapide et mode d'emploi**

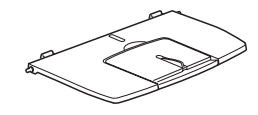

**Support de sortie papier des documents**

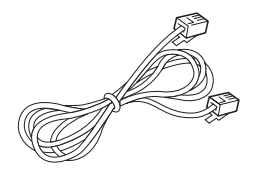

**Cordon de ligne téléphonique\* Combiné et socle**

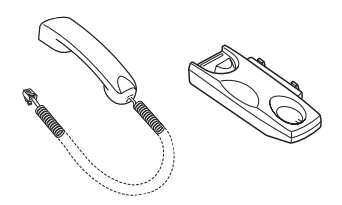

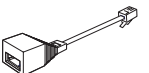

**Adaptateur pour poste téléphonique** (Royaume-Uni uniquement)

La forme de la prise des cordons d'alimentation et téléphonique diffère selon les pays.

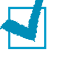

#### **REMARQUE** :

- Il est conseillé d'utiliser le cordon de ligne téléphonique qui est fourni avec votre appareil. Si vous le remplacez par un cordon téléphonique d'un autre fournisseur, assurez-vous qu'il ait une section de type AWG #26 ou supérieure.
- Le cordon d'alimentation doit être branché sur une prise reliée à la terre.
- Certains composants peuvent différer d'un pays à l'autre.

Retirez le film d'emballage des parties avant, arrière et latérales de l'appareil.

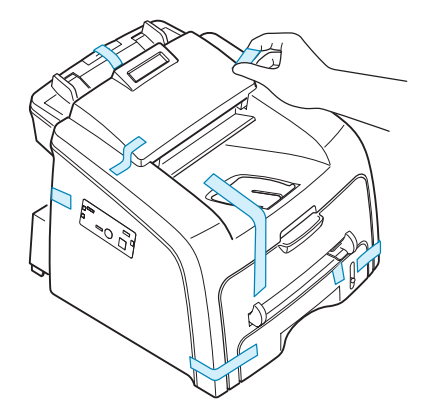

#### <span id="page-17-0"></span>**Choix de l'emplacement**

Installez votre appareil sur un support horizontal et stable en laissant suffisamment d'espace pour la circulation de l'air. Prévoyez un espace supplémentaire pour l'ouverture des capots et des bacs.

Cet emplacement doit être bien aéré et à l'abri de toute exposition directe à la lumière du soleil, ou de toute source de chaleur, de froid et d'humidité. Évitez d'installer votre appareil près du bord de votre plan de travail.

#### **Espace de dégagement**

- **Avant** : 482,6 mm (pour permettre le retrait du bac d'alimentation papier)
- **À l'arrière** : 250 mm (pour permettre la ventilation de l'appareil)
- **À droite** : 100 mm
- **À gauche** : 100 mm (pour permettre la ventilation de l'appareil)

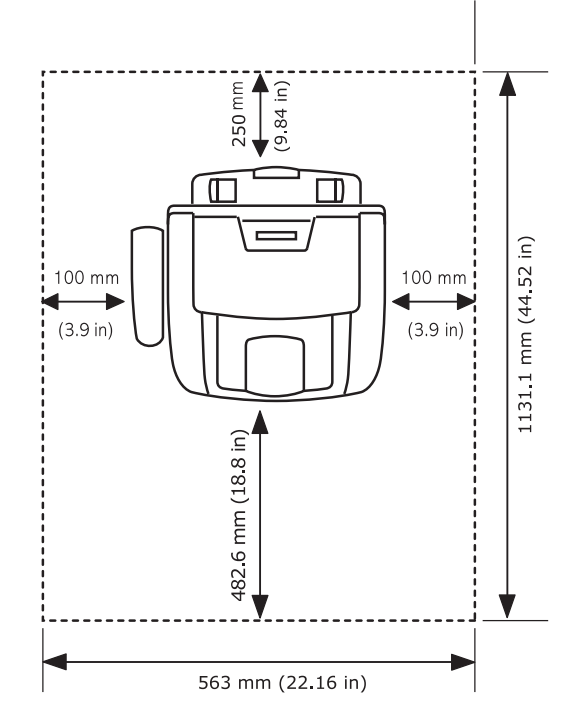

## **Présentation de l'emplacement des composants**

Les principaux composants de l'appareil sont indiqués dans l'illustration ci-dessous.

#### <span id="page-18-1"></span>**Vue avant**

<span id="page-18-0"></span>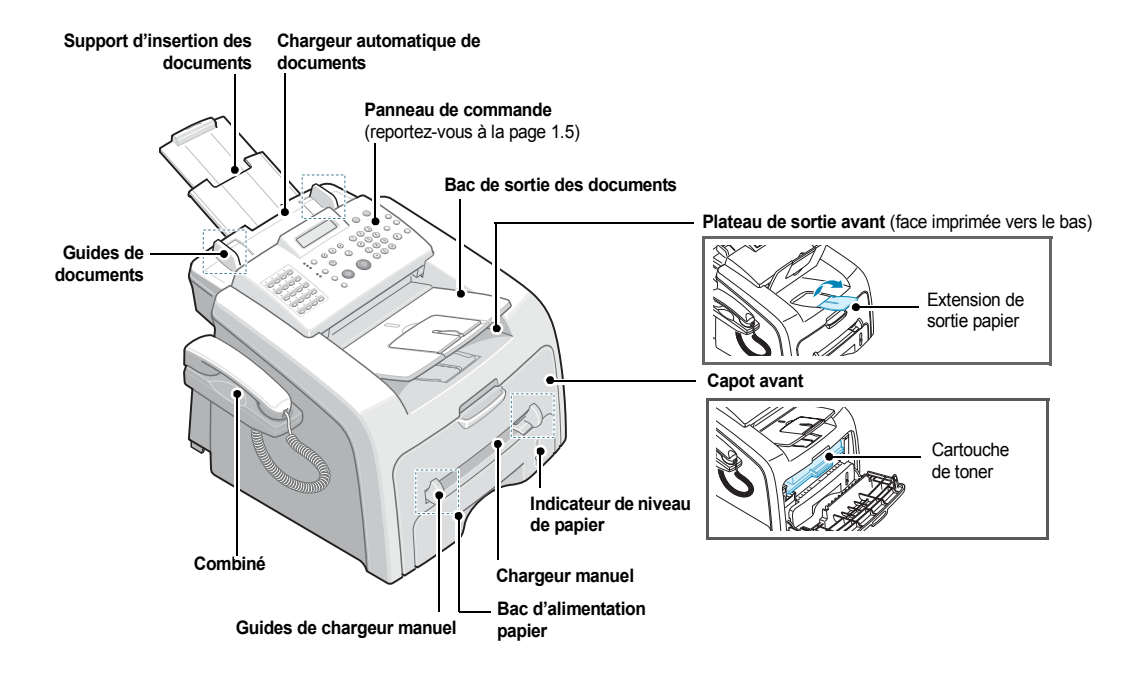

<span id="page-18-2"></span>**Vue arrière**

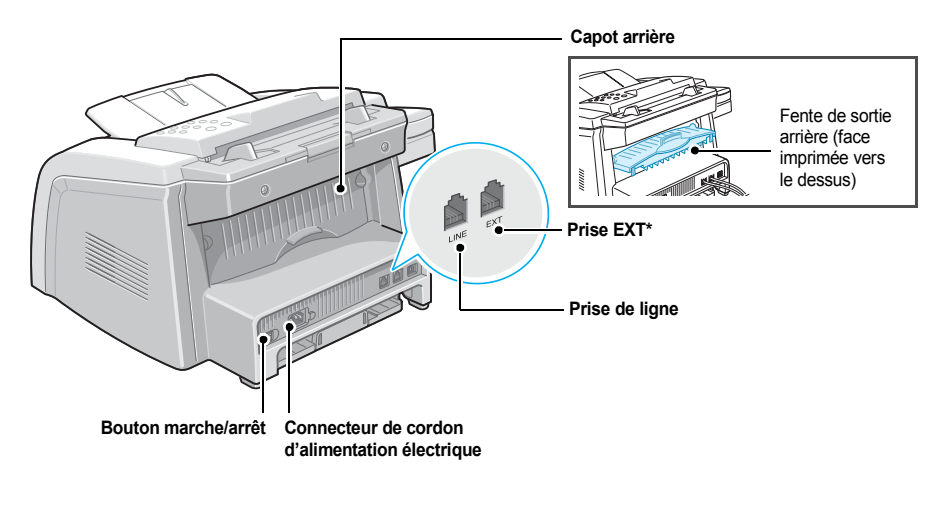

\* Si votre pays dispose d'un système de connexion téléphonique différent, cette prise peut être bloquée.

## <span id="page-19-0"></span>**Fonctions des touches du panneau de commande**

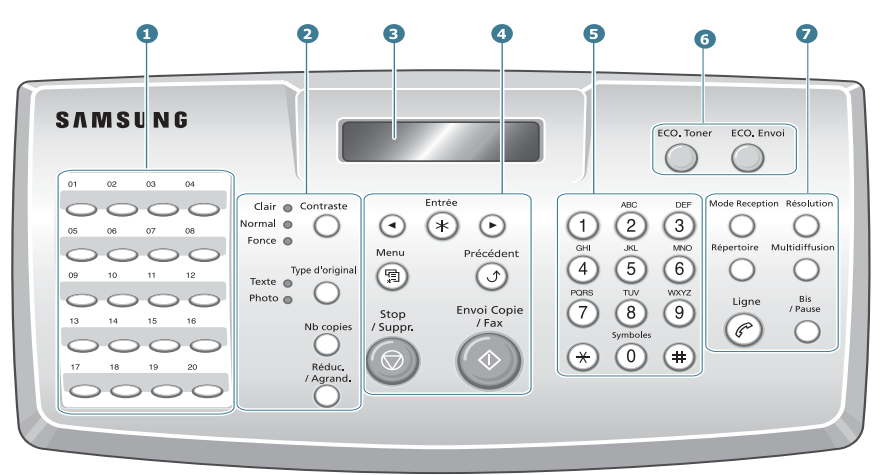

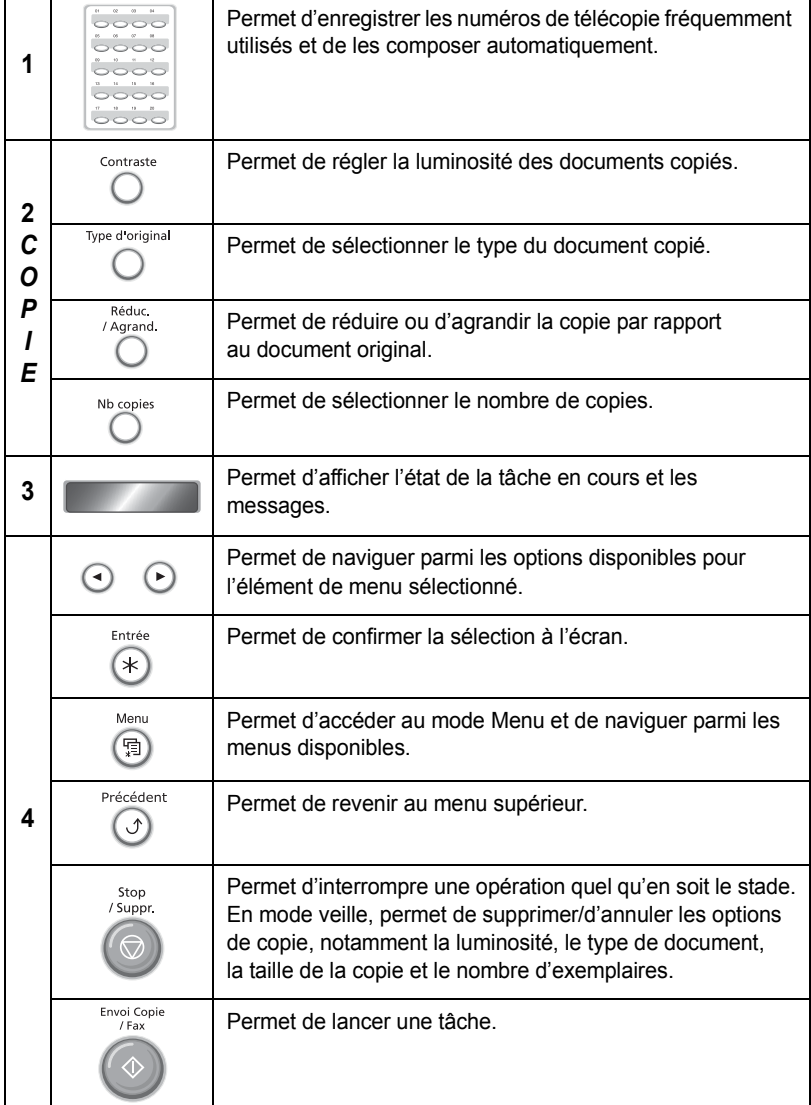

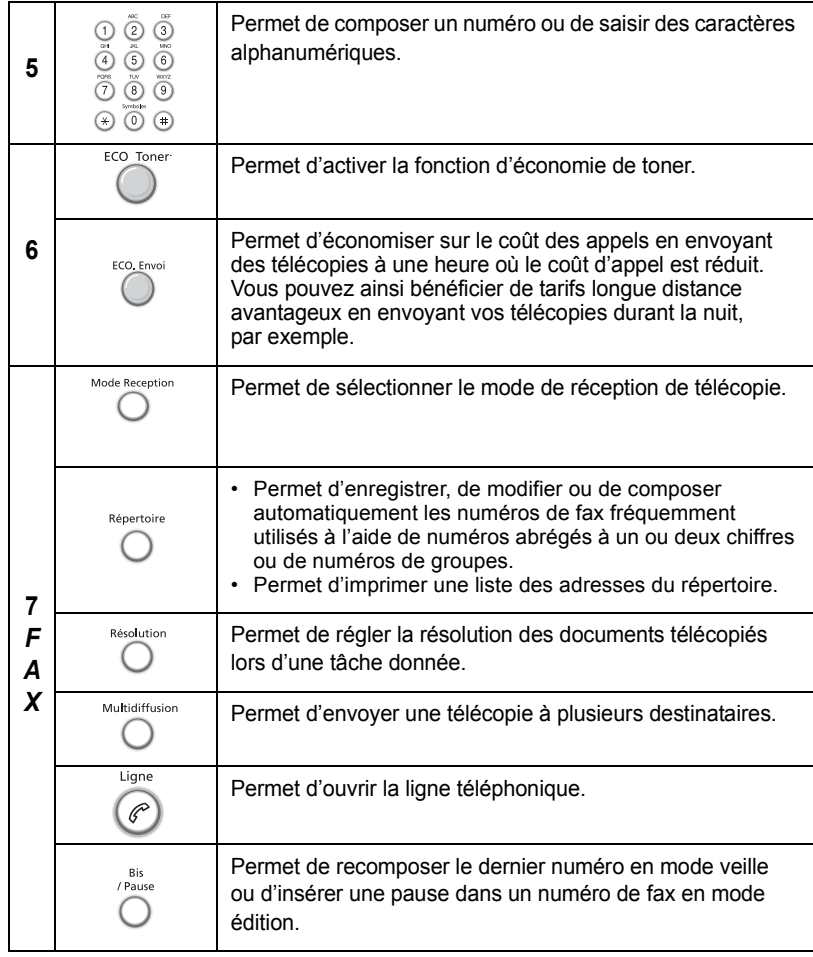

## <span id="page-20-0"></span>**Fixation d'accessoires**

## <span id="page-20-1"></span>**Support de sortie papier des documents**

Insérez les deux taquets du support de sortie papier des documents fourni dans les emplacements des deux côtés du réceptacle de sortie.

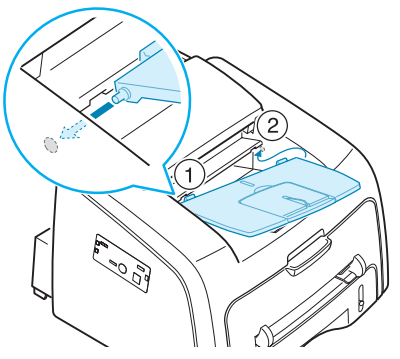

Tirez si nécessaire la rallonge.

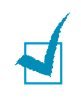

**REMARQUE** : Pour détacher le bac de sortie des<br>documents, appuyez sur la partie avant du bac<br>de sortie des documents comme indiqué sur le de sortie des documents comme indiqué sur le schéma. À ce stade, même si un son sourd est perceptible, les composants sont à l'abri.

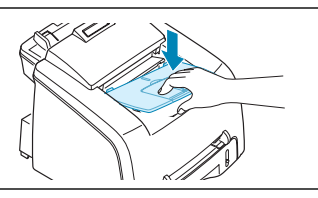

### <span id="page-21-0"></span>**Combiné et socle du combiné**

**1** Branchez l'extrémité du câble extensible du combiné téléphonique dans la prise située sur le côté gauche de votre appareil.

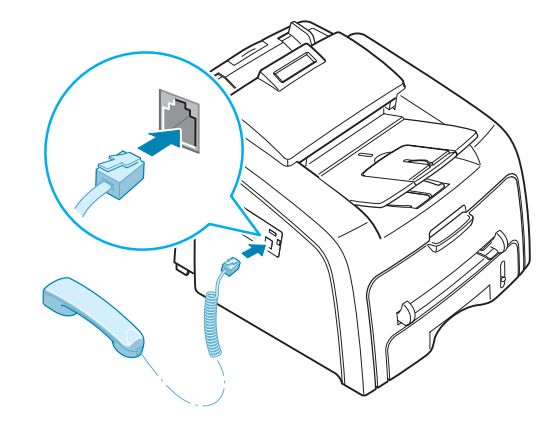

- **2** En tenant le socle selon l'illustration, connectez le socle du combiné à l'appareil.
	- ➀ Insérez les deux taquets du socle dans les emplacements situés à gauche de l'appareil, comme indiqué dans l'illustration.
	- ➁ Poussez le socle vers l'appareil jusqu'à ce qu'un déclic indique qu'il est bien en place.

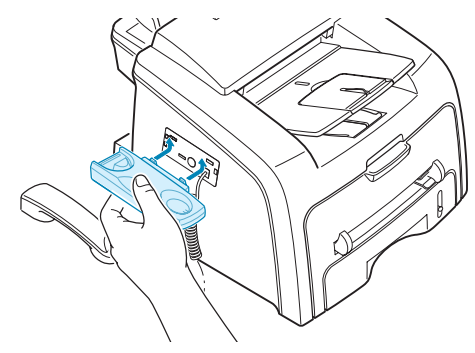

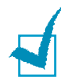

**REMARQUE** :

- Le socle et le combiné doivent être installés pour permettre un usage correct du poste.
- Pour retirer le socle, poussez-le vers le bas en appuyant sur le verrou situé dans sa partie inférieure.

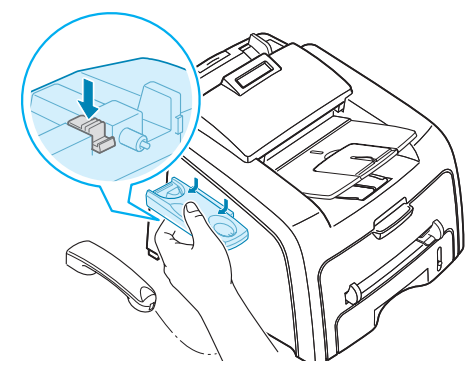

## <span id="page-22-0"></span>**Installation de la cartouche de toner**

**1** Ouvrez le capot avant.

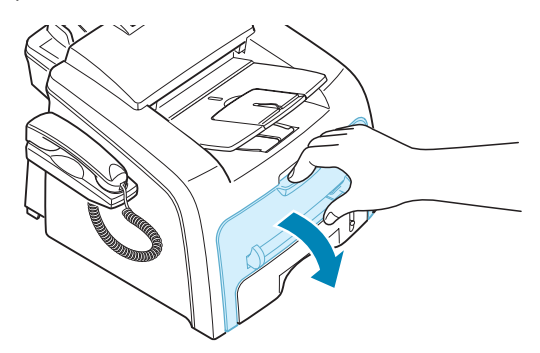

**2** Retirez la cartouche de toner fournie de son emballage. Secouez doucement la cartouche 5 ou 6 fois afin de répartir le toner uniformément à l'intérieur.

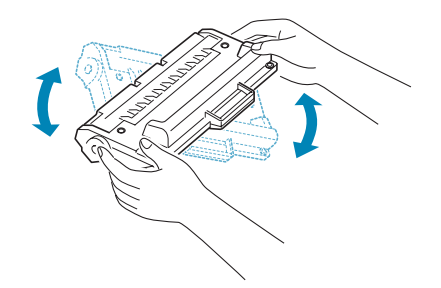

Le fait de bien remuer la cartouche permet d'optimiser le nombre de copies par cartouche.

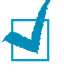

#### **REMARQUES** :

- Pour éviter tout dommage, n'exposez pas la cartouche de toner à la lumière plus de quelques minutes. Si nécessaire, recouvrez-la d'une feuille de papier.
- Si vous recevez du toner sur vos vêtements, essuyez-les avec un chiffon sec et lavez-les à l'eau froide. L'eau chaude fixe le toner sur le tissu.

**3** Faites glisser la cartouche de toner dans l'appareil jusqu'à ce qu'un déclic indique qu'elle est bien en place.

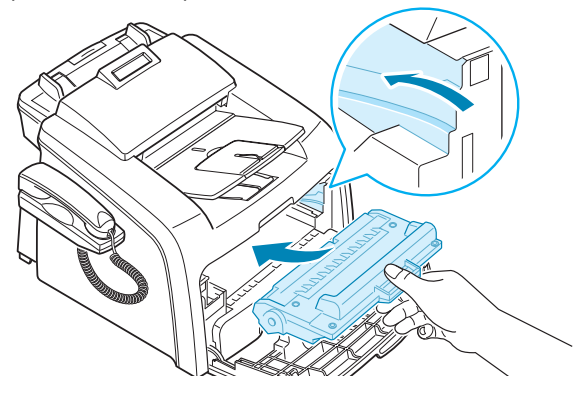

**4** Fermez le capot avant. Assurez-vous qu'il est bien fermé.

## <span id="page-23-0"></span>**Chargement du papier**

Vous pouvez charger environ 250 feuilles.

Pour charger une pile de papier au format Lettre :

**1** Ouvrez le bac d'alimentation et retirez-le de l'appareil.

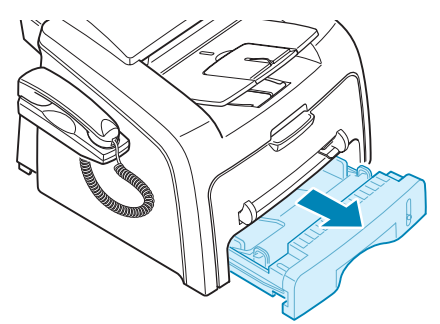

**2** Appuyez vers le bas sur le plateau jusqu'à ce qu'un déclic indique qu'il est bien en place.

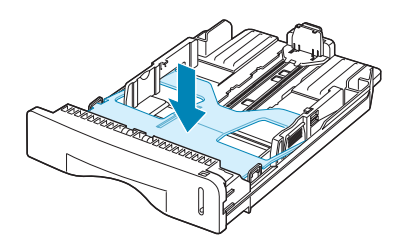

**3** Ventilez les bords de la pile de papier afin de séparer les feuilles. Tapotez ensuite les bords de la pile sur une surface plane pour l'égaliser.

**4** Insérez la pile de papier dans le bac d'alimentation papier, face à imprimer vers le haut.

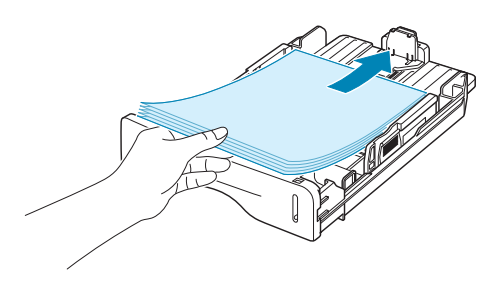

**REMARQUE** : Pour charger du papier d'un format différent, vous devez ajuster les guides du papier. Pour plus d'informations, voir [page 1.10](#page-24-0).

- **5** Veillez à ne pas dépasser la hauteur de papier maximale indiquée sur la face intérieure gauche du bac. Sinon, vous risqueriez de créer des bourrages.
- **6** Insérez de nouveau le bac d'alimentation dans l'appareil.

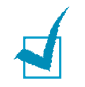

**REMARQUE** : Une fois le papier en place, vous devez configurer votre appareil pour le type et le format de papier que vous avez chargé. Voir [page 1.17.](#page-31-1)

#### <span id="page-24-0"></span>**Modification du format de papier dans le bac d'alimentation**

Pour charger des formats de papier plus longs, comme des feuilles au format Légal, vous devez régler les guides du papier de façon à accroître la taille du bac d'alimentation.

**1** Une fois le verrou du guide débloqué, faites glisser complètement le guide de longueur du papier afin d'augmenter au maximum la longueur du bac d'alimentation.

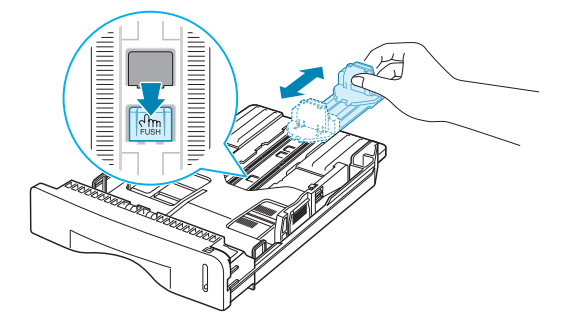

**2** Une fois le papier inséré dans le bac, faites glisser le guide jusqu'à ce qu'il touche légèrement l'extrémité de la pile de papier.

**3** En saisissant le guide de largeur du papier comme indiqué dans l'illustration, amenez-le au contact de la pile de papier sans pression excessive.

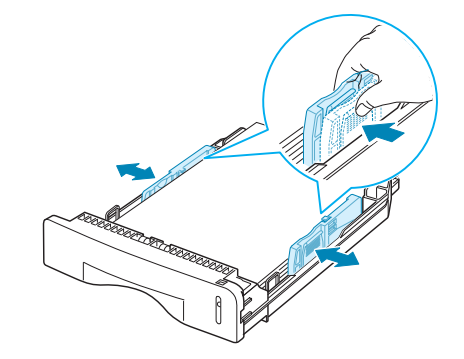

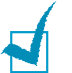

#### **REMARQUES** :

- Évitez de trop pousser le guide de largeur du papier. Vous risqueriez de froisser les feuilles.
- Si vous n'ajustez pas le guide, vous risquez de provoquer des bourrages papier.

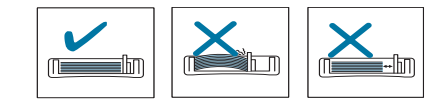

## <span id="page-25-0"></span>**Accès à la ligne téléphonique**

**1** Branchez le cordon de ligne téléphonique dans la prise **LINE** et l'autre extrémité dans la prise murale.

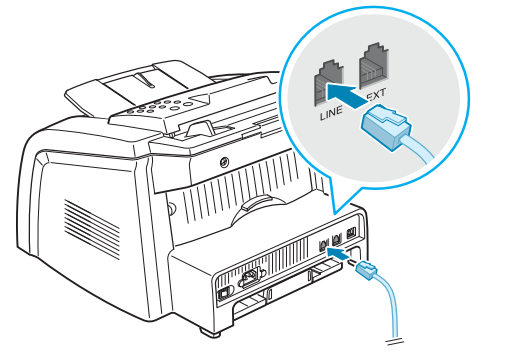

➔ Vers la prise murale

**2** Pour connecter un téléphone et/ou un répondeur téléphonique à votre appareil, branchez son cordon sur la prise **EXT** de l'appareil.

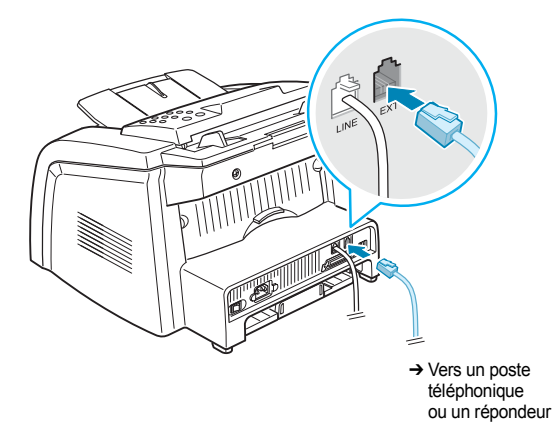

Les utilisateurs du Royaume-Uni doivent connecter le cordon téléphonique à l'adaptateur pour poste téléphonique fourni et brancher cet adaptateur sur la prise **EXT** située à l'arrière de l'appareil.

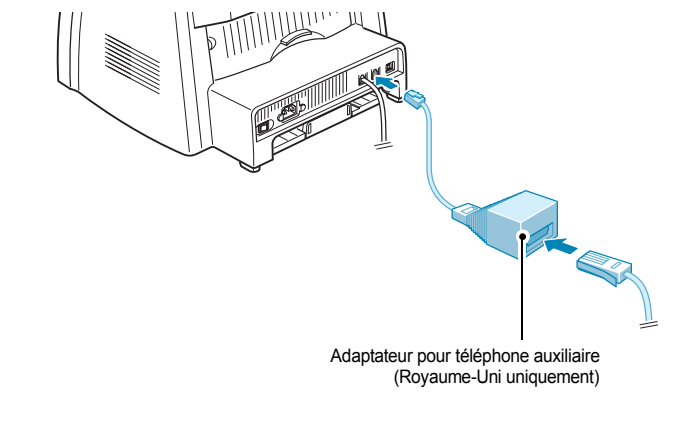

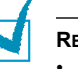

#### **REMARQUES** :

- Utilisez l'adaptateur pour poste téléphonique et le cordon téléphonique fournis avec l'appareil.
- Au Royaume-Uni, si un téléphone ou un répondeur de type trois fils (fil de dérivation, anciens équipements) est connecté à la prise EXT de l'appareil, l'équipement externe ne sonnera pas lors de la réception d'un appel étant donné que l'appareil est conçu pour fonctionner avec les matériels les plus récents. Pour éviter ce genre d'incompatibilité, utilisez des téléphones ou des répondeurs à deux fils (plus récents).

## <span id="page-26-0"></span>**Mise en marche de l'appareil**

**1** Branchez une des extrémités du cordon électrique tripolaire sur la prise secteur de l'appareil et l'autre extrémité sur une prise secteur dûment mise à la terre.

**2** Appuyez sur le bouton Marche/Arrêt pour mettre en marche l'appareil. Le message « PRECHAUFFAGE PATIENTEZ SVP » s'affiche à l'écran.

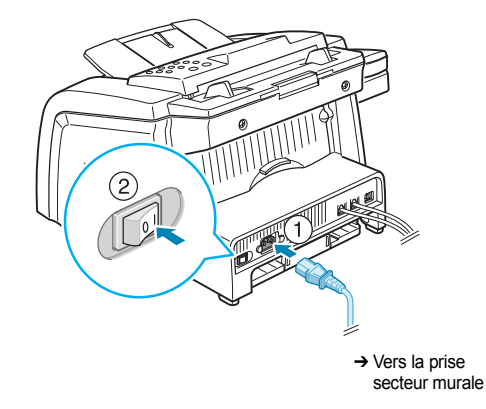

Pour afficher le texte dans une autre langue, reportez-vous à la page suivante.

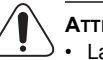

#### **ATTENTION** :

- La température de la zone de fusion située à l'intérieur de la partie arrière de votre appareil augmente une fois l'appareil en marche. Faites attention lorsque vous accédez à cette zone.
- Évitez de démonter l'imprimante lorsqu'elle est en marche car vous risqueriez de recevoir une décharge électrique.

## <span id="page-28-1"></span><span id="page-28-0"></span>*Configuration de l'appareil*

## **Modification de la langue d'affichage**

Pour modifier la langue qui s'affiche sur l'écran du panneau de commande, procédez de la façon suivante :

- **1** Appuyez sur **Menu** jusqu'à ce que le message « CONFIG MACHINE » apparaisse sur la ligne supérieure de l'écran.
- **2** Appuyez sur les touches de défilement (◀ ou ▶) jusqu'à ce que « LANGUE » s'affiche en bas de l'écran.
- **3** Appuyez sur **Entrée**. Le réglage en cours s'affiche en bas de l'écran.
- **4** Appuyez sur les touches de défilement (◀ ou ▶) jusqu'à ce que la langue souhaitée apparaisse à l'écran.
- **5** Appuyez sur **Entrée** pour enregistrer votre choix.
- **6** Pour revenir au mode veille, appuyez sur **Stop / Suppr.**

## <span id="page-28-2"></span>**Configuration du numéro d'identification (ID) de l'appareil**

Dans certains pays, vous devez, pour être en conformité avec la loi, indiquer votre numéro de fax sur tous les fax que vous envoyez. L'identifiant de votre appareil, incluant votre numéro de téléphone et votre nom ou celui de votre entreprise, s'imprime en haut de chaque page envoyée à partir de votre télécopieur.

- **1** Appuyez sur **Menu** jusqu'à ce que le message « CONFIG MACHINE » apparaisse sur la ligne supérieure de l'écran. La première option disponible, « ID MACHINE », s'affiche en bas de l'écran.
- **2** Appuyez sur **Entrée**. Un message vous demande de saisir le numéro de fax.

Si un numéro est déjà défini, il apparaît à l'écran.

**3** Saisissez votre numéro de fax à l'aide du pavé numérique.

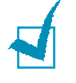

REMARQUE : Si vous vous trompez lors de la saisie d'un numéro, appuyez sur la touche < pour effacer le dernier chiffre.

**4** Appuyez sur **Entrée** une fois le numéro sur l'écran correct. Un message vous demande de saisir l'identifiant de l'appareil.

**5** Entrez votre nom ou celui de votre entreprise à l'aide du clavier numérique.

Vous pouvez saisir des caractères alphanumériques à l'aide du pavé numérique, y compris des symboles spéciaux, en appuyant sur la touche **0**.

Pour plus d'informations sur la saisie de caractères alphanumériques à l'aide du clavier numérique, reportez-vous à la section suivante.

Si vous souhaitez entrer la même lettre ou le même chiffre plusieurs fois de suite (par exemple, SS, AA, 777), tapez le premier caractère, puis déplacez le curseur en appuyant sur la touche  $\blacktriangleright$ . Saisissez ensuite le caractère suivant.

Pour insérer un espace dans un nom, appuyez également sur la touche  $\blacktriangleright$  : le curseur avance alors d'une position.

- **6** Appuyez sur **Entrée** une fois le nom sur l'écran correct.
- **7** Pour repasser en mode veille, appuyez sur **Stop / Suppr.**

#### <span id="page-29-0"></span>**Saisie de caractères à l'aide du pavé numérique**

Alors que vous effectuez différentes tâches, il vous faut saisir des noms et des nombres. Par exemple, lorsque vous configurez votre appareil, vous entrez votre nom ou celui de votre société et votre numéro de téléphone. Vous devez également entrer un nom lorsque vous enregistrez un numéro abrégé ou un numéro de groupe à un ou deux chiffres.

Pour saisir des caractères alphanumériques :

**1** Lorsque le système vous invite à saisir une lettre, repérez la touche sur laquelle figure le caractère souhaité. Appuyez sur la touche jusqu'à ce que la bonne lettre s'affiche sur l'écran.

Par exemple, pour taper la lettre **O**, appuyez sur la touche **6**, qui représente les lettres « MNO ».

À chaque pression sur la touche **6**, l'écran affiche une lettre différente, **M**, **N**, **O** et finalement **6**.

Vous pouvez inclure des caractères spéciaux dans le nom (espace, signe plus, etc.). [Pour plus d'informations, reportez-vous à « Lettres et chiffres du pavé »](#page-30-1)  [à la page 1.16.](#page-30-1)

**2** Pour saisir d'autres lettres, répétez l'étape 1.

Si la lettre suivante figure sur la même touche, déplacez le curseur en appuyant sur la touche  $\blacktriangleright$ , puis appuyez sur la touche sur laquelle figure la lettre souhaitée. Le curseur se déplace vers la droite et la nouvelle lettre s'affiche.

Vous pouvez saisir un espace en appuyant sur la touche  $\#$ .

**3** Une fois toutes les lettres saisies, appuyez sur **Entrée**.

#### <span id="page-30-1"></span>**Lettres et chiffres du pavé**

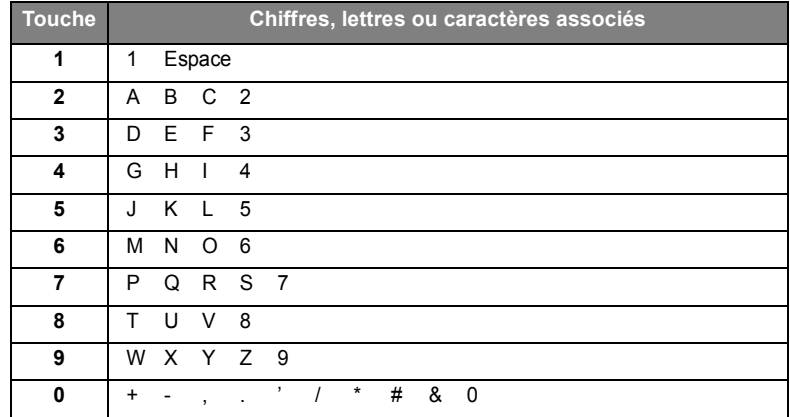

#### **Modification de numéros ou de noms**

En cas d'erreur de saisie, appuyez sur la touche < pour effacer le dernier caractère. Tapez ensuite le(s) caractère(s) approprié(s).

#### **Insertion d'une pause**

Avec certains systèmes téléphoniques, vous devez composer un code d'accès (9, par exemple) et attendre de percevoir une deuxième tonalité d'appel. Dans de tels cas, vous devez insérer une pause dans le numéro de téléphone. Vous pouvez insérer une pause lors de la configuration de numéros à accès direct ou de numéros abrégés.

Pour insérer une pause, appuyez sur **Bis / Pause** à l'endroit voulu au moment de la saisie du numéro. Le signe « – » s'affiche à l'emplacement correspondant.

## **Configuration de la date et de l'heure**

La date et l'heure en vigueur figurent sur l'écran lorsque votre appareil est allumé et prêt à fonctionner. Ces données figureront sur toutes vos télécopies.

<span id="page-30-0"></span>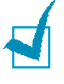

**REMARQUE** : Si l'appareil est mis hors tension, vous devez réinitialiser la date et l'heure une fois le courant rétabli.

- **1** Appuyez sur **Menu** jusqu'à ce que le message « CONFIG MACHINE » apparaisse sur la ligne supérieure de l'écran.
- **2** Appuyez sur les touches de défilement (◀ ou ▶) jusqu'à ce que le message « DATE ET HEURE » s'affiche en bas de l'écran et appuyez sur **Entrée**.
- **3** Saisissez la date et l'heure correctes à l'aide du pavé numérique.

Mois  $= 01 \text{ à } 12$ Jour  $= 01$  à 31 Année = nécessite les quatre chiffres Heure  $= 01$  à 12 (mode 12 heures) 00 à 23 (format 24 heures) Minute  $= 00 \text{ à } 59$ 

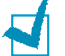

**REMARQUE** : Le format de la date peut varier d'un pays à l'autre.

Vous pouvez également utiliser les touches de défilement  $($  ou  $)$  pour placer le curseur sous le chiffre à corriger, puis entrer un autre chiffre.

**4** Pour sélectionner « AM » ou « PM » dans le cas du format 12 heures, appuyez sur la touche  $\ast$  ou  $\sharp$ , ou bien sur n'importe quelle touche numérique.

Lorsque le curseur n'est pas situé sous l'indicateur AM ou PM, le fait d'appuyer sur la touche  $\ast$  ou  $\#$  déplace immédiatement le curseur vers l'indicateur.

Vous pouvez afficher l'heure au format 24 heures (ex : 01:00 PM devient 13:00). Pour plus d'informations, voir [page 1.17.](#page-31-0)

**5** Appuyez sur **Entrée** une fois que l'heure et la date affichées sur l'écran sont correctes.

Si vous saisissez un numéro erroné, l'appareil émet un signal sonore et refuse de passer à l'étape suivante. Dans ce cas, contentez-vous de saisir à nouveau le numéro correct.

#### <span id="page-31-0"></span>**Modification du mode d'horloge**

Vous pouvez configurer votre appareil pour que l'heure s'affiche au format 12 ou 24 heures.

- **1** Appuyez sur **Menu** jusqu'à ce que le message « CONFIG MACHINE » apparaisse sur la ligne supérieure de l'écran.
- **2** Appuyez sur les touches de défilement (◀ ou ▶) jusqu'à ce que le message « FORMAT HORLOGE » s'affiche en bas de l'écran et appuyez sur **Entrée**.

Le mode d'horloge actuellement sélectionné s'affiche.

- **3** Appuyez sur les touches de défilement ( $\triangleleft$  ou  $\triangleright$ ) pour sélectionner l'autre mode et appuyez sur **Entrée** pour enregistrer la sélection.
- **4** Pour revenir au mode veille, appuyez sur **Stop / Suppr.**

## <span id="page-31-1"></span>**Réglage du type et du format de papier**

Une fois le papier chargé dans le bac d'alimentation, vous devez définir son type et son format à l'aide des touches du panneau de commande.

**1** Appuyez sur **Menu**.

Le menu « REGL. SUPPORT » et le premier sous-menu « TYPE SUPPORT » s'affichent respectivement en haut et en bas de l'écran.

- **2** Appuyez sur **Entrée** pour accéder à l'option.
- **3** Utilisez les touches de défilement  $($  ou  $\blacktriangleright$  ) pour trouver le type de papier que vous utilisez et appuyez sur **Entrée** pour l'enregistrer.
- **4** Appuyez sur la touche ▶ pour naviguer jusqu'à « FORMAT PAPIER », puis sur **Entrée** pour accéder aux options du menu.
- **5** Appuyez sur **Entrée** lorsque « BAC PAPIER » s'affiche à l'écran.
- **6** Utilisez les touches de défilement (< ou >) pour trouver le format de papier que vous utilisez et appuyez sur **Entrée** pour l'enregistrer.
- **7** Pour revenir au mode veille, appuyez sur **Stop / Suppr.**

## <span id="page-32-0"></span>**Configuration des sons**

Vous pouvez contrôler les sons suivants :

- SONNERIE : vous pouvez régler le volume de la sonnerie.
- TONAL. CLAVIER : lorsque cette option est réglée sur « OUI », une tonalité retentit à chaque fois que vous appuyez sur une touche quelconque.
- TONAL. ALARME : vous pouvez activer ou désactiver le signal d'alarme. Lorsque cette option est réglée sur « OUI », une tonalité d'alarme retentit qu'une erreur intervient ou que la communication par fax s'interrompt.
- HAUT-PARLEUR : vous pouvez activer ou désactiver les sons, tels que la tonalité de numérotation ou la tonalité de télécopie, émis par le haut-parleur. Lorsque cette option est réglée sur « COM », le haut-parleur reste activé jusqu'à la réponse du système distant appelé.

Vous pouvez régler le volume du haut-parleur à l'aide de la touche **Ligne** du combiné.

#### <span id="page-32-1"></span>**Haut-parleur, Volume sonnerie, Tonalité clavier et Tonalité alarme**

- **1** Appuyez sur **Menu** jusqu'à ce que le message « SON/VOLUME » apparaisse sur la ligne supérieure de l'écran.
- **2** Appuyez sur les touches de défilement (◀ ou ▶) pour faire défiler les options. Appuyez sur **Entrée** dès que vous apercevez l'option souhaitée.
- **3** Appuyez sur les touches de défilement  $(\triangleleft)$  ou  $\triangleright$  pour afficher l'état ou le volume souhaité correspondant à l'option sélectionnée.

Dans le cas du volume de sonnerie, vous avez le choix entre « NON », « BAS », « MOY » et « HAUT ». Si vous choisissez « NON », la sonnerie sera désactivée. L'appareil fonctionne normalement même si la sonnerie est désactivée.

- **4** Appuyez sur **Entrée** pour enregistrer votre choix.
- **5** Le cas échéant, répétez les étapes 2 à 4.
- **6** Pour revenir au mode veille, appuyez sur **Stop / Suppr.**

#### <span id="page-32-2"></span>**Volume du haut-parleur**

Pour régler le volume à l'aide de la touche **Ligne** :

- **1** Appuyez sur **Ligne**. Le haut-parleur émet une tonalité d'appel.
- **2** Appuyez sur les touches de défilement  $(\triangleleft \text{ ou } \triangleright)$  jusqu'à ce que vous trouviez le volume souhaité. L'écran affiche le niveau de volume correspondant.
- **3** Appuyez sur **Stop / Suppr.** pour valider la modification et revenir au mode veille.

Pour régler le volume à l'aide du combiné (États-Unis uniquement) :

- **1** Décrochez le combiné. L'écouteur émet une tonalité d'appel.
- **2** Appuyez sur les touches de défilement  $($  ou  $)$  jusqu'à ce que vous trouviez le volume souhaité. Vous avez le choix entre « HAUT » ou « BAS ».
- **3** Appuyez sur **Entrée** pour enregistrer la sélection et reposez le combiné.

<span id="page-33-0"></span>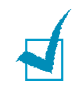

**REMARQUE** : Vous ne pouvez régler le volume du haut-parleur que lorsque le cordon de la ligne téléphonique est connecté.

## **Utilisation des modes économiques**

#### <span id="page-33-1"></span>**Mode Eco toner**

Le mode Eco toner permet à l'appareil d'utiliser moins de toner par page. Avec ce mode, la durée de vie de la cartouche peut être rallongée par rapport à la normale, mais la qualité d'impression est moins bonne.

Pour activer ou désactiver le mode économie de toner, appuyez sur la touche **ECO. Toner**.

- Si la touche est allumée, le mode économie de toner est activé et l'appareil utilise moins de toner pour imprimer un document.
- Si la touche est éteinte, le mode d'économie de toner est désactivé et l'impression s'effectue en mode normal.

#### <span id="page-33-2"></span>**Mode d'envoi économique**

La touche **ECO. Envoi** du panneau de commande permet de programmer l'envoi de documents mémorisés dans une plage horaire prédéfinie où le coût d'appel est réduit. Vous pouvez ainsi bénéficier de tarifs longue distance avantageux en envoyant vos télécopies durant la nuit, par exemple.

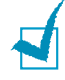

**REMARQUE** : Les plages horaires bénéficiant d'un tarif réduit peuvent varier en fonction de votre opérateur longue distance.

Pour activer le mode d'envoi économique :

- **1** Appuyez sur **ECO. Envoi**. La touche s'allume.
- **2** Appuyez sur **Entrée** lorsque « HEURE DEBUT » s'affiche sur la dernière ligne.
- **3** Entrez l'heure de début d'envoi à l'aide du clavier numérique.

Pour sélectionner « AM » ou « PM » dans le cas du format 12 heures, appuyez sur la touche  $\ast$  ou  $\sharp$ , ou bien sur n'importe quelle touche numérique.

- **4** Appuyez sur **Entrée** lorsque l'heure affichée à l'écran est correcte.
- **5** Appuyez sur les touches de défilement ( $\triangleleft$  ou  $\triangleright$ ) pour afficher « HEURE FIN », puis appuyez sur **Entrée**.
- **6** Entrez l'heure de fin d'envoi à l'aide du clavier numérique.
- **7** Appuyez sur **Entrée** pour enregistrer le paramétrage.
- **8** Pour revenir au mode veille, appuyez sur **Stop / Suppr.**

Une fois le mode d'envoi économique activé, l'appareil mémorise tous les documents et les envoie à l'heure programmée.

Pour désactiver le mode d'envoi économique, appuyez une nouvelle fois sur **ECO. Envoi**. La touche s'éteint et le mode est désactivé.

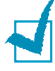

**REMARQUE** : Une fois la plage horaire correspondant au tarif économique définie, la touche **ECO. Envoi** vous permet uniquement d'activer ou de désactiver le mode d'envoi économique. Pour modifier la plage horaire entrée, utilisez l'option ENVOI ECO du menu FONCT. FAX AV. Voir [page 4.5.](#page-67-1)

#### <span id="page-34-0"></span>**Mode veille**

Le mode économie d'énergie permet de réduire la consommation d'énergie de votre appareil en dehors des périodes d'utilisation proprement dites. Vous pouvez activer ce mode en sélectionnant le laps de temps que met l'appareil après un travail d'impression pour passer en mode économie d'énergie.

- **1** Appuyez sur **Menu** jusqu'à ce que le message « CONFIG MACHINE » apparaisse sur la ligne supérieure de l'écran.
- **2** Appuyez sur les touches de défilement ( $\triangleleft$  ou  $\triangleright$ ) jusqu'à ce que le message « MODE VEILLE » s'affiche en bas de l'écran. Appuyez sur **Entrée**.
- **3** Appuyez sur les touches de défilement ( $\triangleleft$  ou  $\triangleright$ ) jusqu'à ce que le message « OUI » s'affiche en bas de l'écran et appuyez sur **Entrée**.

Si vous sélectionnez « NON », le mode d'économie d'énergie est désactivé.

**4** Appuyez sur les touches de défilement (◀ ou ▶) jusqu'à ce que le délai souhaité s'affiche.

Les options disponibles sont 5, 10, 15, 30 et 45 (minutes).

- **5** Appuyez sur **Entrée** pour enregistrer votre choix.
- **6** Pour revenir au mode veille, appuyez sur **Stop / Suppr.**

## <span id="page-34-1"></span>**Configuration du télécopieur**

Votre appareil offre plusieurs options de configuration du télécopieur paramétrables par l'utilisateur. Ces options sont préréglées en usine, mais vous pouvez les modifier.

**1** Appuyez sur **Menu** jusqu'à ce que le message « CONFIG. FAX » apparaisse sur la ligne supérieure de l'écran.

La première option disponible, « NB. SONNERIES », s'affiche en bas de l'écran.

- **2** Appuyez sur les touches de navigation (◀ ou ▶) jusqu'à ce que l'option souhaitée s'affiche en bas de l'écran et appuyez sur **Entrée**.
- **3** Appuyez sur les touches de défilement ( $\triangleleft$  ou  $\triangleright$ ) pour choisir l'état ou utilisez le clavier numérique pour saisir la valeur à associer à l'option sélectionnée.
- **4** Appuyez sur **Entrée** pour enregistrer votre choix.
- **5** Le cas échéant, répétez les étapes 2 à 4.
- **6** Pour revenir au mode veille, appuyez sur **Stop / Suppr.**

## <span id="page-35-0"></span>**Options de configuration disponibles**

Vous pouvez utiliser les options de configuration suivantes pour configurer votre télécopieur :

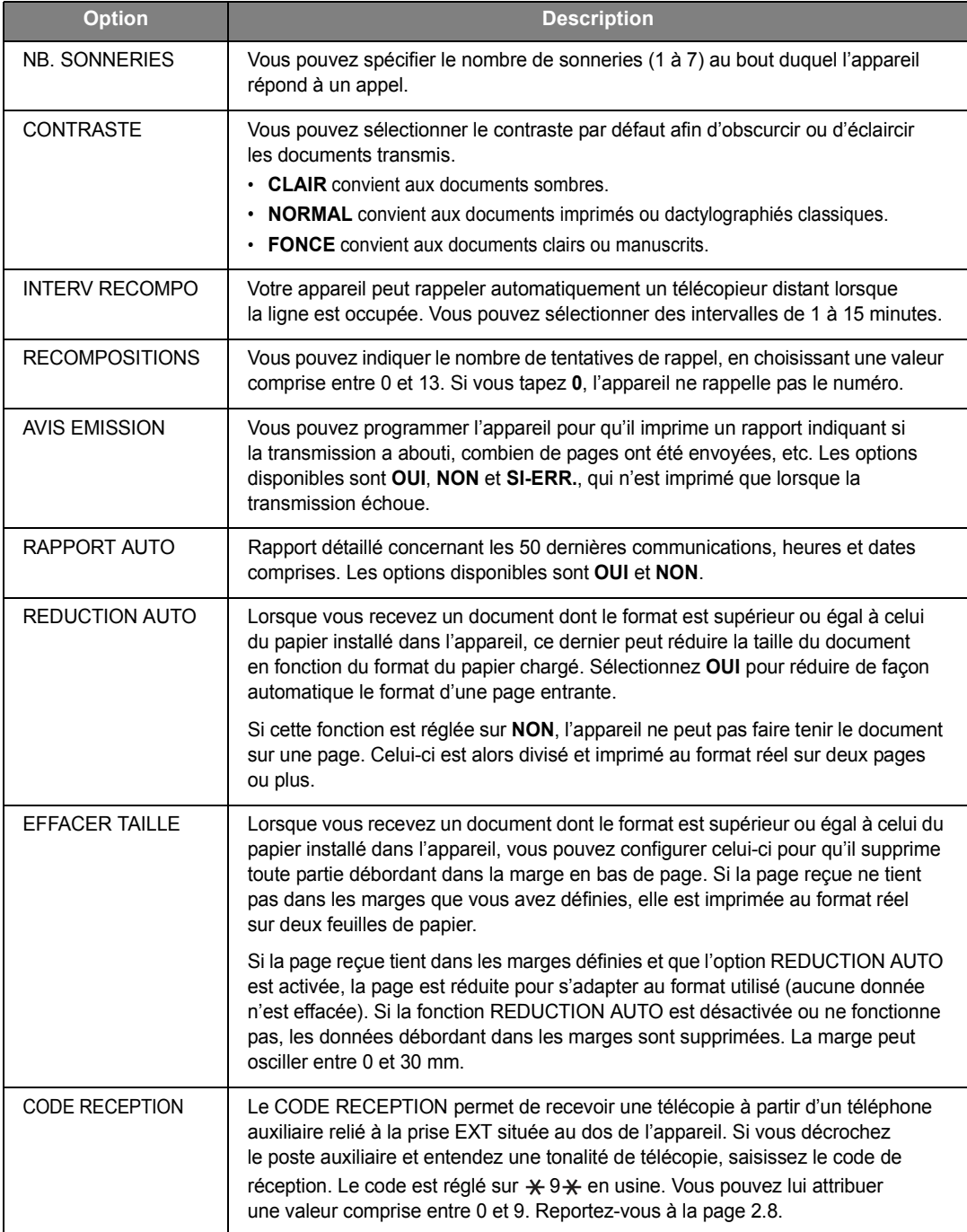
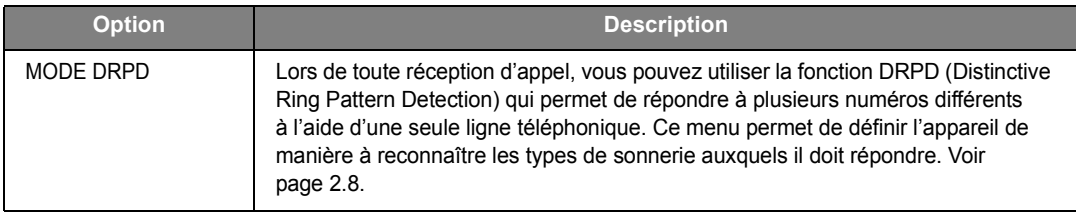

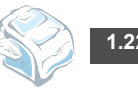

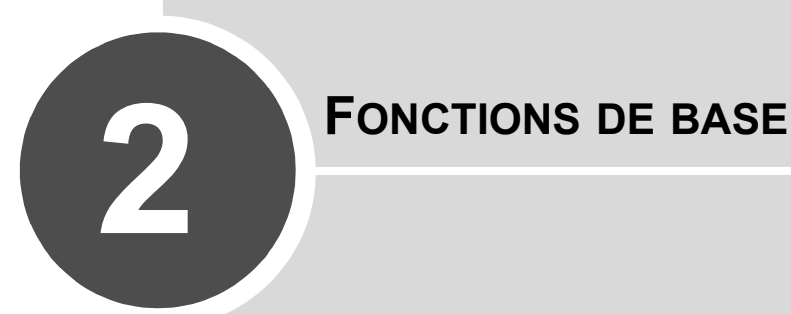

Ce chapitre fournit des informations de base sur l'emploi de votre appareil en tant que télécopieur et copieur.

Il comprend les sections suivantes :

- **• [Envoi d'une télécopie](#page-38-0)**
- **• [Réception d'une télécopie](#page-42-0)**
- **• [Copie](#page-46-0)**
- **• [Composition automatique](#page-52-0)**

# <span id="page-38-2"></span><span id="page-38-0"></span>*Envoi d'une télécopie*

# **Préparation d'un document**

Le CAD (chargeur automatique de documents) permet de charger jusqu'à 20 documents (de 47 à 90 g/m<sup>2</sup>) à la fois.

Lorsque vous utilisez le chargeur :

- N'insérez pas de documents d'un format inférieur à 142 x 148 mm ou supérieur à 216 x 356 mm.
- Ne chargez pas les types de document suivants :
	- papier carbone ou papier carboné
	- papier couché
	- papier pelure ou très fin
	- papier froissé
	- papier ondulé ou roulé
	- papier déchiré
- Retirez tout trombone ou agrafe avant de charger des documents.
- Si vous avez utilisé de la colle ou du correcteur ou si vous avez écrit à l'encre, vérifiez que le papier est entièrement sec avant de charger les documents.
- Ne chargez pas de documents de tailles ou de grammages différents les uns des autres.
- Évitez de charger des documents reliés, des brochures, des transparents ou des documents dotés d'autres caractéristiques inhabituelles.

# <span id="page-38-3"></span><span id="page-38-1"></span>**Chargement d'un document**

- **1** Ouvrez complètement le support d'insertion des documents. Tirez si nécessaire la rallonge.
- **2** Insérez les documents (20 pages maximum) **face à imprimer vers le bas** dans le chargeur automatique.

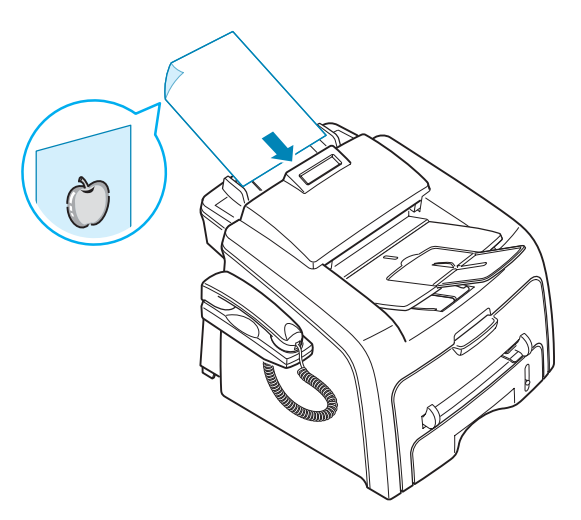

**3** Ajustez le guide-document en fonction de la taille du document.

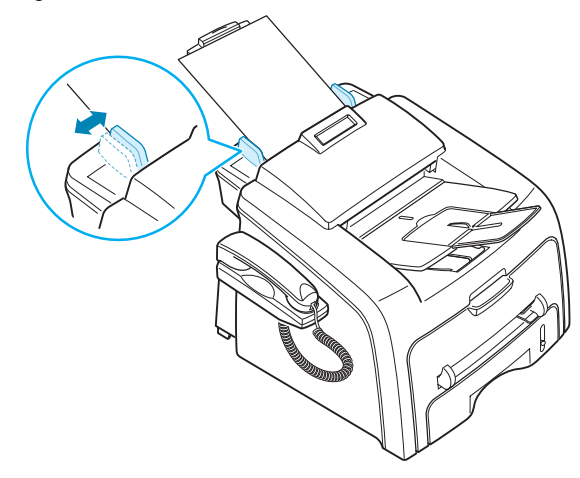

**4** Réglez la résolution du document. Reportez-vous à la section suivante.

# <span id="page-39-1"></span><span id="page-39-0"></span>**Réglage de la résolution du document**

Pour les documents ne contenant que du texte ordinaire, les paramètres par défaut donnent de très bons résultats.

Cependant, si vous envoyez des documents peu visibles ou contenant des photographies, vous pouvez régler la résolution pour obtenir une télécopie de qualité supérieure.

- **1** Appuyez sur **Résolution**.
- **2** Appuyez sur **Résolution** ou sur les touches de défilement (◀ ou ▶) pour choisir parmi les options STANDARD, FIN, SUPER FIN et PHOTO.

Les types de documents recommandés pour chaque réglage de résolution sont décrits ci-dessous :

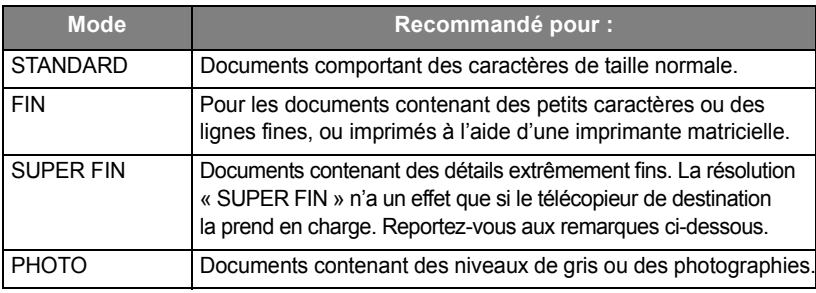

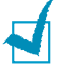

#### **REMARQUES** :

- Le mode SUPER FIN n'est pas disponible lors de l'envoi de documents mémorisés. La résolution est automatiquement réglée sur FIN.
- Si vous envoyez une télécopie en mode SUPER FIN mais que le télécopieur de destination ne prend pas en charge cette résolution, votre télécopieur transmettra le document dans le mode de résolution le plus haut pris en charge par l'autre télécopieur.

# **Envoi automatique d'une télécopie**

**1** Placez le ou les documents face imprimée vers le bas dans le chargeur automatique.

Pour plus d'informations sur la préparation des documents, voir [page 2.2.](#page-38-1)

**2** Réglez la résolution du document si nécessaire. Voir [page 2.3.](#page-39-0)

Pour modifier le contraste, reportez-vous à la [page 1.21.](#page-35-0)

**3** Saisissez le numéro du télécopieur destinataire à l'aide du pavé numérique.

Vous pouvez utiliser les touches d'accès direct, les numéros abrégés ou les numéros de groupe. Pour plus d'informations sur le mode d'enregistrement d'un numéro, reportez-vous à la [page 2.16.](#page-52-0)

**4** Appuyez sur **Envoi Copie / Fax**.

Le numéro est composé et la transmission démarre lorsque le télécopieur distant est prêt.

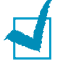

**REMARQUE** : Vous pouvez annuler la transmission en appuyant à tout moment sur la touche **Stop / Suppr.**

# **Envoi manuel d'une télécopie**

**1** Placez le ou les documents face imprimée vers le bas dans le chargeur automatique.

Pour plus d'informations sur la préparation des documents, voir [page 2.2.](#page-38-1)

**2** Réglez la résolution du document si nécessaire. Voir [page 2.3.](#page-39-0)

Pour modifier le contraste, reportez-vous à la [page 1.21.](#page-35-0)

- **3** Appuyez sur **Ligne** ou décrochez le combiné. Vous percevrez une tonalité d'appel.
- **4** Composez le numéro du télécopieur distant à l'aide du clavier numérique.

Vous pouvez utiliser les touches d'accès direct, les numéros abrégés ou les numéros de groupe. Pour plus d'informations sur le mode d'enregistrement d'un numéro, reportez-vous à la [page 2.16.](#page-52-0)

- **5** Lorsque le télécopieur distant renvoie la tonalité de télécopie, appuyez sur **Envoi Copie / Fax**. Le message « 1. ENVOI 2. RECEPTION » s'affiche alors à l'écran.
- **6** Appuyez sur **1** à l'aide du clavier numérique pour l'envoi.

**7** Appuyez sur **Entrée** pour démarrer la transmission de télécopies.

**REMARQUE** : Vous pouvez annuler la transmission en appuyant à tout moment sur la touche **Stop / Suppr.**

# **Recomposition du dernier numéro**

Pour recomposer le dernier numéro appelé :

Appuyez sur **Bis / Pause**.

Si vous avez placé un document dans le chargeur ou sur la vitre d'exposition, la transmission démarre automatiquement.

# **Confirmation d'un envoi**

Lorsque la dernière page de votre document a été envoyée avec succès, le télécopieur émet un signal sonore et revient en mode veille.

Si un incident quelconque se produit en cours de transmission, un message d'erreur s'affiche à l'écran. Pour consulter la liste des messages d'erreur et leur signification, reportez-vous à la [page 6.5](#page-83-0).

Si vous recevez un message d'erreur, appuyez sur **Stop / Suppr.** pour effacer le message et essayez à nouveau d'envoyer le document.

Vous pouvez configurer votre appareil pour qu'il imprime un rapport de façon automatique après chaque envoi de télécopie. Pour plus d'informations, reportez-vous à l'option AVIS EMISSION à la [page 1.21](#page-35-1).

# **Recomposition automatique**

Si le numéro que vous avez composé est occupé ou ne répond pas lorsque vous essayez d'envoyer une télécopie, l'appareil recompose automatiquement le numéro toutes les trois minutes et jusqu'à sept fois de suite, conformément aux paramètres d'usine par défaut.

Lorsque le message « RENUMEROTER ? » s'affiche à l'écran, appuyez sur **Entrée** pour rappeler immédiatement le numéro. Pour annuler la recomposition automatique, appuyez sur **Stop / Suppr.**

Pour modifier l'intervalle entre les recompositions et le nombre d'essais de recomposition. Voir [page 1.21.](#page-35-2)

# <span id="page-42-0"></span>*Réception d'une télécopie*

# **À propos des modes de réception**

- En mode **FAX**, l'appareil répond aux appels entrants et active instantanément le mode de réception de télécopie.
- En mode **TEL**, vous pouvez recevoir une télécopie en décrochant le combiné ou en appuyant sur **Ligne** (vous pouvez percevoir un signal de voix ou de télécopie en provenance du système source) puis sur **Envoi Copie / Fax** sur le panneau de commande de votre appareil. Vous pouvez également décrocher le combiné du poste téléphonique, puis composer le code de réception à distance (voir [page 2.8](#page-44-1)).
- En mode **REP/FAX**, c'est le répondeur qui répond à un appel entrant et la personne qui appelle peut laisser un message. Si l'appareil détecte une tonalité de fax sur la ligne, il passe automatiquement en mode Fax.
- En mode **DRPD**, vous pouvez recevoir un appel à l'aide de la fonction DRPD (Distinctive Ring Pattern Detection). Le mode « SONNERIE DISTINCTIVE » est un service téléphonique d'entreprise qui permet d'utiliser une ligne téléphonique unique pour répondre à plusieurs numéros d'appels différents. Pour plus d'informations, voir [page 2.8.](#page-44-2)

Le mode de réception actuel s'affiche lorsque l'appareil est en mode veille.

Si la mémoire est pleine, le mode de réception passe automatiquement au mode TEL.

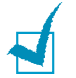

#### **REMARQUES** :

- Pour utiliser le mode « REP/FAX », vous devez brancher un répondeur sur la prise EXT l'appareil. Voir [page 1.11](#page-25-0).
- Si vous souhaitez éviter que d'autres personnes aient accès à vos documents, vous pouvez utiliser le mode de réception sécurisée. Avec ce mode, toutes les télécopies reçues sont enregistrées dans la mémoire. Pour plus d'informations, voir [page 4.2.](#page-64-0)

# **Chargement du papier pour les télécopies entrantes**

Les télécopies peuvent uniquement être imprimées sur du papier ordinaire Lettre, A4 et Légal de 75 g/m<sup>2</sup>. Pour plus d'informations sur le chargement du papier et la configuration du format de papier dans le bac, voir [page 1.9](#page-23-0) et [page 1.17](#page-31-0).

L'indicateur de niveau de papier situé à l'avant du bac vous permet de connaître la quantité de papier restante. Lorsque le bac est vide, l'indicateur est à son plus bas niveau.

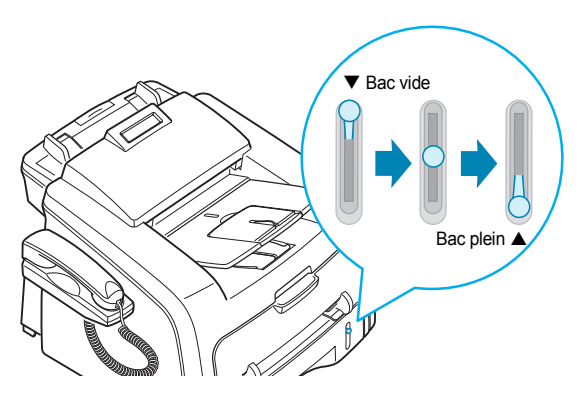

# **Réception automatique en mode FAX**

Votre appareil est programmé sur le mode Fax en usine. Si vous avez changé le mode de réception, procédez comme suit pour recevoir automatiquement des télécopies :

- **1** Appuyez sur **Mode Reception**.
- **2** Appuyez sur les touches **Mode Reception** jusqu'à obtenir l'affichage de « FAX » en bas de l'écran.

Vous devrez peut-être répéter cette action une ou deux fois, selon le mode utilisé.

**3** Lorsque vous recevez un fax, l'appareil répond à l'appel au bout d'un certain nombre de sonneries et la réception a lieu de façon automatique.

Pour modifier le nombre de sonneries, voir [page 1.21.](#page-35-3)

# **Réception manuelle en mode TEL**

Vous pouvez recevoir manuellement une télécopie en appuyant sur la touche **Envoi Copie / Fax**.

- **1** Appuyez sur la touche **Ligne** ou décrochez le combiné externe.
- **2** Appuyez sur **Envoi Copie / Fax**. Le message « 1. ENVOI 2. RECEPTION » s'affiche alors à l'écran.
- **3** Appuyez sur 2 à l'aide du clavier numérique pour la réception.
- **4** Appuyez sur **Entrée** pour démarrer la réception de télécopies.

L'appareil commence à recevoir le document et se remet en mode veille une fois la réception terminée.

# **Réception automatique en mode REP/FAX**

Pour utiliser ce mode, vous devez brancher un répondeur sur la prise EXT située à l'arrière de votre télécopieur. Voir [page 1.12.](#page-26-0)

- **1** Appuyez sur **Mode Reception**.
- **2** Appuyez sur les touches **Mode Reception** jusqu'à obtenir l'affichage de « REP/FAX » en bas de l'écran.

Vous devrez peut-être répéter cette action une ou deux fois, selon le mode utilisé.

**3** Lorsque vous recevez un appel, le télécopieur répond.

Si l'interlocuteur laisse un message, le répondeur l'enregistre comme il le ferait en temps normal. Si votre télécopieur détecte une tonalité de télécopie, la réception de télécopie est activée automatiquement.

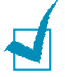

**REMARQUES** :

- Une fois que vous avez réglé votre appareil en mode REP/FAX et que votre répondeur est éteint ou qu'aucun répondeur n'est connecté à la prise EXT, votre appareil bascule automatiquement en mode FAX au bout d'un nombre prédéfini de sonneries.
- Si votre répondeur est doté d'un compteur de sonneries paramétrable par l'utilisateur, réglez-le de sorte qu'il réponde aux appels au bout d'une sonnerie.
- Si vous êtes en mode TEL, qui correspond à la réception manuelle de télécopies, et qu'un répondeur est relié à votre appareil, vous devez désactiver le répondeur, sinon le message du répondeur interrompra votre conversation téléphonique.

# <span id="page-44-1"></span>**Réception manuelle avec un téléphone auxiliaire**

Vous pouvez recevoir une télécopie d'une personne avec qui vous êtes en train de parler au téléphone sans vous déplacer jusqu'au télécopieur.

Lorsque vous recevez un appel sur le poste téléphonique et que vous percevez la tonalité de télécopie, appuyez sur les touches  $\div$  9  $\div$  du téléphone. L'appareil reçoit le document.

Appuyez sur les touches doucement et l'une après l'autre. Si vous continuez à percevoir la tonalité de télécopie en provenance du système source, essayez d'appuyer sur  $\angle 9 \times 10$  une nouvelle fois.

 $\angle$  **9**  $\angle$  est le code de réception à distance prédéfini en usine. Le premier et le dernier caractère sont fixes, mais vous pouvez modifier le caractère central comme vous le souhaitez. Pour plus d'informations sur le changement du mode de réception, voir [page 1.21.](#page-35-4)

# <span id="page-44-2"></span><span id="page-44-0"></span>**Réception de fax en mode DRPD**

Le mode « SONNERIE DISTINCTIVE » est un service téléphonique d'entreprise qui permet d'utiliser une ligne téléphonique unique pour répondre à plusieurs numéros d'appels différents. Le numéro spécifique utilisé par l'appelant pour vous joindre est identifié par différents motifs de sonnerie, qui correspondent à des combinaisons de sonneries courtes et longues. Cette fonction est souvent utilisée par les services qui répondent aux appels destinés à plusieurs clients et qui ont besoin de connaître le numéro composé pour pouvoir répondre à l'appel de façon appropriée.

La fonction de détection du motif de sonnerie distincte (DRPD) permet à votre télécopieur de mémoriser le motif de sonnerie auquel il doit répondre. À moins d'en changer, ce motif de sonnerie est interprété comme un appel de type fax. Tous les autres motifs de sonnerie sont transmis au téléphone auxiliaire ou au répondeur branché sur la prise EXT. Il est très facile de suspendre ou de modifier la détection de motifs de sonnerie distincte.

Pour pouvoir utiliser l'option de détection du motif de sonnerie distincte, vous devez demander à votre opérateur téléphonique d'installer le service de sonnerie distincte sur votre ligne téléphonique. Pour configurer la détection de motifs de sonnerie distincte, vous devez disposer d'une seconde ligne téléphonique au même endroit ou prévoir qu'une personne compose votre numéro de FAX depuis l'extérieur.

Pour configurer le mode DRPD :

**1** Appuyez sur la touche **Menu** jusqu'à ce que « CONFIG. FAX » s'affiche en haut de l'écran.

Le premier sous-menu, « MODE RECEPTION », s'affiche en bas de l'écran.

- **2** Appuyez sur les touches de défilement (◀ ou ▶) jusqu'à ce que le message « MODE DRPD » s'affiche au bas de l'écran, puis appuyez sur **Entrée**.
- **3** Lorsque le message « REGLER » s'affiche au bas de l'écran, appuyez sur **Entrée**.

L'écran à cristaux liquides affiche le message « [ATT. SONNERIE] ».

- **4** Appelez votre numéro de télécopieur à partir d'un autre téléphone. Il n'est pas nécessaire d'effectuer l'appel à partir d'un télécopieur.
- **5** Laissez sonner votre appareil. L'appareil a besoin de plusieurs sonneries pour apprendre la séquence.

Une fois le motif mémorisé, l'écran affiche le message « FIN DRPD [CONFIG] ».

Si la configuration de la détection du motif de sonnerie distincte échoue, le message « ERR SONN. DRPD » s'affiche à l'écran. Appuyez sur **Entrée** lorsque le message « MODE DRPD » s'affiche, puis répétez la procédure à partir de l'étape 3.

**6** Pour revenir au mode veille, appuyez sur **Stop / Suppr.**

Lorsque la configuration de la fonctionnalité DRPD est terminée, l'option DRPD devient accessible dans le menu MODE RECEPTION. Pour recevoir des télécopies en mode DRPD, vous devez paramétrer le menu sur **DRPD**.

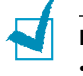

#### **REMARQUES** :

- Le mode DRPD doit être reconfiguré à chaque fois que vous modifiez le numéro de votre télécopieur ou que vous connectez l'appareil à une autre ligne téléphonique.
- Une fois le mode DRPD configuré, appelez à nouveau votre télécopieur pour vérifier que l'appareil répond avec une tonalité de fax. Composez ensuite un numéro différent attribué à la même ligne afin d'être certain que l'appel est transmis au téléphone auxiliaire ou au répondeur branché sur la prise EXT.

# **Réception de télécopies en mémoire**

Votre appareil peut recevoir des télécopies pendant la copie de documents ou l'impression d'une télécopie reçue. Dans ce cas, l'appareil enregistre les télécopies reçues dans sa mémoire. Une fois vos tâches de copie terminées, les télécopies mémorisées sont imprimées automatiquement.

# <span id="page-46-0"></span>*Copie*

# **Chargement du papier**

Que vous travailliez en mode copie ou télécopie, les instructions relatives au chargement du papier dans le bac d'alimentation papier sont identiques. Pour plus d'informations sur le chargement du papier dans le bac, reportez-vous à la [page 1.9.](#page-23-0)

Pour la copie, vous pouvez également utiliser l'alimentation manuelle pour charger des supports d'impression spéciaux, tels que des transparents ou des étiquettes, s'ils sont au format Lettre, A4 ou Légal. Pour plus d'informations sur les supports d'impression, reportez-vous à la [page A.5.](#page-93-0)

Pour charger du papier dans le chargeur manuel :

**1** Insérez le support face à imprimer vers le haut en le centrant dans le passe copie.

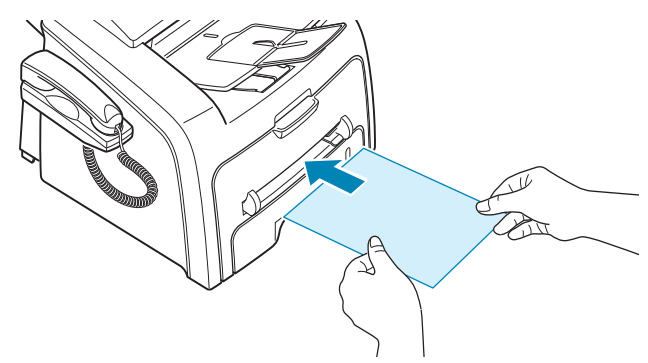

Pour les transparents, tenez-les par les bords et évitez de toucher le côté à imprimer. Vous pourriez laisser des empreintes qui risqueraient d'entraîner des problèmes de qualité d'impression.

**2** Ajustez le guide à la largeur du support d'impression.

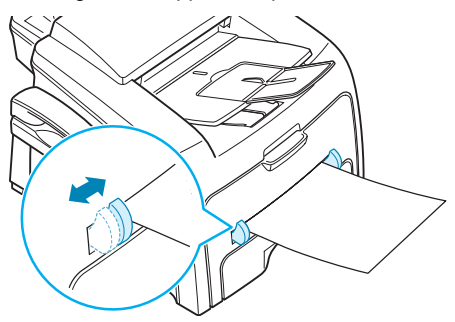

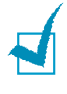

**REMARQUE** : Si vous imprimez sur du papier préimprimé à partir du chargeur manuel, la face déjà imprimée doit être orientée vers le bas et reposer bien à plat dans l'appareil. Si vous rencontrez des problèmes d'alimentation papier, insérez les feuilles dans l'autre sens. **3** Ouvrez le capot arrière pour utiliser la fente de sortie arrière.

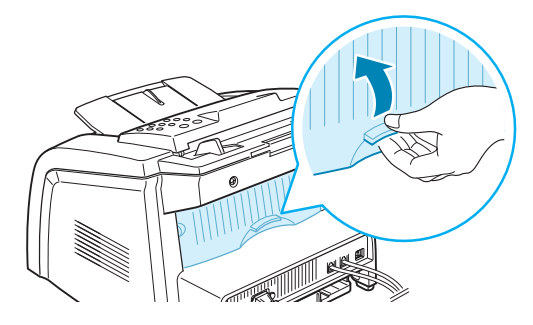

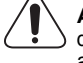

**ATTENTION** : La température de la zone de fusion située à l'intérieur de la partie arrière de votre appareil augmente une fois l'appareil en marche. Faites attention lorsque vous accédez à cette zone.

**4** Une fois la copie terminée, fermez le capot arrière.

# **Définition du type et du format de papier pour le chargeur manuel**

Une fois le papier chargé dans le chargeur manuel, vous devez définir le type et le format de papier à l'aide des touches du panneau de commande.

Pour définir le format de papier du chargeur manuel :

**1** Appuyez sur **Menu**.

L'écran affiche « REGL. SUPPORT » sur la première ligne et la première option, « TYPE SUPPORT », sur la dernière ligne.

- **2** Appuyez sur **Entrée** pour accéder à l'option.
- **3** Utilisez les touches de défilement (< ou  $\blacktriangleright$ ) pour trouver le type de papier que vous utilisez et appuyez sur **Entrée** pour l'enregistrer.
- **4** Appuyez sur la touche ▶ pour naviguer jusqu'à « FORMAT PAPIER », puis sur **Entrée** pour accéder aux options du menu.

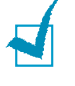

**REMARQUE** : Si vous utilisez des enveloppes ou du papier cartonné, vous n'avez pas besoin de définir le format du papier.

- **5** Utilisez les touches de défilement ( $\triangleleft$  ou  $\triangleright$ ) jusqu'à ce que le message « PAPIER BAC SEC » s'affiche en bas de l'écran. Appuyez sur **Entrée** pour accéder à l'option.
- **6** Utilisez les touches de défilement  $($  ou  $)$  pour trouver le format de papier que vous utilisez et appuyez sur **Entrée** pour l'enregistrer.
- **7** Pour revenir au mode veille, appuyez sur **Stop / Suppr.**

### **Copie**

- **1** Insérez les documents (20 pages maximum) **face à imprimer vers le bas** dans le chargeur automatique et ajustez le guide-document au format approprié. Pour plus d'informations sur la préparation d'un document et son chargement dans le chargeur automatique, reportez-vous à la [page 2.2.](#page-38-2)
- **2** À l'aide des touches du panneau de commande, personnalisez les paramètres de copie, notamment le nombre d'exemplaires, le format, le type de contraste

et le type d'original utilisé. Reportez-vous à la section suivante. Permet de classer les copies. Par exemple, si vous voulez réaliser deux copies d'un document de trois pages, l'appareil effectue une première copie complète du document, puis une seconde. Voir [page 2.14](#page-50-0).

Pour effacer les paramètres, utilisez la touche **Stop / Suppr.**

**3** Appuyez sur **Envoi Copie / Fax**.

# **Paramétrage des options de copie**

Les touches du panneau de commande permettent de définir les paramètres de base, tels que le contraste, le type de document, le format de copie et le nombre d'exemplaires à imprimer. Configurez les options suivantes pour la copie en cours avant d'appuyer sur **Envoi Copie / Fax** pour faire des copies.

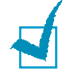

**REMARQUE** : Si vous appuyez sur **Stop / Suppr.** alors que vous configurez les options de copie, tous les réglages sont annulés et les valeurs par défaut sont rétablies. Sinon, elles reprendront automatiquement leur état par défaut une fois que l'appareil aura effectué la copie.

# **Luminosité**

Si votre original comporte des marques ou des images sombres, vous pouvez régler la luminosité pour obtenir une copie plus facile à lire.

Pour régler le contraste, appuyez sur la touche **Contraste**. Chaque fois que vous appuyez sur cette touche, le voyant correspondant à l'option sélectionnée s'allume.

Vous pouvez sélectionner les options suivantes :

- **Clair** : Convient aux images sombres.
- **Normal** : Convient aux documents imprimés ou dactylographiés classiques.
- **Fonce** : Convient aux documents clairs ou manuscrits.

#### **Type de document**

Le paramètre Type de document permet d'améliorer la qualité de copie en sélectionnant le type de document pour la copie en cours.

Pour sélectionner le type du document, appuyez sur **Type d'original**. Chaque fois que vous appuyez sur cette touche, le voyant correspondant à l'option sélectionnée s'allume.

Vous pouvez choisir parmi les modes suivants :

- **Texte** : À utiliser pour les documents contenant essentiellement du texte.
- **Photo** : À utiliser lorsque les documents d'origine sont des photos.

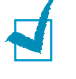

**REMARQUE** : Lorsque vous copiez un document comportant de la couleur en arrière-plan, tel qu'un journal ou un catalogue, il se peut que l'arrière-plan apparaisse sur votre copie. Si vous voulez réduire l'arrière-plan, définissez l'option **Contraste** sur **Clair** et/ou l'option **Type d'original** sur **Texte**.

#### **Nombre de copies**

À l'aide de la touche **Nb copies**, vous pouvez sélectionner un nombre de copies de 1 à 99.

**1** Appuyez sur **Nb copies**.

**2** Appuyez sur les touches de défilement (◀ ou ▶) jusqu'à ce que le nombre souhaité apparaisse à l'écran.

Pour faire défiler les chiffres (par incrément de 5), maintenez la touche enfoncée.

Vous pouvez également saisir la valeur souhaitée à l'aide du clavier numérique.

**3** Appuyez sur **Entrée** pour valider votre choix.

#### **Modification de l'échelle de la copie**

La touche **Réduc. / Agrand.** vous permet de réduire ou d'agrandir le format d'une image copiée de 50 à 200 %.

Pour sélectionner des tailles de copie prédéfinies :

**1** Appuyez sur **Réduc. / Agrand.**

La configuration par défaut apparaît en bas de l'écran.

- **2** Utilisez **Réduc.** *I* Agrand. ou les touches de défilement (< ou  $\blacktriangleright$ ) pour trouver le format souhaité.
- **3** Appuyez sur **Entrée** pour valider votre choix.

Pour définir avec précision le format de copie :

- **1** Appuyez sur **Réduc. / Agrand.**
- **2** Appuyez sur **Réduc.** *l* Agrand. ou sur les touches de navigation  $($  ou  $)$ jusqu'à ce que le message « PERSO : 50 - 150 % » apparaisse sur la dernière ligne. Appuyez sur **Entrée**.
- **3** Appuyez sur les touches de défilement  $(\triangleleft)$  ou  $\triangleright$  jusqu'à ce que la taille de copie souhaitée apparaisse à l'écran.

Pour faire défiler les chiffres (par incrément de 5), maintenez la touche enfoncée.

Vous pouvez également saisir la valeur souhaitée à l'aide du clavier numérique.

**4** Appuyez sur **Entrée** pour valider votre choix.

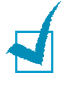

**REMARQUE** : Lors d'une réduction d'échelle, des lignes noires peuvent apparaître dans la partie inférieure de votre copie.

# **Modification des paramètres par défaut**

Vous pouvez définir les options de copie, notamment le contraste, le type d'original, le format de copie et le nombre d'exemplaires en fonction des modes les plus utilisés. Lorsque vous copiez un document, les paramètres par défaut sont utilisés, sauf si vous les modifiez à l'aide des touches correspondantes situées sur le panneau de commande.

Pour créer vos propres paramètres par défaut :

**1** Appuyez sur la touche **Menu** du panneau de commande jusqu'à ce que « CONFIG. COPIE » apparaisse sur la ligne supérieure de l'écran.

La première option, « MODIF DEFAUT », s'affiche sur la dernière ligne.

**2** Appuyez sur **Entrée** pour accéder à l'option. La première option, « CONTRASTE », s'affiche sur la dernière ligne.

- **3** Appuyez sur les touches de défilement (< ou  $\blacktriangleright$ ) pour faire défiler les options de configuration.
- **4** Lorsque l'option que vous souhaitez configurer apparaît, appuyez sur **Entrée** pour y accéder.
- **5** Modifiez le réglage à l'aide des touches (< ou  $\blacktriangleright$ ) ou saisissez la valeur souhaitée à l'aide du clavier numérique.
- **6** Appuyez sur **Entrée** pour enregistrer votre choix.
- **7** Répétez les étapes 3 à 6, si nécessaire.
- **8** Pour revenir au mode veille, appuyez sur **Stop / Suppr.**

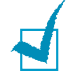

**REMARQUE** : Lors de la configuration des options, vous pouvez appuyer sur **Stop / Suppr.** pour annuler toutes les modifications et rétablir les paramètres par défaut.

# **Configuration de l'option de temps d'attente**

Vous pouvez définir le temps d'attente de l'appareil avant le rétablissement des paramètres de copie par défaut, au cas où vous n'effectueriez pas de copie après avoir modifié les paramètres dans le panneau de commande.

- **1** Appuyez sur la touche **Menu** du panneau de commande jusqu'à ce que « CONFIG. COPIE » apparaisse sur la ligne supérieure de l'écran.
- **2** Appuyez sur les touches de défilement (◀ ou ▶) jusqu'à ce que le message « TPS ATTENTE » s'affiche en bas de l'écran.
- **3** Appuyez sur **Entrée** pour accéder à l'option.
- **4** Appuyez sur les touches de défilement (◀ ou ▶) jusqu'à ce que l'état souhaité apparaisse à l'écran.

Vous avez le choix entre 15, 30, 60 et 180 (secondes). Si vous sélectionnez « NON », l'appareil ne rétablira pas les paramètres par défaut avant que vous n'ayez appuyé sur **Envoi Copie / Fax** pour effectuer une copie ou sur **Stop / Suppr.** pour annuler.

- **5** Appuyez sur **Entrée** pour enregistrer votre choix.
- **6** Pour revenir au mode veille, appuyez sur **Stop / Suppr.**

#### <span id="page-50-0"></span>**Assemblage**

Cette fonction de copie spéciale s'applique uniquement aux documents insérés dans le chargeur automatique.

- **1** Appuyez sur la touche **Menu** du panneau de commande jusqu'à ce que « CONFIG. COPIE » apparaisse sur la ligne supérieure de l'écran.
- **2** Appuyez sur les touches de défilement ( $\triangleleft$  ou  $\triangleright$ ) jusqu'à ce que le message « TRIE » s'affiche en bas de l'écran.
- **3** Appuyez sur **Entrée** pour accéder à l'option.

 Si vous effectuez plusieurs copies et que vous souhaitez les assembler, appuyez sur les touches de défilement (< ou  $\blacktriangleright$ ) afin de définir TRIE sur « OUI », puis appuyez sur **Entrée**.

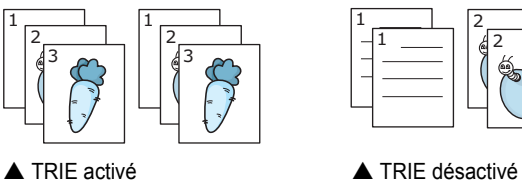

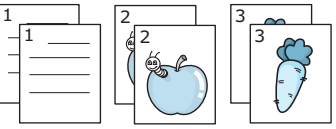

Appuyez sur **Envoi Copie / Fax** pour lancer la copie.

# <span id="page-52-1"></span><span id="page-52-0"></span>*Composition automatique*

# **Composition par touche d'accès direct**

Il est possible d'utiliser les 20 touches d'accès direct du panneau de commande pour enregistrer les numéros de télécopie souvent utilisés et les composer automatiquement.

### **Enregistrement d'un numéro à accès direct**

**1** Appuyez sur les touches d'accès direct et maintenez-les enfoncées pendant environ 2 secondes.

Un message vous demande de saisir le numéro de fax. « T » signifie que vous êtes en train d'attribuer un numéro à une touche prédéfinie.

Si un numéro est déjà enregistré dans le registre choisi, l'écran affiche le numéro en question afin de vous permettre de le modifier. Pour renouveler l'opération avec une autre touche prédéfinie, appuyez sur **Stop / Suppr.**

**2** Saisissez le numéro à enregistrer à l'aide du pavé numérique et appuyez sur **Entrée**.

Pour insérer un espace entre les numéros, appuyez sur **Bis / Pause**. « - » apparaît.

En cas d'erreur de saisie du numéro, appuyez sur la touche < et saisissez à nouveau le chiffre.

**3** Pour attribuer un nom au numéro, saisissez le nom voulu. Pour plus d'informations sur la façon de saisir des caractères, voir [page 1.15.](#page-29-0)

Si vous ne souhaitez pas attribuer de nom, ignorez cette étape.

- **4** Appuyez sur **Entrée** lorsque le nom qui s'affiche à l'écran est correct ou si vous ne souhaitez pas saisir de nom.
- **5** Pour enregistrer des numéros supplémentaires, appuyez sur une touche d'accès direct et répétez les étapes 2 à 4.

Pour revenir au mode veille, appuyez sur **Stop / Suppr.**

#### **Envoi d'un fax à l'aide d'un numéro à accès direct**

**1** Placez le ou les documents face imprimée vers le bas dans le chargeur automatique.

Pour plus d'informations sur la préparation des documents, voir [page 2.2.](#page-38-1)

**2** Réglez la résolution du document si nécessaire. Voir [page 2.3.](#page-39-0)

Pour modifier le contraste, reportez-vous à la [page 1.21.](#page-35-0)

**3** Appuyez sur la touche d'accès direct qui vous a servi à enregistrer le numéro.

Le document est mémorisé.

**4** L'appareil compose le numéro de télécopie enregistré dans le registre d'accès direct et le document est envoyé dès que le télécopieur distant répond.

# **Composition abrégée**

Vous pouvez mémoriser jusqu'à 80 numéros sous forme de numéros abrégés à un ou deux chiffres (0-79).

#### **Enregistrement d'un numéro abrégé**

- **1** Appuyez sur la touche **Répertoire** du panneau de commande.
- **2** Appuyez sur **Répertoire** ou sur les touches de défilement (◀ ou ▶) pour afficher « ENREG&EDITER » en bas de l'écran. Appuyez sur **Entrée**.
- **3** Appuyez sur **Entrée** lorsque « NUM ABREGES » s'affiche à l'écran.

Un message vous invite à saisir un numéro de registre, en indiquant le premier numéro disponible.

**4** Saisissez un numéro abrégé à un ou deux chiffres entre 0 et 79, à l'aide du clavier numérique ou des touches de navigation  $($  ou  $)$ , et appuyez sur **Entrée**.

Si un numéro est déjà enregistré dans le registre choisi, l'écran affiche le numéro en question afin de vous permettre de le modifier. Pour mémoriser le numéro à un autre emplacement mémoire, appuyez sur **Précédent**.

**5** Saisissez le numéro à enregistrer à l'aide du pavé numérique et appuyez sur **Entrée**.

Pour insérer un espace entre les numéros, appuyez sur **Bis / Pause**. « - » apparaît.

**6** Pour attribuer un nom au numéro, saisissez le nom voulu. Pour plus d'informations sur la façon de saisir des caractères, voir [page 1.15.](#page-29-0)

Si vous ne souhaitez pas attribuer de nom, ignorez cette étape.

- **7** Appuyez sur **Entrée** lorsque le nom qui s'affiche à l'écran est correct ou si vous ne souhaitez pas saisir de nom.
- **8** Pour enregistrer des numéros de fax supplémentaires, répétez les étapes 4 à 7. Pour revenir au mode veille, appuyez sur **Stop / Suppr.**

#### **Envoi d'une télécopie à l'aide d'un numéro abrégé**

**1** Chargez le ou les documents face vers le haut dans le CAD.

Pour plus d'informations sur la préparation des documents, voir [page 2.2.](#page-38-1)

**2** Réglez la résolution du document si nécessaire. Voir [page 2.3.](#page-39-0)

Pour modifier le contraste, reportez-vous à la [page 1.21.](#page-35-0)

- **3** Saisissez le numéro abrégé.
	- Dans le cas d'un raccourci à un chiffre, appuyez sur la touche appropriée et maintenez-la enfoncée.
	- Pour un numéro de composition abrégée à deux chiffres, appuyez une fois sur la première touche et de façon prolongée sur la seconde.

Le nom correspondant au raccourci saisi s'affiche brièvement.

**4** Le document est mémorisé.

Le numéro de télécopie enregistré dans le registre de raccourci est composé de façon automatique. Le document est transmis lorsque le télécopieur distant répond.

# **Composition de groupe**

Si vous envoyez fréquemment un même document à plusieurs destinataires, vous pouvez créer un groupe de diffusion et l'attribuer à un numéro d'accès direct à un ou deux chiffres. Vous pouvez dès lors envoyer le même document à l'ensemble des membres du groupe à l'aide du numéro de groupe.

#### **Définition d'un numéro d'appel de groupe**

- **1** Appuyez sur la touche **Répertoire** du panneau de commande.
- **2** Appuyez sur **Répertoire** ou sur les touches de défilement ( $\triangleleft$  ou  $\triangleright$ ) pour afficher « ENREG&EDITER » en bas de l'écran. Appuyez sur **Entrée**.
- **3** Appuyez sur les touches de défilement ( $\triangleleft$  ou  $\triangleright$ ) jusqu'à ce que le message « NUM GROUPES » s'affiche en bas de l'écran et appuyez sur **Entrée**.
- **4** Appuyez sur **Entrée** lorsque « NOUVEAU » s'affiche à l'écran.

Un message vous invite à saisir un numéro de registre, en indiquant le premier numéro disponible.

- **5** Saisissez un numéro de groupe compris entre 0 et 79 à l'aide du clavier numérique ou des touches de défilement (◀ ou ▶), puis appuyez sur **Entrée**.
- **6** Appuyez la touche prédéfinie ou saisissez le raccourci à un ou deux chiffres que vous souhaitez inclure dans le groupe et appuyez sur **Entrée**.
- **7** Une fois cette inclusion confirmée à l'écran, appuyez sur **Entrée**.
- **8** Répétez les étapes 6 et 7 afin de saisir d'autres numéros à accès direct ou numéros abrégés dans le groupe.
- **9** Appuyez sur la touche **Précédent** une fois tous les numéros saisis. Un message vous invite à saisir un identifiant de groupe.
- **10** Pour attribuer un nom au groupe, entrez ce nom.

OU

Si vous ne souhaitez pas attribuer de nom, ignorez cette étape.

- **11** Appuyez sur **Entrée** lorsque le nom qui s'affiche à l'écran est correct ou si vous ne souhaitez pas saisir de nom.
- **12** Pour former un autre groupe, appuyez sur **Entrée** et répétez le processus à partir de l'étape 5.

OU

Pour revenir au mode veille, appuyez sur **Stop / Suppr.**

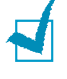

**REMARQUE** : Vous ne pouvez pas inclure un numéro de groupe dans un autre numéro de groupe.

### **Modification des numéros d'appel de groupe**

Vous pouvez supprimer un numéro abrégé d'un groupe ou ajouter un nouveau numéro au groupe en question.

- **1** Appuyez sur la touche **Répertoire** du panneau de commande.
- **2** Appuyez sur **Répertoire** ou sur les touches de défilement ( $\triangleleft$  ou  $\triangleright$ ) pour afficher « ENREG&EDITER » en bas de l'écran. Appuyez sur **Entrée**.
- **3** Appuyez sur les touches de défilement (< ou  $\blacktriangleright$ ) jusqu'à ce que le message « NUM GROUPES » s'affiche en bas de l'écran et appuyez sur **Entrée**.
- **4** Appuyez sur les touches de défilement (◀ ou ▶) jusqu'à ce que le message « EDITER » s'affiche en bas de l'écran et appuyez sur **Entrée**.
- **5** Saisissez le numéro de groupe que vous souhaitez modifier et appuyez sur **Entrée**.
- **6** Appuyez sur une touche d'accès direct ou saisissez le numéro abrégé à ajouter ou à supprimer.
- **7** Lorsque vous saisissez le numéro en question dans le groupe, l'écran affiche « SUPPRIMER ? ».

Si vous entrez un nouveau numéro, le message « AJOUTER ? » s'affiche à l'écran.

- **8** Appuyez sur **Entrée** pour ajouter ou supprimer le numéro.
- **9** Le cas échéant, modifiez ce nom et appuyez sur **Précédent**.
- **10** Pour former un autre groupe, appuyez sur **Entrée** et répétez le processus à partir de l'étape 5.

OU

Pour revenir au mode veille, appuyez sur **Stop / Suppr.**

### **Envoi d'une télécopie à l'aide de la composition de groupe (transmission multi-adresse)**

Vous pouvez utiliser la numérotation de groupe pour la multidiffusion ou la transmission en différé.

Suivez la procédure propre à chacune de ces fonctions (multidiffusion - voir [page 3.2](#page-58-0), transmission différée - voir [page 3.2\)](#page-58-1). Lorsqu'un message vous demande de saisir le numéro du télécopieur distant, procédez comme suit :

- Dans le cas d'un raccourci à un chiffre, appuyez sur la touche appropriée et maintenez-la enfoncée.
- Pour un numéro à deux chiffres, appuyez une fois sur la première touche et de façon prolongée sur la seconde.

Vous ne pouvez utiliser qu'un seul numéro de groupe par opération. Suivez la procédure nécessaire pour effectuer l'opération souhaitée.

L'appareil numérise automatiquement le document placé dans le CAD, puis compose chacun des numéros inclus dans le groupe.

# **Recherche d'un numéro dans la mémoire**

Il existe deux manières de retrouver un numéro en mémoire. Vous pouvez soit le rechercher de façon séquentielle, de A à Z, soit à l'aide de la première lettre du nom associé au numéro considéré.

# **Recherche séquentielle dans la mémoire**

- **1** Appuyez sur **Répertoire**.
- **2** Appuyez sur **Entrée** lorsque « RECH&COMPOSER » s'affiche à l'écran.
- **3** Appuyez sur les touches de défilement (< ou  $\blacktriangleright$ ) pour naviguer dans la mémoire jusqu'à ce que le nom et le numéro à composer s'affichent. Vous pouvez chercher vers le haut ou vers le bas dans l'ensemble de la mémoire et par ordre alphabétique, de A à Z.

Tout en parcourant la mémoire de l'appareil, vous pouvez observer que chaque entrée est précédée d'une lettre : « T » pour touche d'accès direct, « S » pour numéro abrégé ou « G » pour numéro de groupe. Ces lettres vous indiquent la forme sous laquelle le numéro est enregistré.

**4** Lorsque le nom et/ou le numéro désirés apparaissent à l'écran, appuyez sur **Envoi Copie / Fax** ou **Entrée** pour composer le numéro.

# **Recherche par la première lettre**

- **1** Appuyez sur **Répertoire**.
- **2** Appuyez sur **Entrée** lorsque « RECH&COMPOSER » s'affiche à l'écran.
- **3** Appuyez sur la touche sur laquelle figure la lettre à rechercher. Un nom commençant par la lettre en question s'affiche.

Par exemple, pour trouver le nom « MOBILE », appuyez sur la touche **6**, qui porte l'inscription « MNO ».

- **4** Appuyez sur les touches de défilement (◀ ou ▶) pour afficher le nom suivant.
- **5** Lorsque le nom et/ou le numéro à afficher apparaît, appuyez sur **Envoi Copie / Fax** ou **Entrée** pour effectuer la composition.

# <span id="page-56-0"></span>**Impression du répertoire**

Vous pouvez vérifier les numéros à composition automatique en imprimant un relevé du répertoire.

- **1** Appuyez sur **Répertoire**.
- **2** Appuyez sur **Répertoire** ou sur les touches de défilement ( $\triangleleft$  ou  $\triangleright$ ) pour afficher « IMPRIMER » en bas de l'écran, puis appuyez sur **Entrée**.

La liste de vos entrées de touches d'accès direct, de numéros abrégés et de numéros de groupe est imprimée.

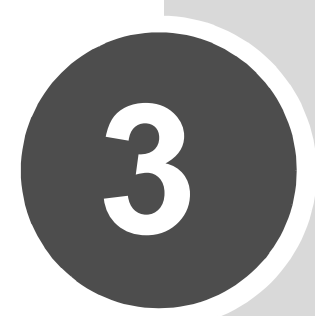

# **FONCTIONS DE TÉLÉCOPIE AVANCÉES**

Ce chapitre comprend les sections suivantes :

- **• [Envoi de télécopies en multidiffusion](#page-58-2)**
- **• [Envoi d'une télécopie en différé](#page-58-3)**
- **• [Envoi d'une télécopie prioritaire](#page-60-0)**
- **• [Relève d'un appareil distant](#page-61-0)**
- **• [Ajout de documents à une télécopie programmée](#page-62-0)**
- **• [Annulation d'une télécopie programmée](#page-62-1)**

# <span id="page-58-2"></span><span id="page-58-0"></span>**Envoi de télécopies en multidiffusion**

La fonction de multidiffusion, accessible à l'aide de la touche **Multidiffusion** du panneau de commande, permet d'envoyer un document à plusieurs destinataires. Les documents sont automatiquement mémorisés puis envoyés à un télécopieur distant. Après l'envoi, les documents sont automatiquement supprimés de la mémoire.

**1** Placez le ou les documents face imprimée vers le bas dans le chargeur automatique.

Pour plus d'informations sur la préparation des documents, voir [page 2.2.](#page-38-3)

**2** Réglez la résolution du document si nécessaire. Voir [page 2.3.](#page-39-1)

Pour modifier le contraste, reportez-vous à la [page 1.21.](#page-35-0)

- **3** Appuyez sur la touche **Multidiffusion** du panneau de commande.
- **4** Entrez le numéro du télécopieur distant à l'aide du clavier numérique.

Vous pouvez utiliser les touches d'accès direct, les numéros abrégés ou les numéros de groupe. Pour plus d'informations sur le mode d'enregistrement d'un numéro, reportez-vous à la [page 2.16.](#page-52-1)

**5** Appuyez sur **Entrée** pour confirmer le numéro. Un message vous invite à saisir un autre numéro de fax auquel envoyer le document.

**REMARQUE** : Le message « AUTRE NUMERO » n'apparaît pas si vous avez ajouté des numéros correspondant à une autre tâche de multidiffusion ou d'envoi en différé de télécopies. Vous devez attendre que la tâche en question soit terminée.

**6** Pour saisir des numéros de télécopie supplémentaires, appuyez sur **1** pour sélectionner « OUI », et répétez les étapes 4 et 5. Vous pouvez ajouter jusqu'à 10 destinataires différents.

Notez que vous ne pouvez pas utiliser un numéro de groupe comme autre numéro de télécopieur.

**7** Une fois la saisie des numéros de télécopie terminée, appuyez sur **2** pour sélectionner « NON » au message « AUTRE NUMERO ».

Le document est mémorisé avant d'être transmis. L'écran indique la capacité mémoire restante, ainsi que le nombre de pages mémorisées.

Le télécopieur commence l'envoi des documents en suivant l'ordre des numéros entrés.

# <span id="page-58-3"></span><span id="page-58-1"></span>**Envoi d'une télécopie en différé**

Vous pouvez configurer votre appareil pour qu'il envoie une télécopie en votre absence.

**1** Placez le ou les documents face imprimée vers le bas dans le chargeur automatique.

Pour plus d'informations sur la préparation des documents, voir [page 2.2.](#page-38-3)

**2** Réglez la résolution du document si nécessaire. Voir [page 2.3.](#page-39-1)

Pour modifier le contraste, reportez-vous à la [page 1.21.](#page-35-0)

- **3** Appuyez sur **Menu** jusqu'à ce que le message « FONCTION FAX » apparaisse sur la ligne supérieure de l'écran. La première option disponible, « FAX DIFF », s'affiche en bas de l'écran.
- **4** Appuyez sur **Entrée**.
- **5** Entrez le numéro du télécopieur distant à l'aide du clavier numérique.

Vous pouvez utiliser les touches d'accès direct, les numéros abrégés ou les numéros de groupe. Pour plus d'informations sur le mode d'enregistrement d'un numéro, reportez-vous à la [page 2.16](#page-52-1).

**6** Appuyez sur **Entrée** pour confirmer le numéro qui s'affiche à l'écran. Un message vous invite à saisir un autre numéro de fax auquel envoyer le document.

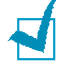

**REMARQUE** : Le message « AUTRE NUMERO » n'apparaît pas si vous avez ajouté des numéros correspondant à une autre tâche de multidiffusion ou d'envoi en différé de télécopies. Vous devez attendre que la tâche en question soit terminée.

**7** Pour saisir des numéros de télécopie supplémentaires, appuyez sur **1** pour sélectionner « OUI », et répétez les étapes 4 et 5. Vous pouvez ajouter jusqu'à 10 destinataires différents.

Notez que vous ne pouvez pas utiliser un numéro de groupe comme autre numéro de télécopieur.

**8** Une fois la saisie des numéros de télécopie terminée, appuyez sur **2** pour sélectionner « NON » au message « AUTRE NUMERO ».

Un message vous invite à saisir un nom.

**9** Pour attribuer un nom à la transmission, entrez ce nom. Sinon, passez cette étape.

Pour d'informations sur l'entrée du nom à l'aide du clavier numérique, reportez-vous à la [page 1.15](#page-29-0).

**10** Appuyez sur **Entrée**.

L'écran indique l'heure en vigueur et vous invite à saisir l'heure de début d'envoi de la télécopie.

**11** Saisissez l'heure en question à l'aide du pavé numérique.

Pour sélectionner « AM » ou « PM » dans le cas du format 12 heures, appuyez sur la touche  $\ast$  ou  $\sharp$ , ou bien sur n'importe quelle touche numérique.

Si vous introduisez une heure antérieure à l'heure en vigueur, le document sera envoyé à l'heure indiquée, le lendemain.

**12** Appuyez sur **Entrée** lorsque l'heure de début de réception affichée vous convient.

Le document est mémorisé avant d'être transmis. L'écran indique la capacité mémoire restante, ainsi que le nombre de pages mémorisées.

L'appareil repasse en mode veille. L'écran affiche un message vous indiquant que le mode veille est activé et qu'un envoi en différé est programmé.

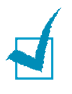

**REMARQUE** : Pour annuler la transmission en différé, [reportez-vous à « Annulation d'une](#page-62-1)  [télécopie programmée » à la page 3.6.](#page-62-1)

# <span id="page-60-0"></span>**Envoi d'une télécopie prioritaire**

La fonction de Fax prioritaire permet d'envoyer un document hautement prioritaire avant le reste des opérations prévues. Le document est mémorisé puis envoyé dès la fin de l'opération en cours. En outre, un envoi prioritaire interrompt toute opération de multidiffusion entre deux envois (c'est-à-dire à la fin de l'envoi au numéro A et avant le début de l'envoi au numéro B) ou entre deux tentatives de rappel.

**1** Placez le ou les documents face imprimée vers le bas dans le chargeur automatique.

Pour plus d'informations sur la préparation des documents, voir [page 2.2.](#page-38-3)

**2** Réglez la résolution du document si nécessaire. Voir [page 2.3.](#page-39-1)

Pour modifier le contraste, reportez-vous à la [page 1.21.](#page-35-0)

- **3** Appuyez sur **Menu** jusqu'à ce que le message « FONCTION FAX » apparaisse sur la ligne supérieure de l'écran.
- **4** Appuyez sur les touches de défilement (◀ ou ▶) jusqu'à ce que le message « FAX PRIORIT » s'affiche en bas de l'écran et appuyez sur **Entrée**.
- **5** Entrez le numéro du télécopieur distant à l'aide du clavier numérique.

Pour saisir le numéro en question, vous pouvez utiliser les touches d'accès direct, les numéros abrégés ou les numéros de groupe. Pour plus d'informations, voir [page 2.16.](#page-52-1)

- **6** Appuyez sur **Entrée** pour confirmer le numéro. Un message vous invite à saisir un nom.
- **7** Pour attribuer un nom à la transmission, entrez ce nom. Sinon, passez cette étape.

Pour plus d'informations sur l'entrée du nom à l'aide du clavier numérique, reportez-vous à la [page 1.15](#page-29-0).

**8** Appuyez sur **Entrée**.

Le document est mémorisé avant d'être transmis. L'écran indique la capacité mémoire restante, ainsi que le nombre de pages mémorisées.

L'appareil indique le numéro en cours de composition et commence à envoyer le document.

# <span id="page-61-0"></span>**Relève d'un appareil distant**

La relève permet à un télécopieur de demander à un autre télécopieur de lui envoyer un document. Cette fonction est utilisée lorsque la personne disposant des originaux à envoyer n'est pas dans son bureau. La personne qui souhaite recevoir le document appelle l'appareil qui détient l'original et demande l'émission du document. En d'autres termes, elle « relève » le télécopieur qui détient l'original.

Vous pouvez programmer le télécopieur pour qu'il réceptionne automatiquement les documents émis par le télécopieur distant. Cette fonction permet d'effectuer une relève automatique au cours de la nuit, lorsque les coûts de communication sont réduits.

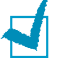

**REMARQUE** : Le télécopieur doit être prêt pour la relève.

- **1** Appuyez sur **Menu** jusqu'à ce que le message « FONCTION FAX » apparaisse sur la ligne supérieure de l'écran.
- **2** Appuyez sur les touches de défilement (◀ ou ▶) jusqu'à ce que le message « APPEL RX DIFF » s'affiche en bas de l'écran et appuyez sur **Entrée**.
- **3** Entrez le numéro du télécopieur distant à relever à l'aide du clavier numérique.

Pour saisir ce numéro, vous pouvez utiliser les touches d'accès direct ou utiliser un numéro abrégé. Pour plus d'informations, voir [page 2.16.](#page-52-1)

**4** Appuyez sur **Entrée** pour confirmer le numéro qui s'affiche à l'écran. Un message vous demande d'entrer un autre numéro de télécopie.

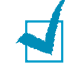

**REMARQUE** : Le message « AUTRE NUMERO » n'apparaît pas si vous avez ajouté des numéros correspondant à une autre tâche de multidiffusion ou d'envoi en différé de télécopies. Vous devez attendre que la tâche en question soit terminée.

**5** Pour saisir des numéros de télécopie supplémentaires, appuyez sur **1** pour sélectionner « OUI », et répétez les étapes 4 et 5. Vous pouvez ajouter jusqu'à 10 destinataires différents.

Notez que vous ne pouvez pas utiliser un numéro de groupe comme autre numéro de télécopieur.

- **6** Une fois la saisie des numéros de télécopie terminée, appuyez sur **2** pour sélectionner « NON » au message « AUTRE NUMERO ».
- **7** Saisissez l'heure en question à l'aide du pavé numérique.

Pour sélectionner « AM » ou « PM » pour le format 12 heures, appuyez sur la touche  $\ast$  ou  $\sharp$ , ou sur n'importe quelle touche numérique.

Si vous définissez une heure antérieure à l'heure courante, le télécopieur sera relevé à l'heure indiquée, mais le jour suivant.

**8** Si le télécopieur source est protégé à l'aide d'un code de relève à 4 chiffres, saisissez le code correspondant et appuyez sur **Entrée**.

Sinon, appuyez sur **Entrée** pour accepter le code « 0000 » qui sert en cas d'absence de code, ou saisissez **0000**.

**9** Appuyez sur **Entrée** lorsque l'heure de début de réception affichée vous convient.

À l'heure indiquée, le télécopieur composera les numéros et recevra les documents de l'appareil distant dans l'ordre indiqué.

# <span id="page-62-0"></span>**Ajout de documents à une télécopie programmée**

Vous pouvez ajouter des documents à une opération d'envoi précédemment enregistrée dans la mémoire de votre télécopieur.

**1** Placez le ou les documents face imprimée vers le bas dans le chargeur automatique.

Pour plus d'informations sur la préparation des documents, voir [page 2.2.](#page-38-3)

**2** Réglez la résolution du document si nécessaire. Voir [page 2.3.](#page-39-1)

Pour modifier le contraste, reportez-vous à la [page 1.21.](#page-35-0)

- **3** Appuyez sur **Menu** jusqu'à ce que le message « FONCTION FAX » apparaisse sur la ligne supérieure de l'écran.
- **4** Appuyez sur les touches de défilement (◀ ou ▶) jusqu'à ce que le message « AJOUTER PAGE » s'affiche en bas de l'écran et appuyez sur **Entrée**. La dernière opération programmée s'affiche à l'écran.
- **5** Appuyez sur les touches de défilement (< ou  $\blacktriangleright$ ) jusqu'à ce que l'opération d'envoi de télécopie à laquelle vous souhaitez ajouter des documents s'affiche, puis appuyez sur **Entrée**.

L'appareil enregistre automatiquement les documents dans la mémoire et l'écran affiche la capacité mémoire restante, ainsi que le nombre de pages.

Une fois l'enregistrement effectué, l'appareil affiche le nombre total de pages et le nombre de pages ajoutées, puis repasse en mode veille.

# <span id="page-62-1"></span>**Annulation d'une télécopie programmée**

- **1** Appuyez sur **Menu** jusqu'à ce que le message « FONCTION FAX » apparaisse sur la ligne supérieure de l'écran.
- **2** Appuyez sur les touches de défilement (◀ ou ▶) pour afficher « ANNULER TACHE », puis appuyez sur **Entrée**. La dernière opération programmée s'affiche à l'écran.
- **3** Appuyez sur les touches de défilement ( $\triangleleft$  ou  $\triangleright$ ) jusqu'à ce qu'apparaisse la télécopie à annuler, puis appuyez sur **Entrée**.
- **4** Une fois votre sélection confirmée à l'écran, appuyez sur **1** pour sélectionner « OUI ». La tâche sélectionnée est annulée et l'appareil repasse en mode d'attente.

Pour annuler votre sélection, appuyez sur **2** pour sélectionner « NON ».

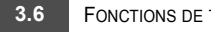

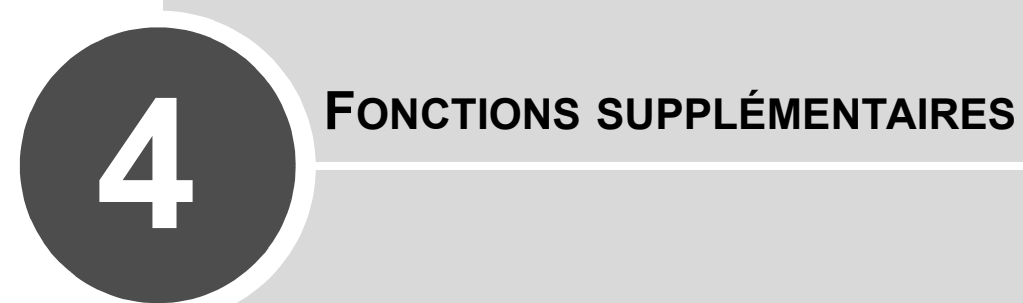

Ce chapitre comprend les sections suivantes :

- **• [Utilisation du mode de réception sécurisée](#page-64-1)**
- **• [Impression de journaux](#page-65-0)**
- **• [Utilisation de paramètres de télécopie avancés](#page-66-0)**

# <span id="page-64-1"></span><span id="page-64-0"></span>**Utilisation du mode de réception sécurisée**

Vous pouvez empêcher les personnes non autorisées d'accéder à vos télécopies. Le mode de réception sécurisée permet d'interdire l'impression de toutes les télécopies reçues en votre absence. En mode de réception sécurisée, toutes les télécopies entrantes sont stockées en mémoire. Lorsque vous le désactivez, toutes les télécopies mémorisées sont alors imprimées.

Pour activer le mode de réception sécurisée :

- **1** Appuyez sur **Menu** jusqu'à ce que le message « FONCT. FAX AV » apparaisse sur la ligne supérieure de l'écran.
- **2** Appuyez sur les touches de défilement ( $\triangleleft$  ou  $\triangleright$ ) pour afficher « REC. SECURISEE » en bas de l'écran, puis appuyez sur **Entrée**.
- **3** Appuyez sur les touches de défilement (< ou  $\blacktriangleright$ ) jusqu'à ce que le message « OUI » s'affiche en bas de l'écran et appuyez sur **Entrée**.
- **4** Saisissez le mot de passe à 4 chiffres que vous souhaitez utiliser et appuyez sur **Entrée**.

**REMARQUE** : Vous pouvez activer le mode REC. SECURISEE sans définir de mot de passe, mais vous ne pouvez pas protéger vos télécopies.

- **5** Saisissez à nouveau le mot de passe afin de le confirmer et appuyez sur **Entrée**.
- **6** Appuyez sur la touche **Stop / Suppr.** pour revenir en mode veille.

En mode de réception sécurisée, votre appareil enregistre les télécopies reçues dans la mémoire et affiche « REC. SECURISEE » pour vous avertir qu'une télécopie a été enregistrée.

Pour imprimer les documents reçus :

- **1** Appuyez sur **Menu** jusqu'à ce que le message « FONCT. FAX AV » apparaisse sur la ligne supérieure de l'écran.
- **2** Appuyez sur les touches de défilement ( $\triangleleft$  ou  $\triangleright$ ) pour afficher « REC. SECURISEE » en bas de l'écran, puis appuyez sur **Entrée**.
- **3** Appuyez sur les touches de défilement (< ou  $\blacktriangleright$ ) jusqu'à ce que le message « IMPRIMER » s'affiche en bas de l'écran et appuyez sur **Entrée**.
- **4** Saisissez le mot de passe à quatre chiffres et appuyez sur **Entrée**.

L'appareil imprime l'ensemble des télécopies enregistrées dans la mémoire.

Pour désactiver le mode de réception sécurisée :

- **1** Appuyez sur **Menu** jusqu'à ce que le message « FONCT. FAX AV » apparaisse sur la ligne supérieure de l'écran.
- **2** Appuyez sur les touches de défilement ( $\triangleleft$  ou  $\triangleright$ ) pour afficher « REC. SECURISEE » en bas de l'écran, puis appuyez sur **Entrée**.
- **3** Appuyez sur les touches de défilement ( $\triangleleft$  ou  $\triangleright$ ) jusqu'à ce que le message « NON » s'affiche en bas de l'écran et appuyez sur **Entrée**.

**4** Saisissez le code confidentiel à quatre chiffres et appuyez sur **Entrée**.

Lorsque ce mode est désactivé, l'appareil imprime toutes les télécopies mémorisées.

**5** Pour revenir au mode veille, appuyez sur **Stop / Suppr.**

# <span id="page-65-0"></span>**Impression de journaux**

Votre imprimante peut imprimer des rapports contenant des informations utiles. Les rapports disponibles sont les suivants :

#### **Répertoire**

Cette liste indique l'ensemble des numéros actuellement enregistrés dans la mémoire de l'appareil en tant que raccourcis et numéros de groupe.

Vous pouvez imprimer cette liste en appuyant sur la touche **Répertoire**. Reportezvous à la [page 2.20](#page-56-0).

#### **Journal des envois**

Ce journal contient des informations sur les télécopies récemment envoyées.

#### **Journal des réceptions**

Ce journal contient des informations sur les télécopies récemment reçues.

#### **Liste des données du système**

Cette liste indique le statut des options configurables. Vous pouvez imprimer cette liste pour confirmer vos changements apportés à l'un des paramètres.

#### **Journal des programmations en cours**

Cette liste indique tout document actuellement enregistré pour un envoi en différé ou un envoi économique. Elle précise également l'heure de début, le type d'opération, etc.

#### **Confirmation de message**

Ce relevé indique le numéro de télécopie, le nombre de pages, la durée totale de la transmission, le mode de communication ainsi que le résultat de la transmission.

Vous pouvez configurer le télécopieur pour imprimer ce relevé après chaque envoi. Voir [page 1.21.](#page-35-1)

#### **Liste de réception sélective**

Cette liste répertorie jusqu'à 10 numéros définis comme indésirables via le menu **« REC. SELECTIVE »** ; reportez-vous à la [page 4.5](#page-67-0). Lorsque la fonction de réception sélective est activée, les télécopies émises par ces numéros sont bloquées.

Cette fonction reconnaît les 6 derniers chiffres du numéro de fax défini en tant que numéro d'identification du télécopieur distant.

#### **Journal multicommunication**

Ce rapport est imprimé de façon automatique après l'envoi de documents à partir de plusieurs endroits différents.

#### **Avis de panne secteur**

Ce journal est imprimé automatiquement après une panne de courant ayant entraîné la perte de données.

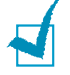

**REMARQUE** : Les listes dont vous avez sollicité l'impression automatique ne s'impriment pas en l'absence de papier ou en cas de bourrage de l'imprimante.

#### **Impression d'un rapport**

- **1** Appuyez sur **Menu** jusqu'à ce que le message « JOURNAUX » apparaisse sur la ligne supérieure de l'écran. La première option disponible, « REPERTOIRE », s'affiche en bas de l'écran.
- **2** Appuyez sur les touches de défilement  $($  ou  $)$  jusqu'à ce que le rapport ou la liste à imprimer s'affiche en bas de l'écran.
	- REPERTOIRE : Liste des numéros du répertoire
	- JOURNAL DES ENVOIS : Journal des envois
	- JOURN RECEPT. : Journal des réceptions
	- DONNEES SYST : Liste des données du système
	- TRAV. PROGRAM. : Journal des programmations en cours
	- AVIS EMISSION : Confirmation de message
	- LISTE DE RECEPTION SELECTIVE : Liste de réception sélective
- **3** Appuyez sur **Entrée**. Les informations sélectionnées sont imprimées.

# <span id="page-66-0"></span>**Utilisation de paramètres de télécopie avancés**

Votre appareil offre plusieurs options configurables pour l'envoi ou la réception de télécopies. Ces options sont préréglées en usine, mais vous pouvez les modifier. Pour déterminer la configuration actuelle des options, imprimez la liste des données du système. Pour plus d'informations sur l'impression de la liste, reportez-vous à la [page 4.3](#page-65-0).

#### **Changement des options de configuration**

- **1** Appuyez sur **Menu** jusqu'à ce que le message « FONCT. FAX AV » apparaisse sur la ligne supérieure de l'écran. La première option disponible, « RENVOI EMISS. », s'affiche en bas de l'écran.
- **2** Appuyez sur les touches de défilement  $($  ou  $)$  jusqu'à ce que l'option souhaitée s'affiche en bas de l'écran, puis appuyez sur **Entrée**.
- **3** Lorsque l'option souhaitée s'affiche à l'écran, choisissez un état en appuyant sur les touches de défilement  $($  ou  $)$  ou saisissez une valeur à l'aide du clavier numérique.
- **4** Appuyez sur **Entrée** pour enregistrer votre choix.
- **5** Vous pouvez quitter le mode de configuration à tout instant en appuyant sur **Stop / Suppr.**

# **Options de configuration de télécopie avancées**

<span id="page-67-0"></span>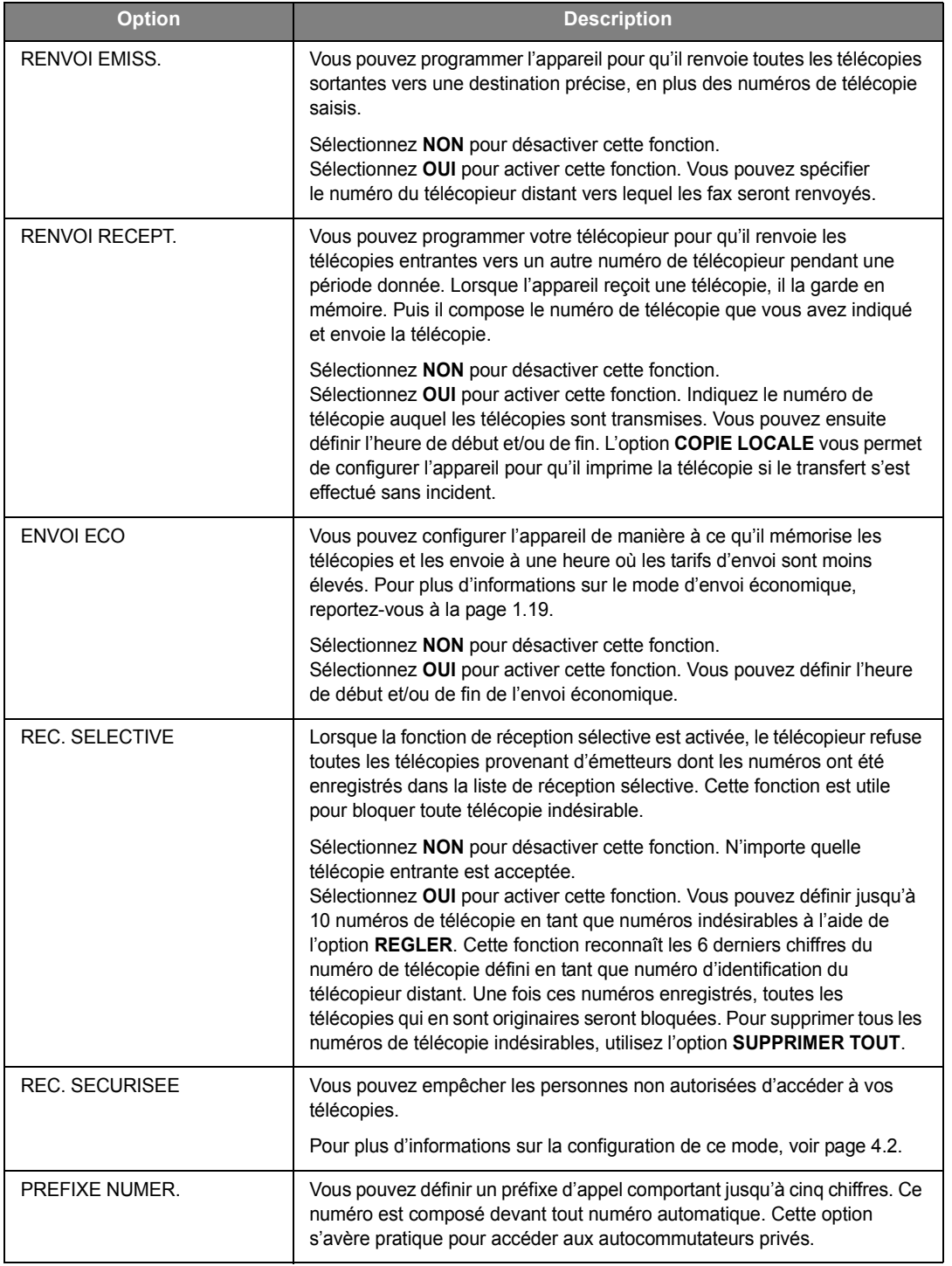

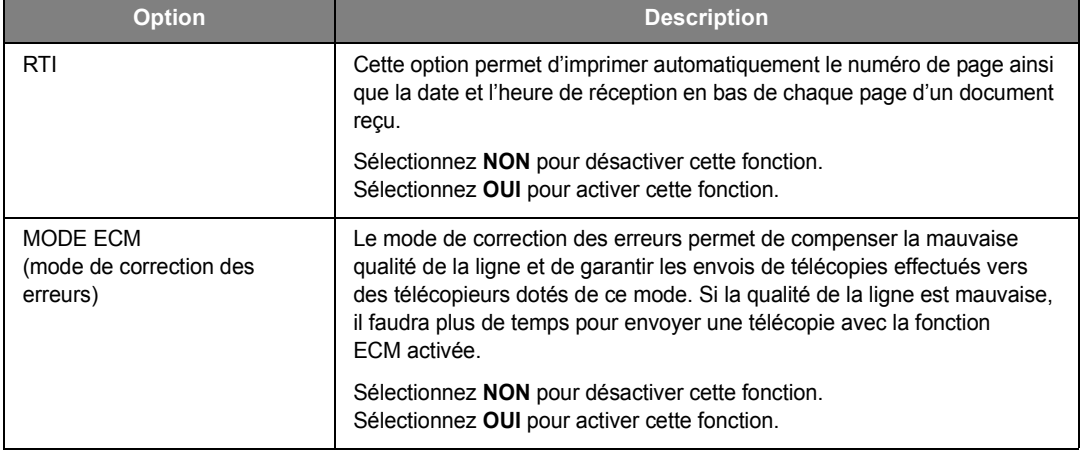

**4.6** FONCTIONS SUPPLÉMENTAIRES

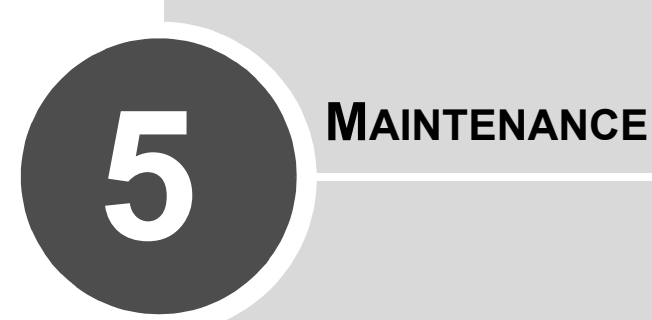

Le présent chapitre fournit des informations sur la maintenance de votre appareil et de la cartouche de toner.

Il comprend les sections suivantes :

- **• [Effacement de la mémoire](#page-70-0)**
- **• [Étalonnage](#page-71-0)**
- **• [Nettoyage de votre appareil](#page-71-1)**
- **• [Entretien de la cartouche de toner](#page-74-0)**
- **• [Consommables et pièces de rechange](#page-76-0)**
- **• [Remplacement du patin du CAD](#page-77-0)**

# <span id="page-70-0"></span>**Effacement de la mémoire**

Vous pouvez effacer de façon sélective des informations stockées dans la mémoire de votre appareil.

- **1** Appuyez sur la touche **Menu** du panneau de commande jusqu'à ce que « MAINTENANCE » apparaisse sur la ligne supérieure de l'écran.
- **2** Appuyez sur les touches de défilement (◀ ou ▶) jusqu'à ce que le message « EFFAC. MEMOIRE » s'affiche en bas de l'écran et appuyez sur **Entrée**.

La première option disponible, « EFFACER TT MEM », s'affiche en bas de l'écran.

- **3** Appuyez sur les touches de défilement (< ou  $\blacktriangleright$ ) jusqu'à ce que l'élément à supprimer apparaisse.
	- EFFACER TT MEM : Efface toutes les données stockées dans la mémoire et rétablit tous les paramètres par défaut.
	- REGL. SUPPORT : Rétablit toutes les options de configuration papier par défaut.
	- CONFIG. COPIE : Rétablit toutes les options de configuration de copie par défaut.
	- CONFIG. FAX : Restaure les valeurs par défaut de toutes les options de configuration de télécopie.
	- FONCTION FAX : Supprime toutes les tâches de télécopie prévues de la mémoire du télécopieur.
	- FONCT. FAX AV : Restaure les valeurs par défaut de toutes les options de télécopie avancée.
	- SON/VOLUME : Restaure les réglages du son et du volume par défaut.
	- CONFIG MACHINE : Restaure tous les réglages système, tels que l'identifiant de l'appareil, la date et l'heure, la langue d'affichage et les modes d'enregistrement, par défaut.
	- JOURN ENVOIS : Efface le contenu du journal des envois.
	- JOURN RECEPT. : Efface le contenu du journal des réceptions.
	- REPERTOIRE : Efface les touches d'accès direct, les numéros abrégés et les numéros de groupe enregistrés en mémoire.
- **4** Appuyez sur **Entrée**. La mémoire sélectionnée est effacée et une invite vous demande si vous souhaitez supprimer l'élément suivant.
- **5** Pour effacer un autre élément, appuyez sur **Entrée** et répétez les étapes 3 et 4.

OU

Pour revenir au mode veille, appuyez sur **Stop / Suppr.**

# <span id="page-71-0"></span>**Étalonnage**

Lorsque le module de numérisation est sale, l'étalonnage peut s'en ressentir. Si des lignes noires ou des zones floues font leur apparition, réglez le paramètre d'étalonnage.

- **1** Chargez une feuille de papier blanc dans le chargeur automatique de documents.
- **2** Appuyez sur la touche **Menu** du panneau de commande jusqu'à ce que « MAINTENANCE » apparaisse sur la ligne supérieure de l'écran.
- **3** Appuyez sur les touches de défilement ( $\triangleleft$  ou  $\triangleright$ ) pour afficher « AJUST. ETALON. » en bas de l'écran, puis appuyez sur **Entrée**.
- **4** Appuyez sur les touches de défilement (◀ ou ▶) pour sélectionner « OUI », puis appuyez sur **Entrée**.

La feuille est entraînée dans l'appareil et la valeur d'étalonnage est réglée.

# **Nettoyage de votre appareil**

Pour maintenir une bonne qualité d'impression, suivez les procédures de nettoyage décrites ci-après chaque fois que vous remplacez la cartouche de toner ou qu'un problème de qualité d'impression se manifeste.

<span id="page-71-1"></span>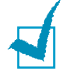

**REMARQUE** : Lorsque vous nettoyez l'intérieur de l'appareil, évitez de toucher le rouleau de transfert situé sous la cartouche de toner. Vous pourriez laisser des empreintes qui risqueraient d'entraîner des problèmes de qualité d'impression.

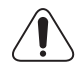

**ATTENTION** : Si vous nettoyez le boîtier de l'appareil avec des tensioactifs contenant de grandes quantités d'alcool, de solvant ou d'autres substances fortes, vous risquez de le décolorer ou de le fissurer.

#### **Nettoyage de l'extérieur**

Nettoyez le boîtier de l'appareil avec un chiffon doux non pelucheux. Vous pouvez légèrement humecter le chiffon avec de l'eau, mais faites attention à ne pas mouiller l'appareil, à l'extérieur comme à l'intérieur.

#### **Nettoyage de l'intérieur**

Lors de l'impression, des particules de poussière, de toner et de papier peuvent s'accumuler à l'intérieur de l'appareil. Cette accumulation risque d'entraîner des problèmes de qualité d'impression, tels que la présence de taches ou de traînées de toner. Le fait de nettoyer l'intérieur de l'appareil permet de supprimer ou de limiter ce genre de problèmes.

- **1** Mettez l'appareil hors tension et débranchez le cordon d'alimentation. Attendez que l'appareil refroidisse.
- **2** Ouvrez le capot avant et sortez la cartouche de toner en la tirant délicatement vers le bas.
**3** Avec un chiffon sec et non pelucheux, essuyez la poussière et les particules de toner au niveau du logement de la cartouche et de la zone environnante.

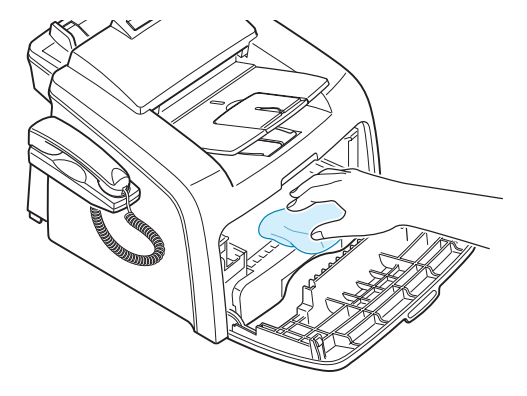

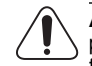

**ATTENTION** : Pour éviter tout dommage, n'exposez pas la cartouche de toner à la lumière plus de quelques minutes. Si nécessaire, recouvrez-la d'une feuille de papier. Évitez de toucher le rouleau de transfert noir situé dans l'appareil.

- **4** Remettez la cartouche de toner en place et fermez le capot de l'imprimante.
- **5** Branchez le cordon d'alimentation et mettez l'appareil sous tension.

### <span id="page-72-0"></span>**Nettoyage du scanner**

En nettoyant régulièrement le module de numérisation, vous aurez l'assurance d'obtenir une qualité de copie optimale. Nous vous conseillons de nettoyer le scanner tous les matins et dans la journée, si besoin est.

- **1** Humidifiez légèrement un chiffon doux non pelucheux ou une serviette en papier avec de l'eau.
- **2** Ouvrez le panneau de commande en saisissant sa partie inférieure et en la tirant vers le haut.

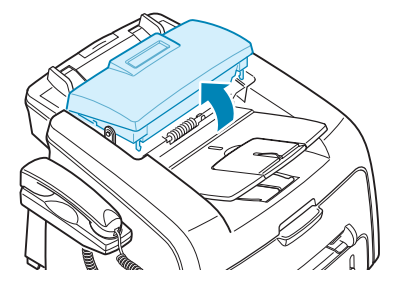

**3** Démontez le rouleau blanc de la manière suivante :

L'extrémité droite du rouleau blanc comporte un manchon en plastique fixé avec un petit taquet. Tirez le manchon légèrement vers l'intérieur, puis faites-le pivoter jusqu'à ce qu'il atteigne un emplacement (1). Tirez ensuite le rouleau vers le haut (2).

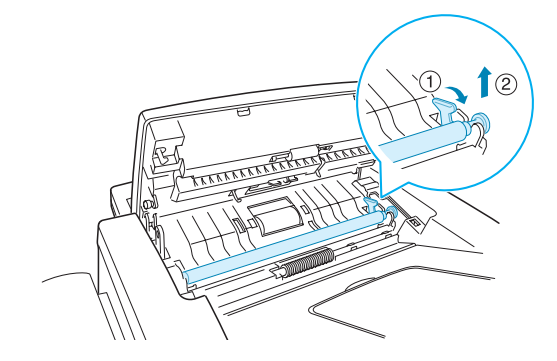

**4** Nettoyez la surface du rouleau à l'aide d'un chiffon doux légèrement humide.

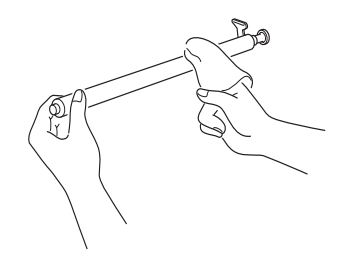

**5** Nettoyez avec soin la vitre de numérisation à l'aide d'un chiffon doux et sec.

Si la vitre est très sale, nettoyez-la d'abord avec un chiffon légèrement humide, puis avec un chiffon sec. Faites attention à ne pas rayer la surface de la vitre.

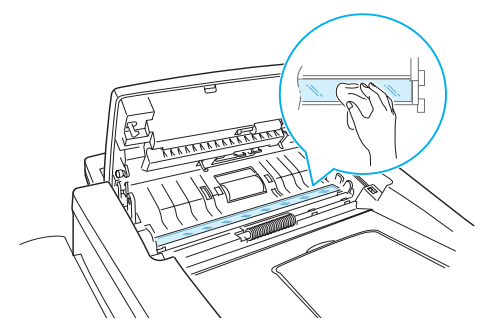

- **6** Remettez le rouleau en place en insérant tout d'abord le côté gauche, puis le droit, et faites pivoter le manchon jusqu'à ce qu'un déclic indique qu'il est bien en place.
- **7** Reconnectez le support et le panneau de commande, puis appuyez sur ce dernier jusqu'à ce qu'un déclic indique qu'il est bien refermé.

# **Entretien de la cartouche de toner**

### **Stockage de la cartouche de toner**

Pour une utilisation optimale de la cartouche de toner, respectez les quelques conseils suivants :

- Évitez de retirer la cartouche de son emballage avant d'avoir vraiment besoin de l'utiliser.
- Ne rechargez pas la cartouche de toner. **La garantie ne couvre pas les dommages dus à l'utilisation de cartouches recyclées.**
- Stockez les cartouches de toner dans le même environnement que l'appareil.
- Pour éviter tout dommage, n'exposez pas la cartouche de toner à la lumière plus de quelques minutes.

### **Économie de toner**

Pour économiser le toner, appuyez sur la touche **ECO. Toner** du panneau de commande de l'imprimante. Reportez-vous à la [page 1.19](#page-33-0). La touche s'allume. En sélectionnant cette option, vous augmentez la durée d'utilisation de la cartouche de toner tout en réduisant le coût par page, au détriment toutefois de la qualité d'impression.

### <span id="page-74-0"></span>**Durée de vie d'une cartouche**

La durée d'utilisation d'une cartouche dépend de la quantité de toner utilisée pour chaque tâche d'impression. La quantité réelle varie en fonction de la densité des pages imprimées. Si vous imprimez beaucoup de graphismes, la cartouche se videra plus rapidement.

### <span id="page-74-1"></span>**Redistribution de le toner**

Lorsque la cartouche de toner est presque épuisée, des stries blanches ou des zones d'impression plus claires font leur apparition. Le message d'avertissement « TONER FAIBLE » s'affiche. Vous pouvez rétablir temporairement la qualité d'impression en redistribuant le toner restant dans la cartouche.

- **1** Ouvrez le capot avant.
- **2** Sortez la cartouche de toner, et remuez-la doucement 5 ou 6 fois afin de répartir de toner uniformément à l'intérieur.

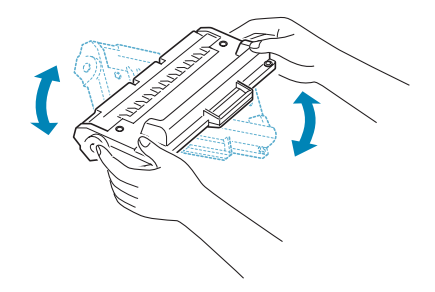

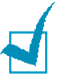

**REMARQUE** : Si vous recevez de toner sur vos vêtements, essuyez-les avec un chiffon sec et lavez-les à l'eau froide. L'eau chaude fixe le toner sur le tissu.

**3** Remettez la cartouche de toner en place et fermez le capot.

### <span id="page-75-0"></span>**Remplacement de la cartouche de toner**

<span id="page-75-1"></span>Lorsque la cartouche est complètement vide, vous obtenez des pages blanches. Vous devez alors remplacer la cartouche de toner. Le panneau de commande affiche le message d'avertissement « TONER VIDE » et l'appareil arrête toute impression.

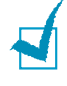

**REMARQUE** : Vous pouvez paramétrer l'appareil de manière à ignorer le message « TONER VIDE » et continuer à imprimer. Voir [page 5.8.](#page-76-0)

- **1** Ouvrez le capot avant.
- **2** Retirez la cartouche de toner utilisée en la poussant doucement vers le bas.
- **3** Déballez la nouvelle cartouche de toner, et remuez-la horizontalement quatre ou cinq fois afin de répartir le toner uniformément à l'intérieur.

Conservez la boîte et l'emballage.

- **4** Insérez la nouvelle cartouche de toner dans son réceptacle jusqu'à ce qu'un déclic indique qu'elle est bien en place.
- **5** Fermez le capot avant.

### **Configuration de l'option de niveau de toner**

Si l'option AVERTIR TONER est définie sur « OUI » et si la cartouche de toner doit être remplacée, votre appareil envoie automatiquement une télécopie à la société de maintenance ou au revendeur pour l'avertir que l'appareil a besoin d'une nouvelle cartouche. Le numéro de télécopie est réglé d'avance par votre revendeur lorsque vous achetez l'appareil.

**1** Appuyez sur la touche **Menu** du panneau de commande jusqu'à ce que « MAINTENANCE » apparaisse sur la ligne supérieure de l'écran.

La première option disponible, « NETT. TAMBOUR », s'affiche en bas de l'écran.

- **2** Appuyez sur les touches de défilement (◀ ou ▶) jusqu'à ce que le message « AVERTIR TONER » s'affiche en bas de l'écran et appuyez sur **Entrée**.
- **3** Appuyez sur les touches (< ou  $\blacktriangleright$ ) pour modifier le réglage.

Sélectionnez « OUI » pour activer cette fonction. Sélectionnez « NON » pour la désactiver.

**4** Appuyez sur **Entrée** pour enregistrer votre choix.

### <span id="page-75-3"></span><span id="page-75-2"></span>**Nettoyage du tambour**

Si vos impressions comportent des stries ou des taches, c'est sans doute qu'il faut nettoyer le tambour OPC de la cartouche.

- **1** Avant d'entreprendre la procédure de nettoyage, assurez-vous que du papier est bien chargé dans l'appareil.
- **2** Appuyez sur la touche **Menu** du panneau de commande jusqu'à ce que « MAINTENANCE » apparaisse sur la ligne supérieure de l'écran.

La première option disponible, « NETT. TAMBOUR », s'affiche en bas de l'écran.

- **3** Appuyez sur **Entrée**.
- **4** Pour confirmer votre sélection, à l'invite correspondante, appuyez sur **Entrée**.

L'appareil imprime une page de nettoyage. Les particules de toner situées à la surface du tambour sont déposées sur le papier.

**5** Si le problème persiste, répétez les étapes 1 à 4.

### <span id="page-76-0"></span>**Pour ignorer le message TONER VIDE**

Lorsque la cartouche de toner est quasiment vide, l'appareil affiche le message « TONER VIDE » et arrête toute impression.

Vous pouvez paramétrer l'appareil de manière à ignorer le message lorsqu'il s'affiche et poursuivre l'impression des pages.

- **1** Appuyez sur **Menu** jusqu'à ce que « CONFIG MACHINE » apparaisse à l'écran.
- **2** Appuyez sur les touches de défilement (◀ ou ▶) pour afficher « IGNORER ENCRE » en bas de l'écran, puis appuyez sur **Entrée**.
- **3** Appuyez sur les touches de défilement (◀ ou ▶) pour sélectionner « OUI », puis appuyez sur NON.

Sélectionnez « OUI » pour ignorer le message TONER VIDE.

Sélectionnez « NON » pour arrêter l'impression lorsque le message s'affiche. Il s'agit du réglage par défaut.

**4** Appuyez sur **Entrée** pour enregistrer votre choix.

## <span id="page-76-1"></span>**Consommables et pièces de rechange**

Remplacez régulièrement la cartouche de toner, le rouleau et l'unité de chauffe de votre appareil afin de conserver des performances optimales, et d'éviter des problèmes de qualité d'impression ou d'alimentation papier résultant de pièces usagées.

Les pièces suivantes devront être remplacées une fois le nombre de pages indiqué atteint.

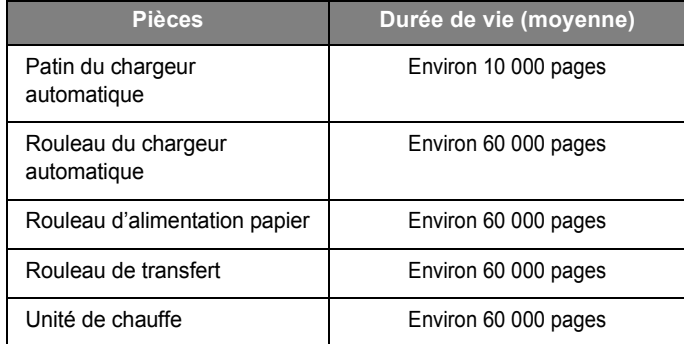

Pour vous procurer des consommables ou des pièces de rechange, contactez votre revendeur Samsung ou le point de vente où vous avez fait l'acquisition de votre appareil. Il est fortement conseillé de faire appel à un technicien qualifié pour installer ces éléments, à l'exception de la cartouche de toner et du patin du CAD.

# **Remplacement du patin du CAD**

Vous pouvez vous procurer des patins de CAD auprès d'un revendeur Samsung ou du point de vente où vous avez acheté votre appareil.

- **1** Ouvrez le panneau de commande en saisissant sa partie inférieure et en la tirant vers le haut.
- **2** Décrochez du panneau de commande le support situé sur le côté gauche de l'appareil et ouvrez en grand le panneau de commande en le soulevant.
- **3** Retirez le panneau de commande de l'appareil en décrochant la charnière de droite.

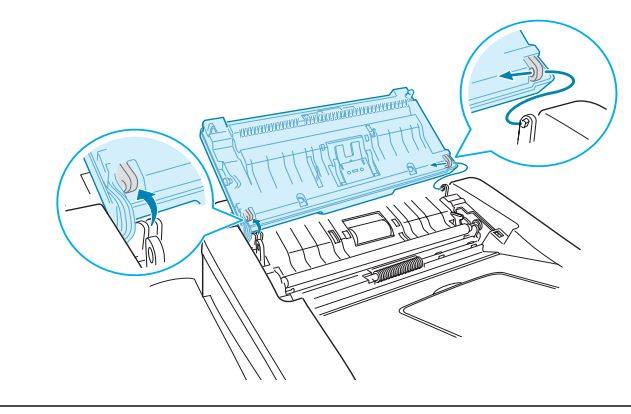

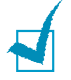

**REMARQUE** : Veillez à ne pas débrancher le connecteur du panneau de commande de l'appareil, car cela aurait pour effet d'éteindre l'écran LCD.

**4** À l'aide d'un tournevis, appuyez sur les emplacements du plateau du patin du CAD pour débloquer le plateau et le patin.

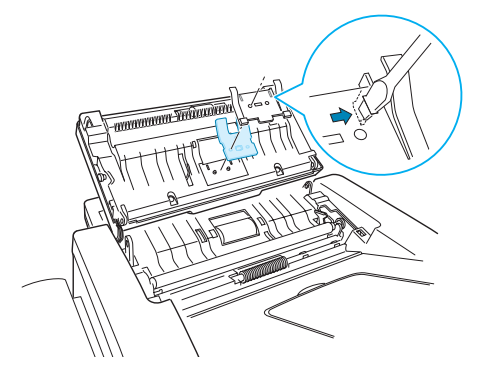

- **5** Alignez les trous du nouveau patin et le plateau, puis insérez les taquets du plateau dans les emplacements correspondants de l'appareil. Appuyez dessus jusqu'à ce qu'ils soient verrouillés.
- **6** Remettez le panneau de commande en place en connectant tout d'abord la charnière de droite, puis en insérant le bras gauche tout en poussant le panneau de commande vers la droite.
- **7** Reconnectez le support et le panneau de commande, puis appuyez sur ce dernier jusqu'à ce qu'un déclic indique qu'il est bien refermé.

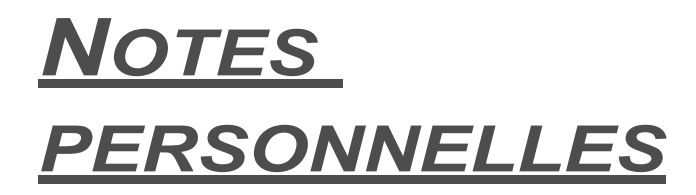

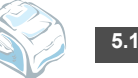

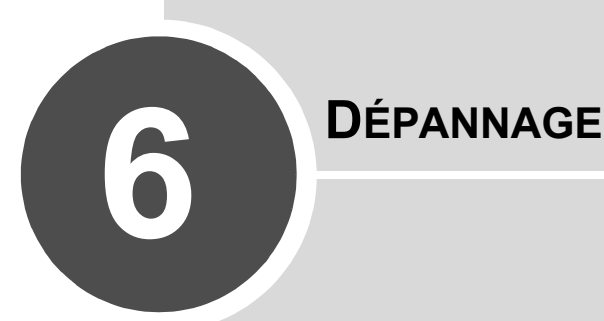

Ce chapitre fournit des informations utiles en cas de dysfonctionnement.

Il comprend les sections suivantes :

- **• [Suppression des bourrages document](#page-80-0)**
- **• [Suppression des bourrages papier](#page-81-0)**
- **• [Élimination des messages d'erreur affichés sur l'écran](#page-83-0)**
- **• [Dépannage](#page-86-0)**

# <span id="page-80-1"></span><span id="page-80-0"></span>**Suppression des bourrages document**

Si un bourrage se produit au niveau du chargeur automatique de documents, le message « BOURRAGE DOC. » s'affiche à l'écran.

### **Problème de chargement à l'entrée**

- **1** Retirez les feuilles restantes du chargeur.
- **2** Tirez doucement sur le document bloqué pour le sortir du chargeur.

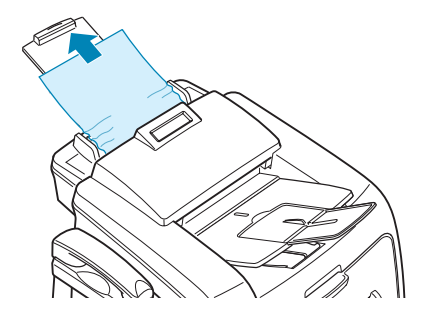

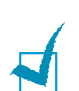

**3** Puis remettez les documents en place.

**REMARQUE** : Afin d'éviter les bourrages de documents, n'utilisez pas de documents épais, fins ou mixtes.

## **Problème de chargement au niveau du plateau de sortie**

- **1** Retirez les feuilles restantes du chargeur.
- **2** Ouvrez le panneau de commande en saisissant sa partie inférieure et en la tirant vers le haut.
- **3** Tirez doucement sur le document pour le sortir du chargeur.

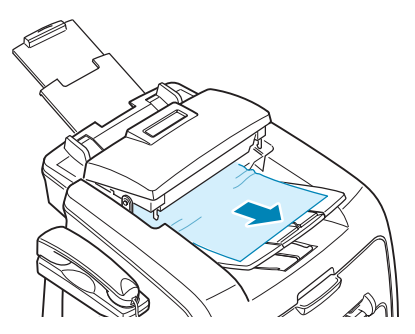

**4** Fermez le panneau de commande. Puis remettez les documents en place.

# <span id="page-81-3"></span><span id="page-81-0"></span>**Suppression des bourrages papier**

En cas de bourrage à l'impression, le message « BOURRAGE » s'affiche à l'écran. Reportez-vous au tableau ci-dessous pour localiser et supprimer le bourrage.

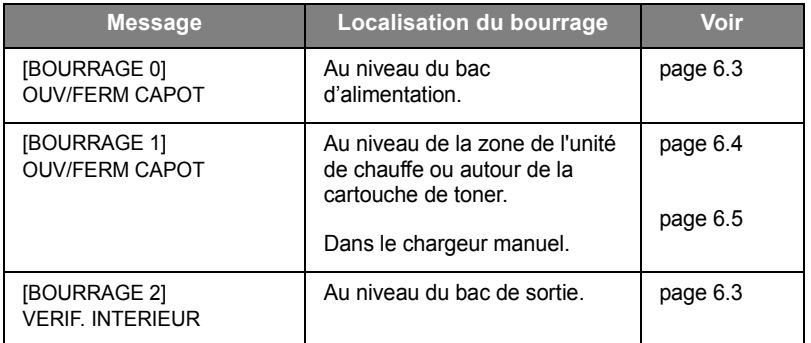

Pour éviter que le papier ne se déchire, tirez dessus avec précaution et lentement. Suivez les étapes indiquées dans les pages suivantes pour supprimer le bourrage.

### <span id="page-81-1"></span>**Au niveau du bac d'alimentation**

**1** Ouvrez puis refermez le capot avant. Le papier coincé sort automatiquement de l'appareil.

Si ce n'est pas le cas, passez à l'étape 2.

- **2** Ouvrez le bac d'alimentation.
- **3** Retirez le papier coincé en tirant dessus avec précaution.

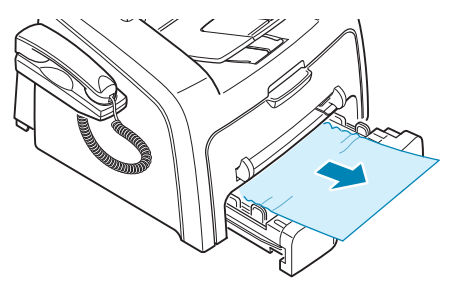

Si vous rencontrez une résistance et que vous ne parvenez pas à extraire le papier, ou que vous ne voyez pas le papier à ce niveau, passez à la zone de l'unité de chauffe autour de la cartouche de toner. Voir [page 6.4.](#page-82-0)

- **4** Réinsérez le bac d'alimentation dans l'appareil jusqu'à ce qu'un déclic indique qu'il est bien en place.
- **5** Ouvrez et refermez le capot avant pour reprendre l'impression.

### <span id="page-81-2"></span>**Au niveau des plateaux de sortie**

**1** Ouvrez puis refermez le capot avant. Le papier coincé sort automatiquement de l'appareil.

Si ce n'est pas le cas, passez à l'étape 2.

**2** Sortez le papier du plateau de sortie avant en tirant dessus avec précaution. Passez ensuite à l'étape 6.

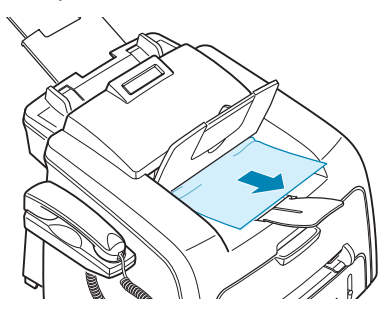

Si vous sentez une résistance, si le papier ne sort pas immédiatement lorsque vous tirez dessus ou si vous ne voyez pas de papier dans le plateau de sortie, passez à l'étape 3.

- **3** Ouvrez le capot arrière.
- **4** Retirez le papier coincé en tirant dessus avec précaution.

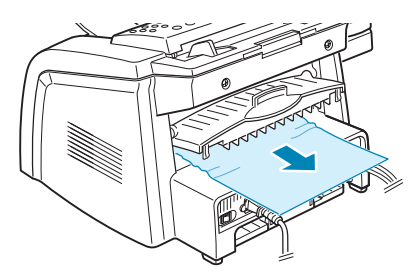

- **5** Fermez le capot arrière.
- **6** Ouvrez et refermez le capot avant pour reprendre l'impression.

### <span id="page-82-0"></span>**Au niveau de l'unité de chauffe ou de la cartouche de toner**

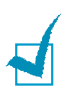

**REMARQUE** : La zone de l'unité de chauffer est extrêmement chaude. Procédez avec prudence lorsque vous retirez le papier coincé dans l'appareil.

- **1** Ouvrez le capot avant et sortez la cartouche de toner en la tirant délicatement vers le bas.
- **2** Retirez le papier coincé en tirant dessus avec précaution.

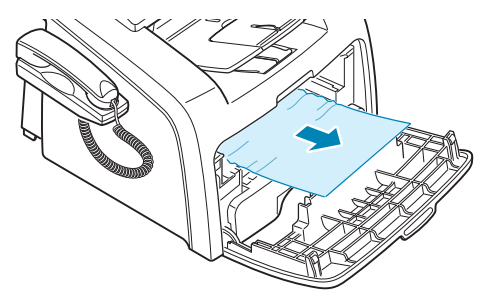

**3** Remettez la cartouche de toner en place et fermez le capot supérieur. L'impression reprend automatiquement.

### <span id="page-83-1"></span>**Au niveau du chargeur manuel**

Le message « [BOURRAGE 1]<br>
Le message « OUV/FERM CAPOT » s'affiche lorsque vous imprimez depuis le chargeur manuel, et que l'appareil ne détecte aucun papier ou signale un chargement incorrect du papier.

Il se peut également que le message d'erreur s'affiche lorsque le papier n'est pas correctement chargé dans l'appareil via le chargeur manuel. Dans ce cas, sortez le papier de l'appareil.

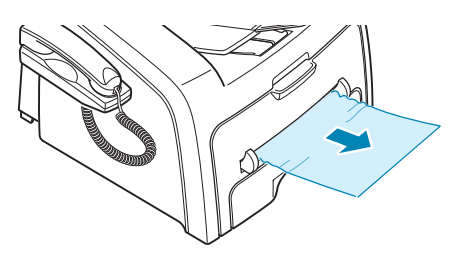

### **Conseils pour éviter les bourrages**

Si vous choisissez soigneusement le type de papier, vous éviterez la plupart des problèmes causés par les bourrages papier. Toutefois, en cas de bourrage, suivez les instructions de la section [page 6.3.](#page-81-0)

- Suivez les instructions de la [page 1.9](#page-23-0) lorsque vous chargez du papier. Assurezvous que les guides ajustables sont correctement positionnés.
- Ne remplissez pas trop le bac d'alimentation papier. Vérifiez que la pile de papier ne dépasse pas la limite de capacité du bac d'alimentation.
- Évitez de retirer le papier du bac pendant une impression.
- Déramez, ventilez et alignez le papier avant de l'insérer dans le bac d'alimentation.
- N'utilisez pas de papier froissé, humide ou recourbé.
- Évitez de mélanger les types de papier dans le bac d'alimentation papier.
- Utilisez uniquement les supports d'impression recommandés. Voir [« Caractéristiques techniques du papier » à la page A.5.](#page-93-0)
- Assurez-vous que la face à imprimer des supports d'impression est orientée vers le bas dans le bac d'alimentation et vers le haut dans le chargeur manuel.

# <span id="page-83-3"></span><span id="page-83-2"></span>**Élimination des messages d'erreur affichés sur l'écran**

Des messages apparaissent à l'écran du panneau de commande, indiquant l'état de l'appareil ou les erreurs détectées. Reportez-vous au tableau suivant pour connaître la signification de ces messages et la façon de résoudre le problème. Les messages et leur signification sont classés par ordre alphabétique.

<span id="page-83-0"></span>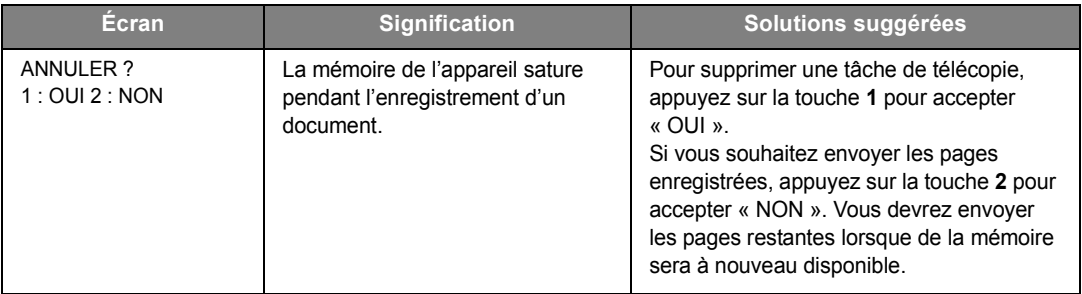

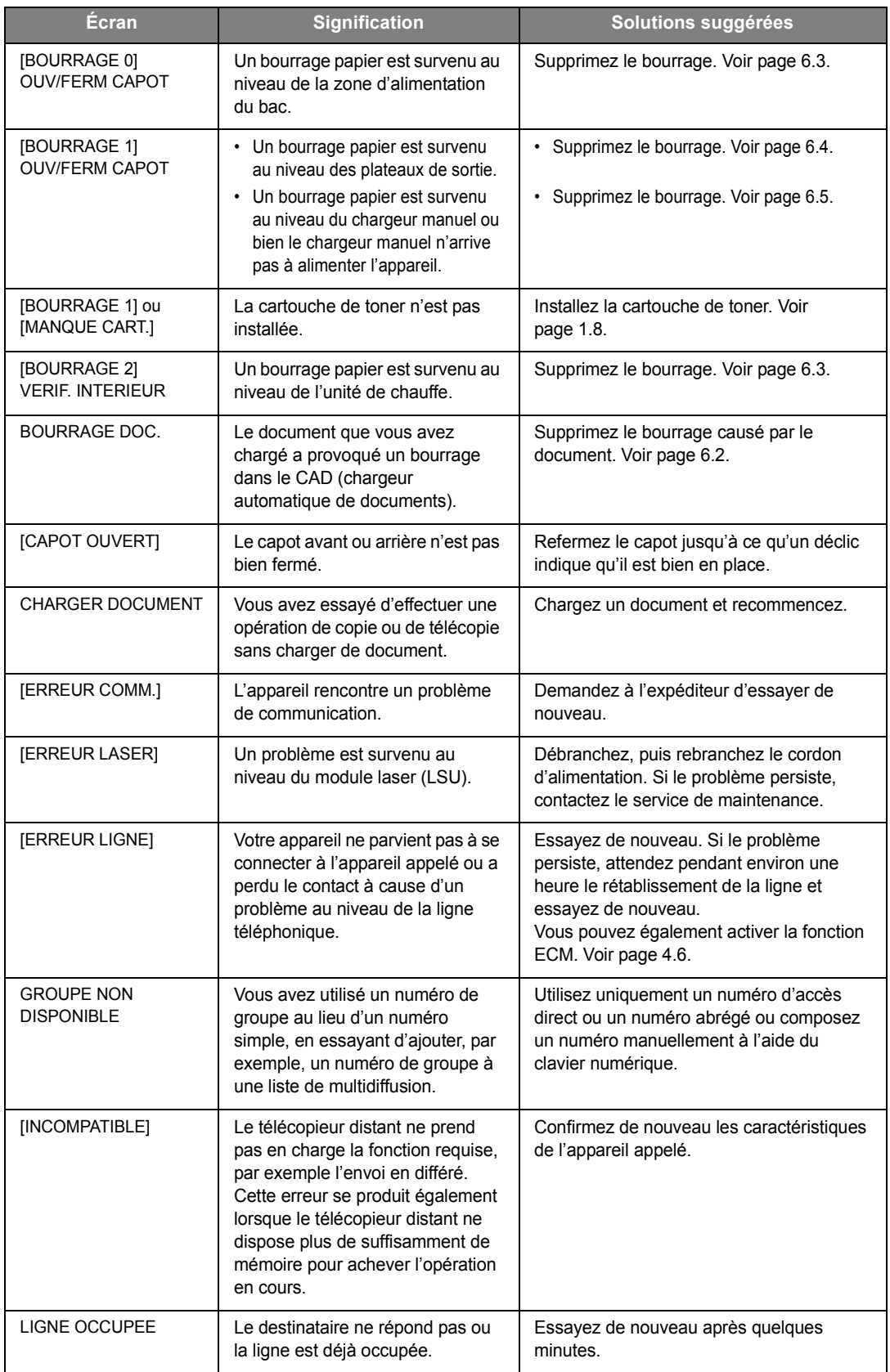

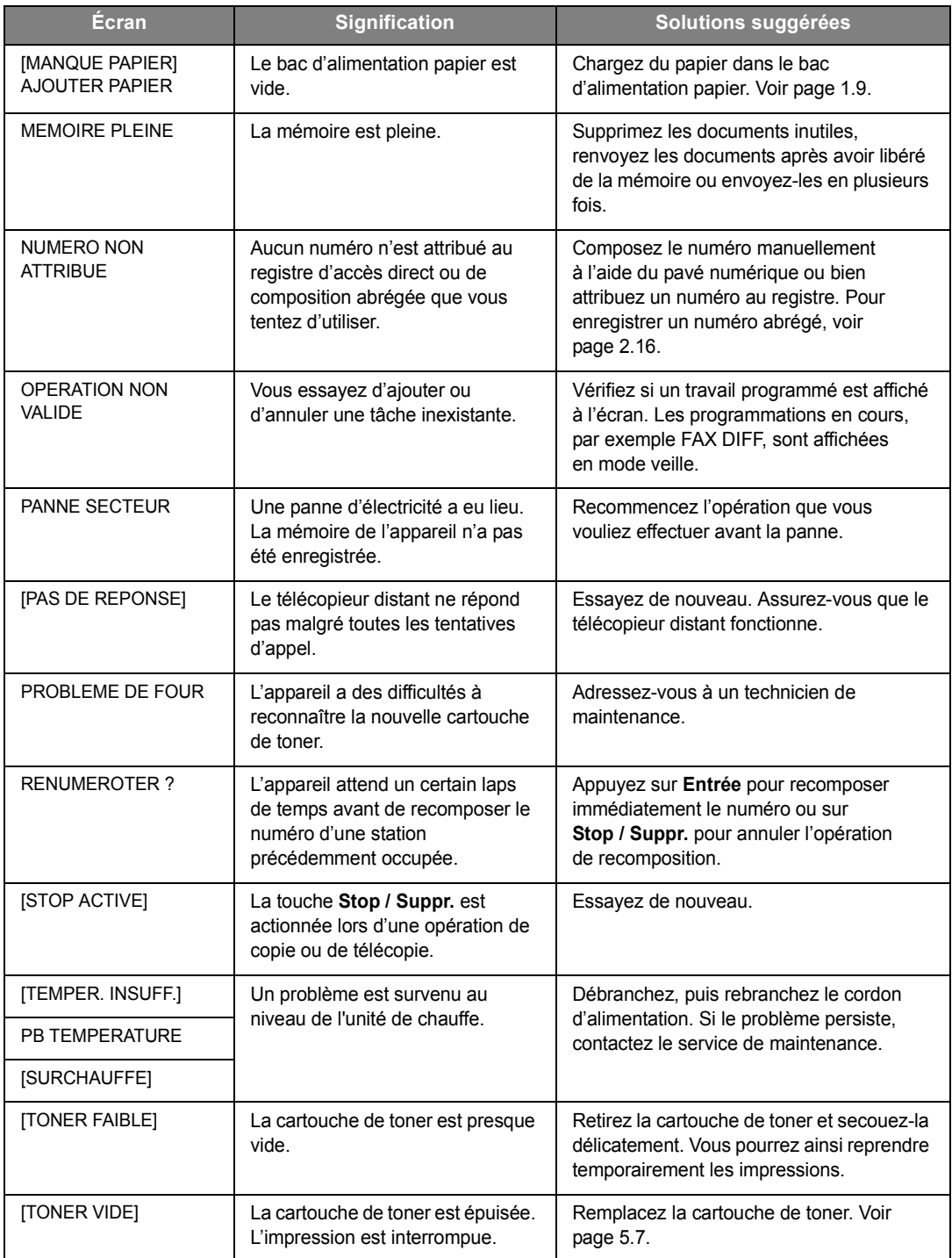

# **Dépannage**

Le tableau suivant dresse une liste des problèmes que vous pouvez rencontrer et des solutions recommandées correspondantes. Appliquez les solutions proposées jusqu'à ce que le problème soit résolu. Si le problème persiste, contactez le service de maintenance.

# <span id="page-86-1"></span><span id="page-86-0"></span>**Problèmes d'alimentation papier**

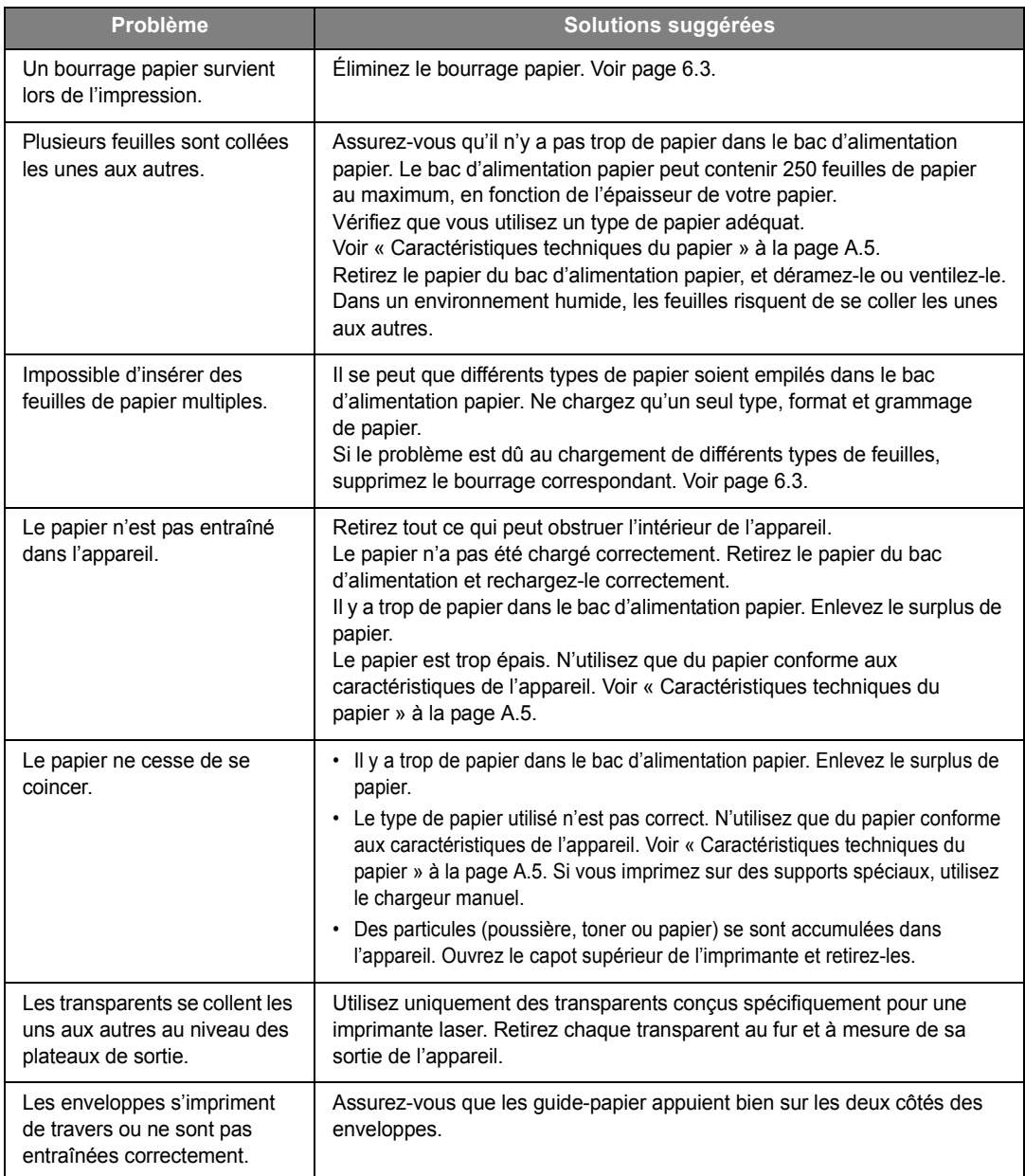

# <span id="page-87-0"></span>**Problèmes de copie**

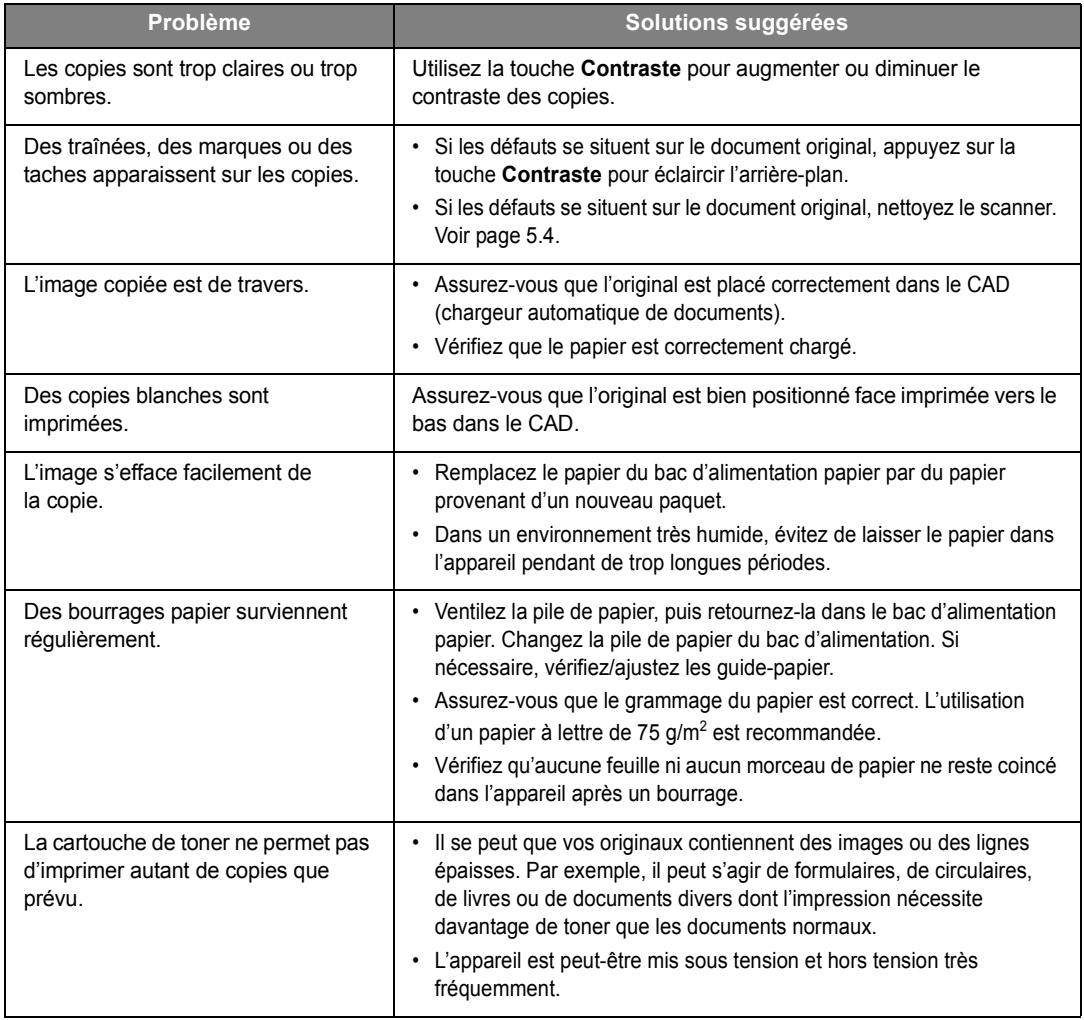

# <span id="page-87-1"></span>**Problèmes de télécopie**

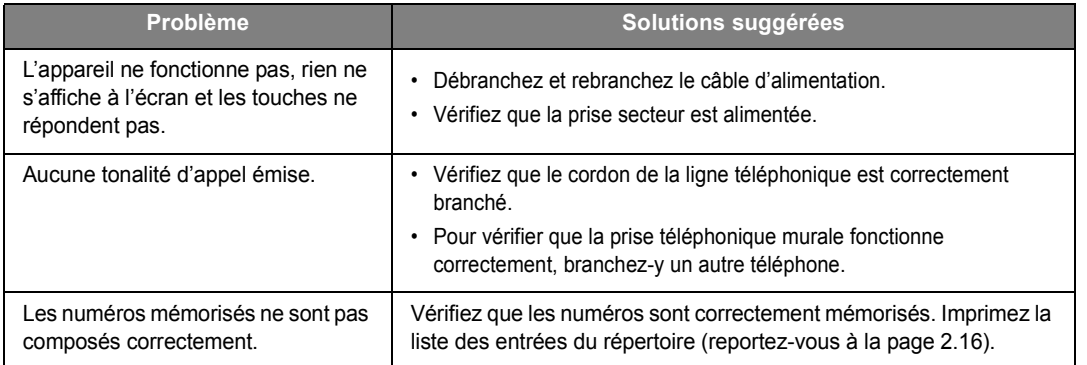

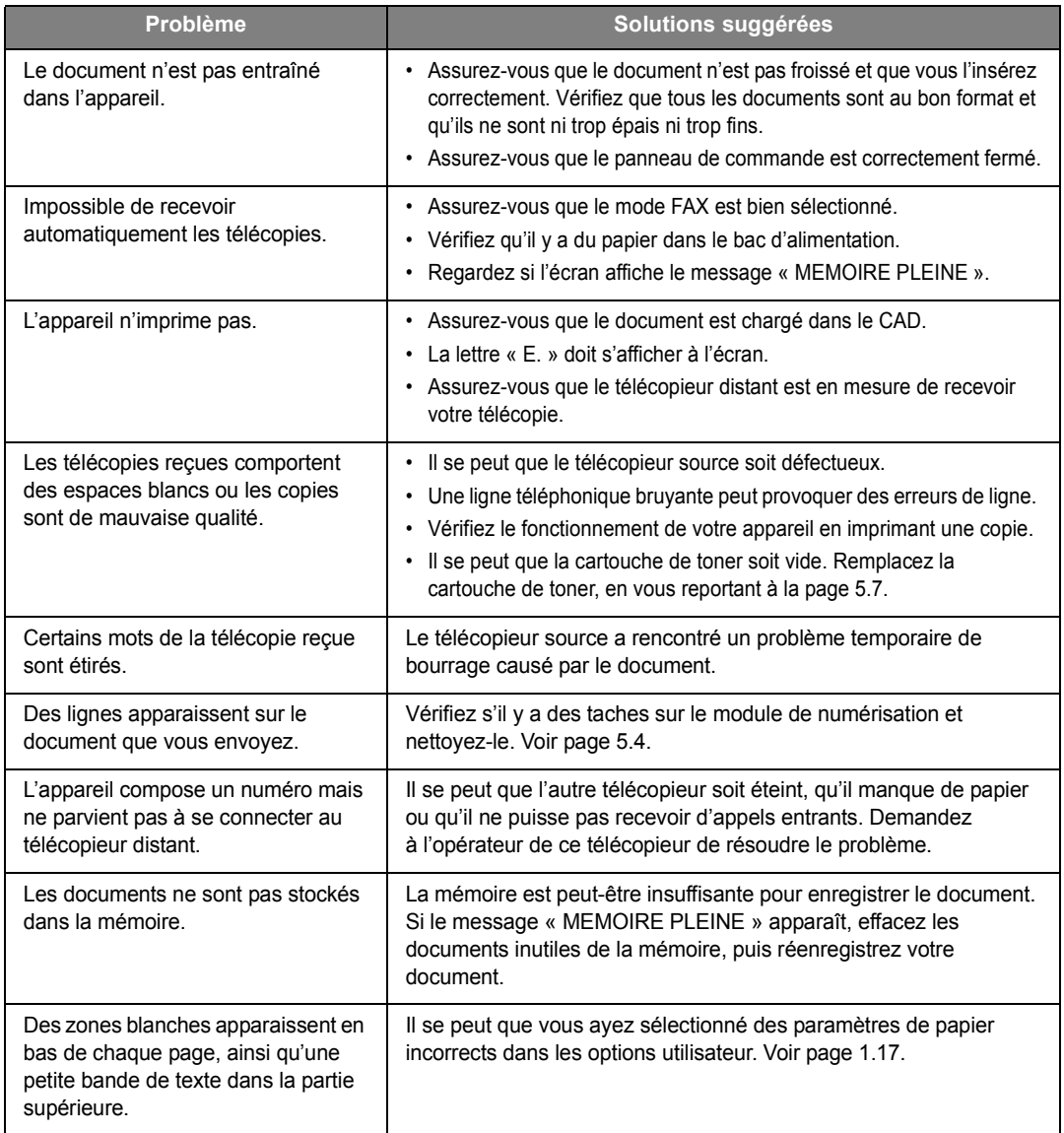

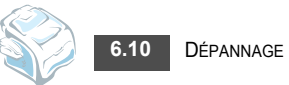

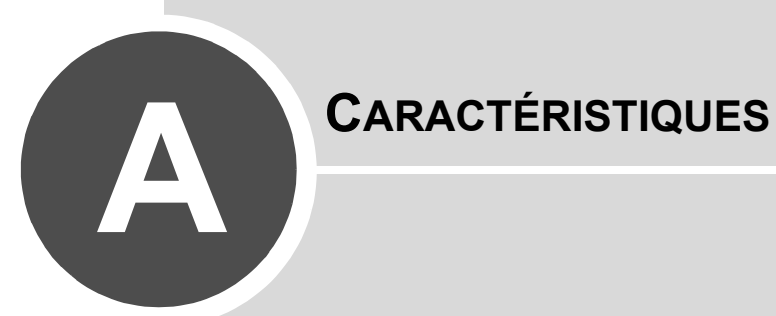

Ce chapitre comprend les sections suivantes :

- **• [Caractéristiques techniques générales](#page-90-0)**
- **• [Caractéristiques du copieur](#page-91-0)**
- **• [Caractéristiques techniques du télécopieur](#page-92-0)**
- **• [Caractéristiques techniques du papier](#page-93-1)**

# <span id="page-90-1"></span><span id="page-90-0"></span>**Caractéristiques techniques générales**

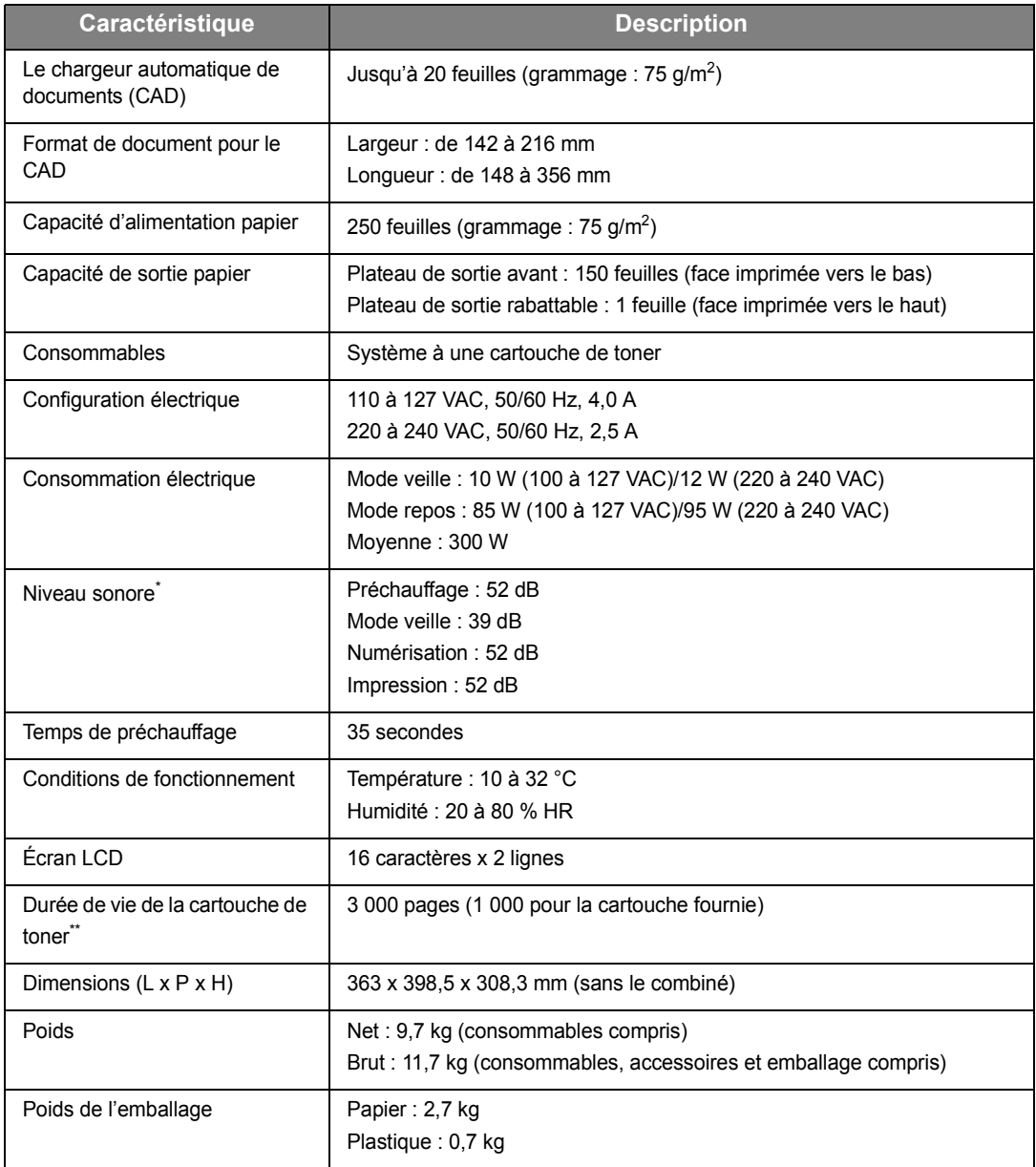

\* Niveau sonore ISO 7779.

\*\* Capacité moyenne d'une cartouche conformément à la norme ISO/IEC 19752.

# <span id="page-91-1"></span><span id="page-91-0"></span>**Caractéristiques du copieur**

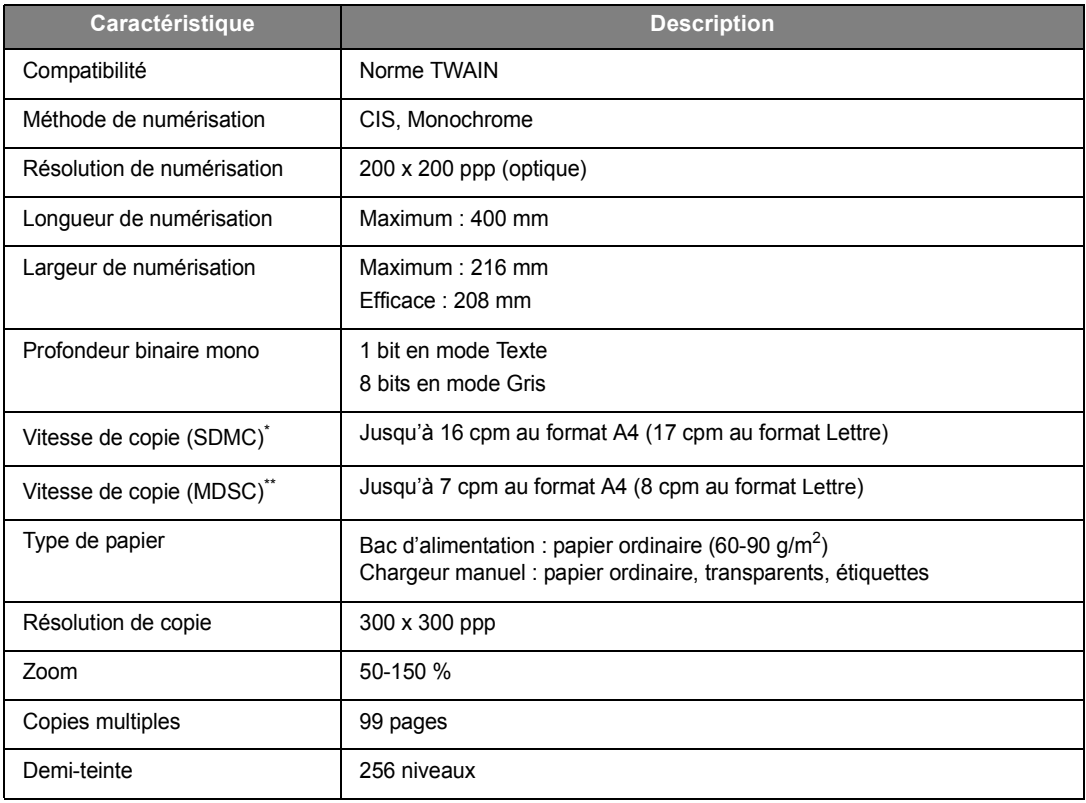

\* La vitesse de copie donnée est basée sur la copie multiple d'un document unique.

\*\* La vitesse de copie donnée est basée sur la copie unique de plusieurs documents.

# <span id="page-92-1"></span><span id="page-92-0"></span>**Caractéristiques techniques du télécopieur**

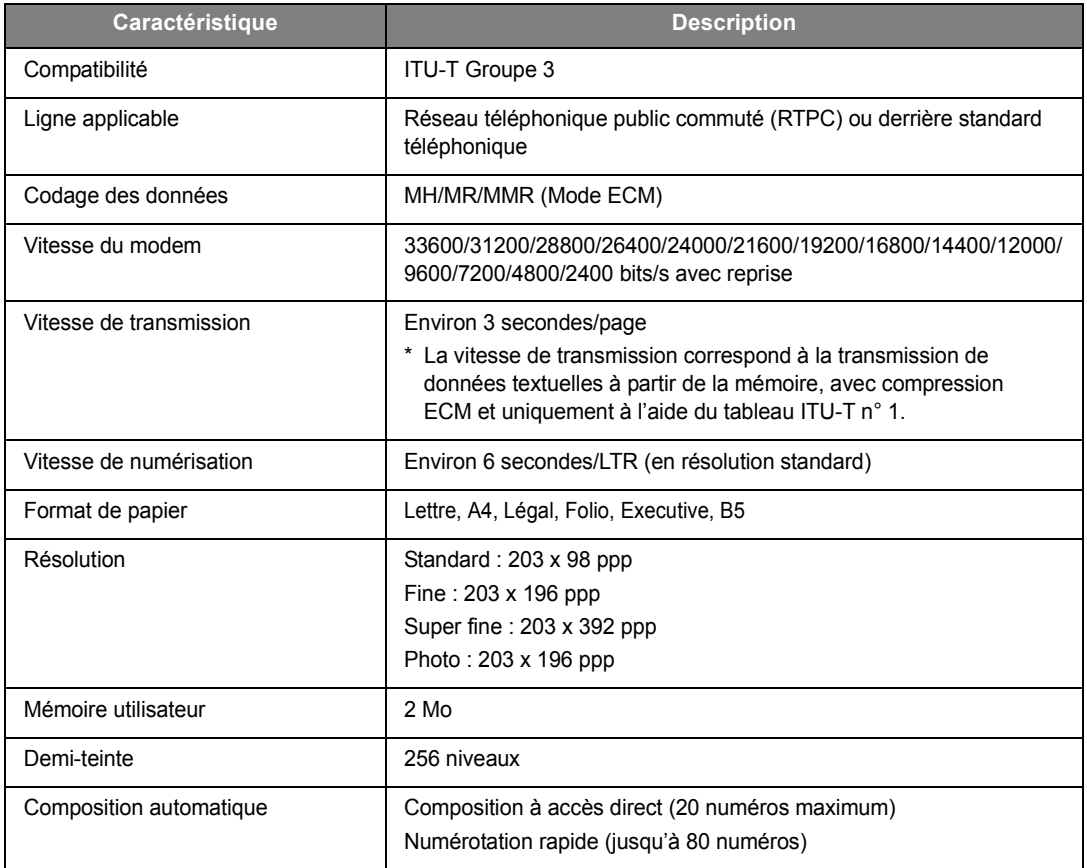

# <span id="page-93-1"></span><span id="page-93-0"></span>**Caractéristiques techniques du papier**

### **Généralités**

Cet appareil accepte différents supports, notamment les feuilles individuelles (y compris en papier contenant jusqu'à 100 % de fibres recyclées), les enveloppes, les étiquettes, les transparents et les papiers de format personnalisé. Certaines caractéristiques comme le grammage, la composition, le grain et la teneur en humidité constituent des facteurs importants qui ont une incidence sur les performances de l'appareil et sur la qualité d'impression en général. L'utilisation de papier non conforme aux spécifications décrites dans ce manuel peut provoquer des problèmes, par exemple :

- Une mauvaise qualité d'impression
- Bourrages papier répétés
- Une usure prématurée de l'appareil

### **REMARQUES** :

- Il arrive que certains papiers répondant aux conditions décrites dans ce manuel ne fournissent cependant pas des résultats satisfaisants. Cela peut être dû à une manipulation inadéquate, à des niveaux de température et d'humidité excessifs ou à d'autres facteurs sur lesquelles Samsung n'a aucun contrôle.
- Avant d'acheter du papier en grande quantité, vérifiez qu'il répond aux spécifications indiquées.

**ATTENTION** : L'utilisation d'un papier non conforme aux spécifications peut provoquer des problèmes de fonctionnement de l'appareil, allant jusqu'à nécessiter l'intervention d'un réparateur. Ces réparations ne sont pas couvertes par la garantie technique Samsung ou les contrats d'entretien.

### **Formats de papier acceptés**

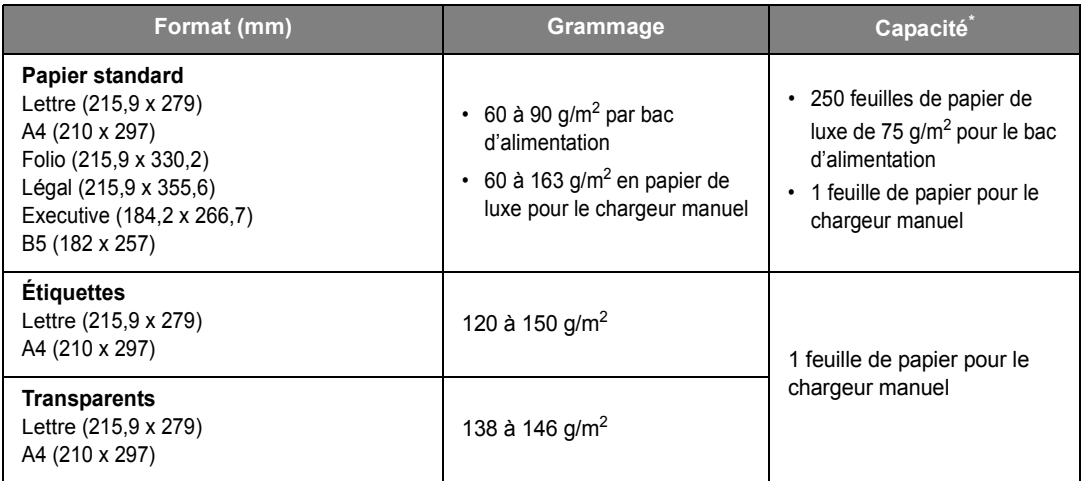

\* La contenance des bacs peut varier en fonction du poids et de l'épaisseur des supports et des conditions ambiantes.

**REMARQUE** : Si vous utilisez un support de longueur inférieure à 127 mm, des bourrages risquent de se produire. Pour des performances optimales, veillez à stocker et à manipuler correctement le papier. Consultez [« Environnement de](#page-95-0)  [stockage du papier » à la page A.7.](#page-95-0)

*A*

### **Consignes d'utilisation du papier**

Pour obtenir un résultat optimal, utilisez un papier standard de 75 g/m<sup>2</sup>. Assurez-vous qu'il est de bonne qualité et qu'il ne présente pas de défauts (entailles, déchirures, taches, particules, plis, bords ondulés ou recourbés).

Si vous avez un doute sur le type de papier que vous vous apprêtez à utiliser (papier à fort grammage ou recyclé par exemple), vérifiez l'étiquette sur l'emballage.

Les problèmes suivants peuvent entraîner une qualité d'impression médiocre ou des bourrages, voire un endommagement de l'appareil.

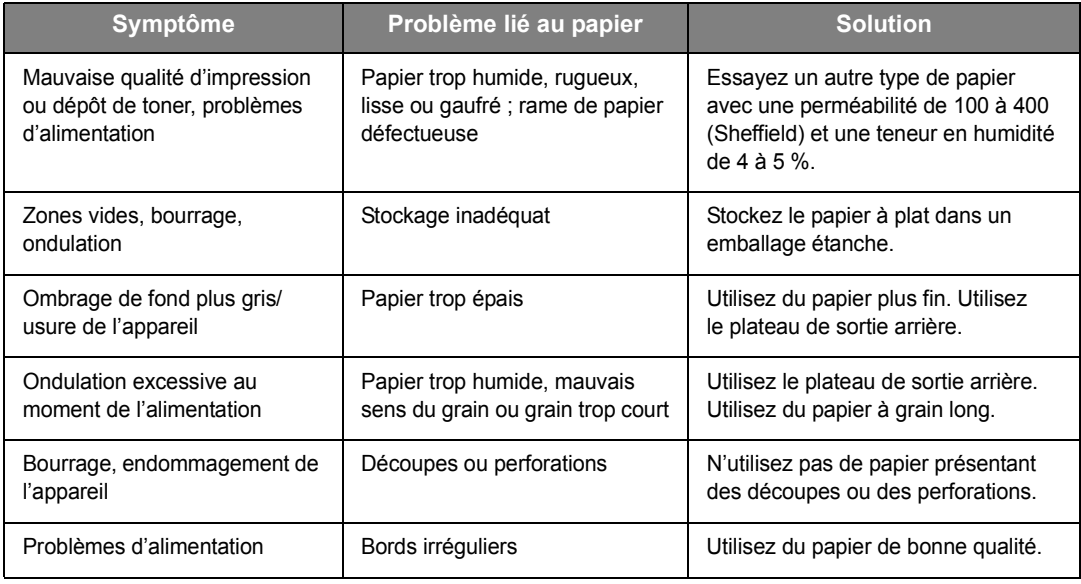

### **REMARQUES** :

• Évitez d'utiliser du papier à en-tête sur lequel un texte a été préimprimé avec des encres à basse température comme celles utilisées dans certains procédés de thermographie.

- N'utilisez pas du papier gaufré ou à reliefs.
- La fixation du toner sur le papier se fait par pression et par fusion. Par conséquent, le papier de couleur ou les formulaires préimprimés doivent résister à une température de fusion de 200 °C pendant un dixième de seconde.

### **Caractéristiques techniques du papier**

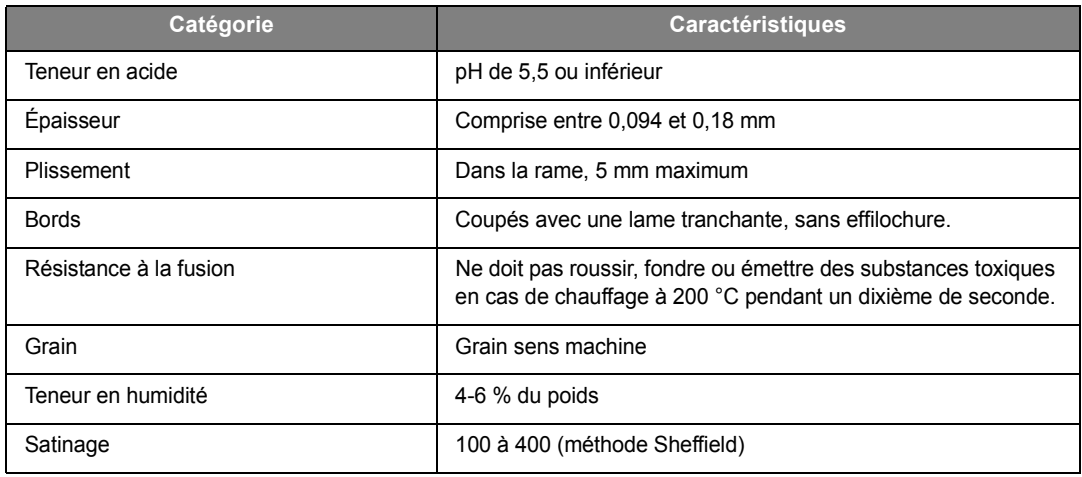

### <span id="page-95-0"></span>**Environnement de stockage du papier**

Les conditions de stockage ont une incidence directe sur l'alimentation dans l'appareil.

En principe, l'appareil et le papier doivent être entreposés dans un environnement à température ambiante, ni trop sec ni trop humide. N'oubliez pas que le papier absorbe et perd rapidement l'humidité.

La chaleur et l'humidité contribuent à altérer le papier. La chaleur provoque l'évaporation de l'humidité contenue dans le papier, alors que le froid la condense sur les feuilles. Les systèmes de chauffage et de climatisation assèchent l'air. À mesure que le papier est sorti de son emballage et utilisé, il perd son humidité, d'où un risque de rayure et de souillure. À l'inverse, un temps humide ou la présence d'un système réfrigérant peut augmenter l'humidité d'un local. Dans ce cas, lorsque le papier est sorti de son emballage, il absorbe l'humidité, ce qui provoque à l'impression un éclaircissement du texte et des zones vides. En outre, lorsque le papier perd et absorbe l'humidité, il peut se déformer et risque de provoquer des bourrages.

Évitez d'acheter des réserves de papier supérieures à trois mois d'utilisation. Le papier stocké pendant de longues périodes souffre de la chaleur et de l'humidité, provoquant des problèmes à l'utilisation. Planifiez vos achats pour éviter tout endommagement du papier.

Les rames de papier maintenues dans leur emballage étanche se conservent sans problème pendant plusieurs mois. En revanche, dès que l'emballage est ouvert, le papier est soumis aux conditions environnantes.

Il convient d'assurer de bonnes conditions de stockage du papier afin de garantir des performances optimales. Idéalement, la température doit être comprise entre 20 et 24 °C, et l'humidité relative entre 45 et 55 %. Les consignes suivantes vous aideront à déterminer l'environnement de stockage approprié.

- Stockez le papier à température ambiante.
- L'air ne doit être ni trop sec ni trop humide.
- Lorsqu'une rame de papier est ouverte, le mieux, après avoir prélevé la quantité de feuilles nécessaire, est de replier avec soin l'emballage étanche. Si l'environnement d'impression est soumis à des conditions extrêmes, ne sortez de l'emballage que la quantité de papier à utiliser pour la journée, afin d'éviter toute variation d'humidité.

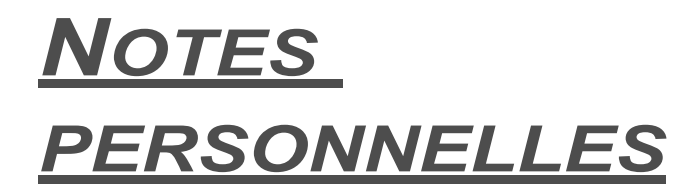

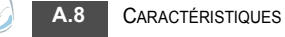

# **INDEX**

### **A**

[ajout de documents 3.6](#page-62-0) annulation [télécopie 2.4](#page-40-0) [télécopies programmées 3.6](#page-62-1)

## **B**

[bac d'alimentation papier, chargement du papier 1.9](#page-23-1) [bourrage papier, nettoyer 6.3](#page-81-3) bourrage, nettoyer [document 6.2](#page-80-1) [papier 6.3](#page-81-3)

# **C**

[CAD \(chargeur automatique de documents\),](#page-38-0)  chargement 2.2 [caractères, saisie 1.15](#page-29-0) cartouche de toner [durée de vie 5.6](#page-74-0) [installation 1.8](#page-22-0) [redistribution 5.6](#page-74-1) [remplacement 5.7](#page-75-1) [chargeur manuel, chargement de papier 2.10](#page-46-0) [combiné, connexion 1.7](#page-21-0) composition à accès direct [composition 2.16](#page-52-1) [enregistrement 2.16](#page-52-2) composition automatique [accès direct 2.16](#page-52-3) [groupe 2.18](#page-54-0) [raccourci 2.17](#page-53-0) composition de groupe [composition 2.19](#page-55-0) [configuration 2.18](#page-54-1) [modification 2.19](#page-55-1) composition raccourcie [composition 2.17](#page-53-1) [enregistrement 2.17](#page-53-2) connexion [alimentation 1.12](#page-26-0) [cordon de ligne téléphonique 1.11](#page-25-0) [consommables 5.8](#page-76-1) [consultation du répertoire 2.20](#page-56-0)

copie [délai de réinitialisation, réglage 2.14](#page-50-0) [image 2.12](#page-48-0) [nombre de pages 2.12](#page-48-1) [réglage par défaut, modification 2.13](#page-49-0)

# **D**

[date et heure, définition 1.16](#page-30-0) [diffusion de télécopies 3.2](#page-58-0) document [bourrage, nettoyer 6.2](#page-80-1) [chargement 2.2](#page-38-1) [préparation 2.2](#page-38-2)

# **E**

envoi d'une télécopie [automatique 2.4](#page-40-1) [manuel 2.4](#page-40-2) [étalonnage, réglage 5.3](#page-71-0)

# **F**

[format du papier, définition 1.17](#page-31-0)

# **I**

[ID imprimante, définition 1.14](#page-28-0) impression [contenu du répertoire 2.20](#page-56-1) [journaux 4.3](#page-65-0) [indicateur de niveau de papier 2.6](#page-42-0)

# **L**

langue d'affichage, modification [panneau de commande 1.14](#page-28-1) [ligne tél, connecter 1.11](#page-25-1)

## **M**

[mémoire, effacement 5.2](#page-70-0) [messages d'erreur 6.5](#page-83-2) [mode d'envoi économique, utilisation 1.19](#page-33-1) [mode économie d'énergie, utilisation 1.20](#page-34-0) [mode économie toner, utilisation 1.19](#page-33-0)

### **N**

nettoyage [extérieur 5.3](#page-71-1) [intérieur 5.3](#page-71-2) [module de numérisation 5.4](#page-72-0) [tambour 5.7](#page-75-2)

### **P**

[panneau de commande 1.5](#page-19-0) [papier, chargement 1.9](#page-23-0) [plateau de sortie arrière 2.11](#page-47-0) [poste téléphonique, connexion 1.12](#page-26-1) problème, résolution [alimentation papier 6.8](#page-86-1) [copie 6.9](#page-87-0) [messages d'erreur 6.5](#page-83-3) [télécopie 6.9](#page-87-1)

# **R**

[rappel, dernier numéro 3.2](#page-58-1) [rapports, imprimer 4.3](#page-65-0) réception d'une télécopie [en mémoire 2.9](#page-45-0) [en mode de réception protégée 4.2](#page-64-0) [en mode FAX 2.7](#page-43-0) [en mode REP/FAX 2.7](#page-43-1) [en mode TÉL 2.7](#page-43-2) [recomposition automatique 2.5](#page-41-0) réduction/agrandissement [copie 2.13](#page-49-1) [relève 3.5](#page-61-0) [relevé de réception différée 3.5](#page-61-1) [résolution, réglage 2.3](#page-39-0)

### **S**

[sons, définition 1.18](#page-32-0) spécifications [général A.2](#page-90-1) [papier A.5](#page-93-0) [scanner et copieur A.3](#page-91-1) [télécopieur A.4](#page-92-1) système de télécopie, définition [paramètres avancés 4.4](#page-66-0) [paramètres de base 1.20](#page-34-1)

### **T**

[tambour, nettoyage 5.7](#page-75-3) [télécopie en différé 3.2](#page-58-2) [télécopie prioritaire 3.4](#page-60-0) [type de papier, définition 1.17](#page-31-1) [chargeur manuel 2.11](#page-47-1)

## **V**

volume, réglage [sonnerie 1.18](#page-32-1) volume, régler [haut-parleur 1.18](#page-32-2) www.samsungprinter.com